## **brother.**

## Grunnleggende brukermanual

## DCP-J140W

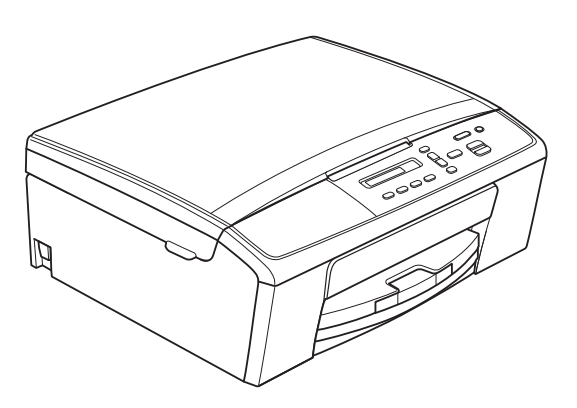

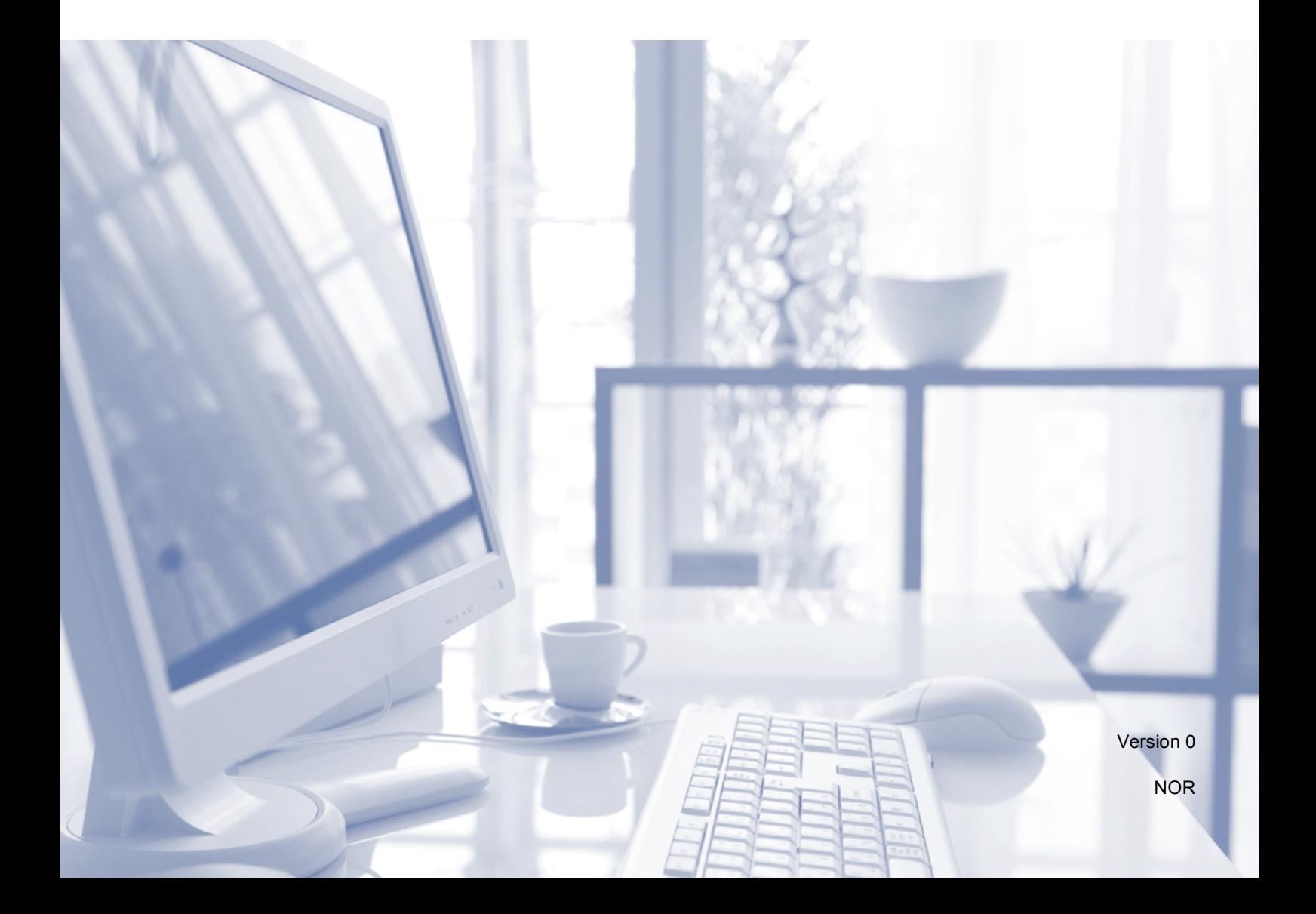

<span id="page-1-1"></span><span id="page-1-0"></span>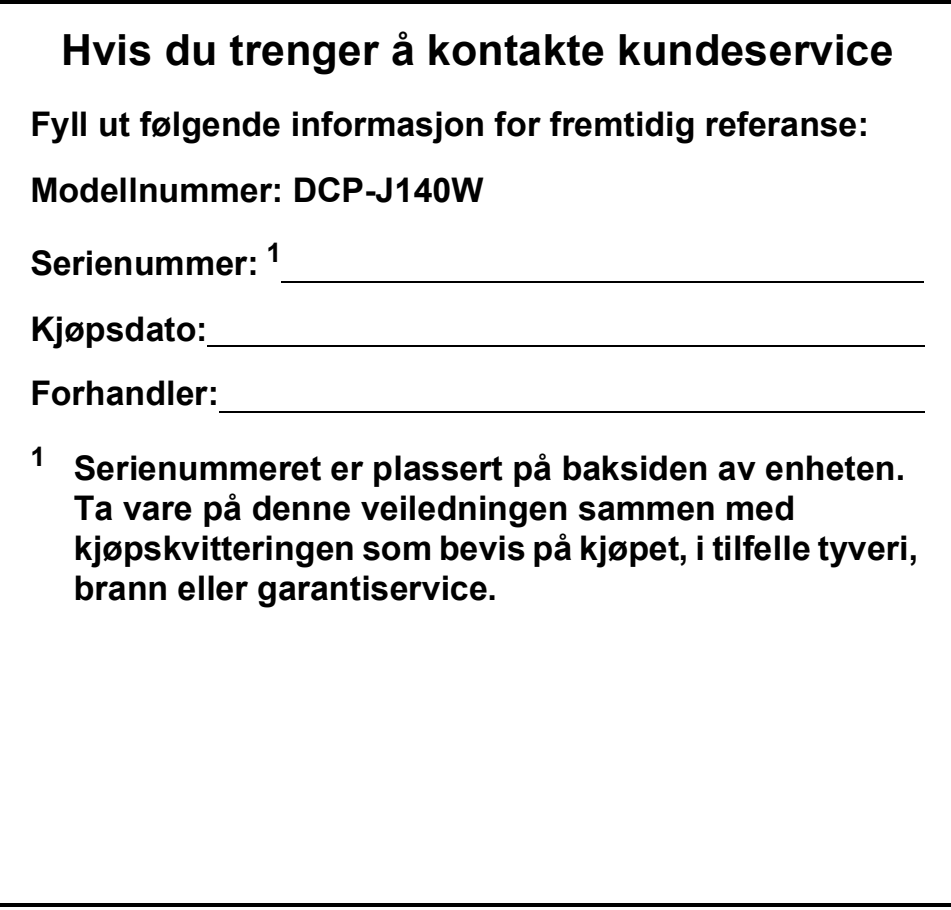

**Registrer produktet ditt på nettet på adressen:**

**<http://www.brother.com/registration/>**

## **Brukerhåndbøker og informasjon om hvor du finner dem**

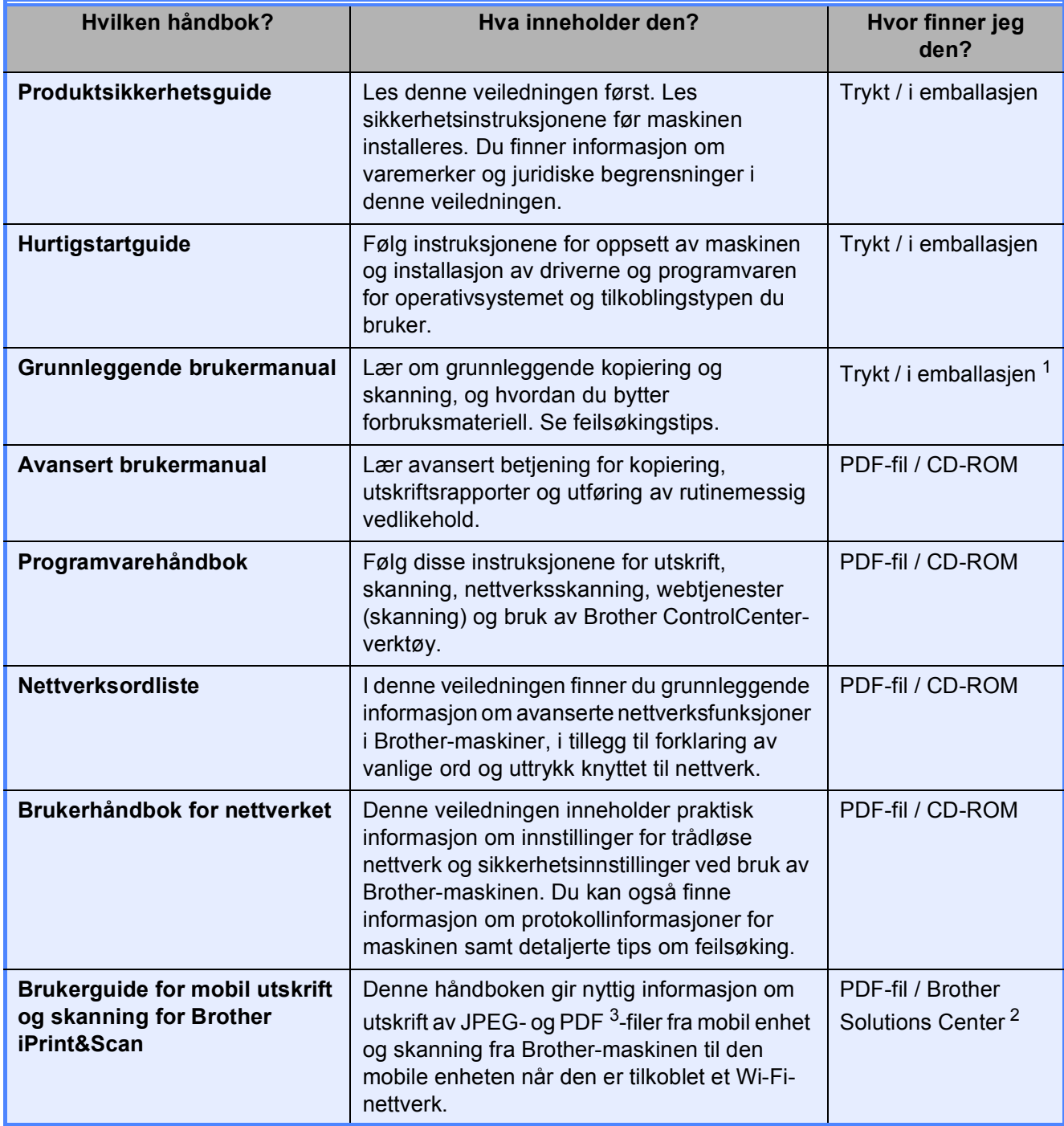

<span id="page-2-0"></span> $1$  Den kan variere avhengig av land.

<span id="page-2-2"></span><sup>2</sup> Besøk oss på <http://solutions.brother.com/>.

<span id="page-2-1"></span><sup>3</sup> PDF-utskrift støttes ikke på Windows® Phone.

## **Innholdsfortegnelse (Grunnleggende brukermanual)**

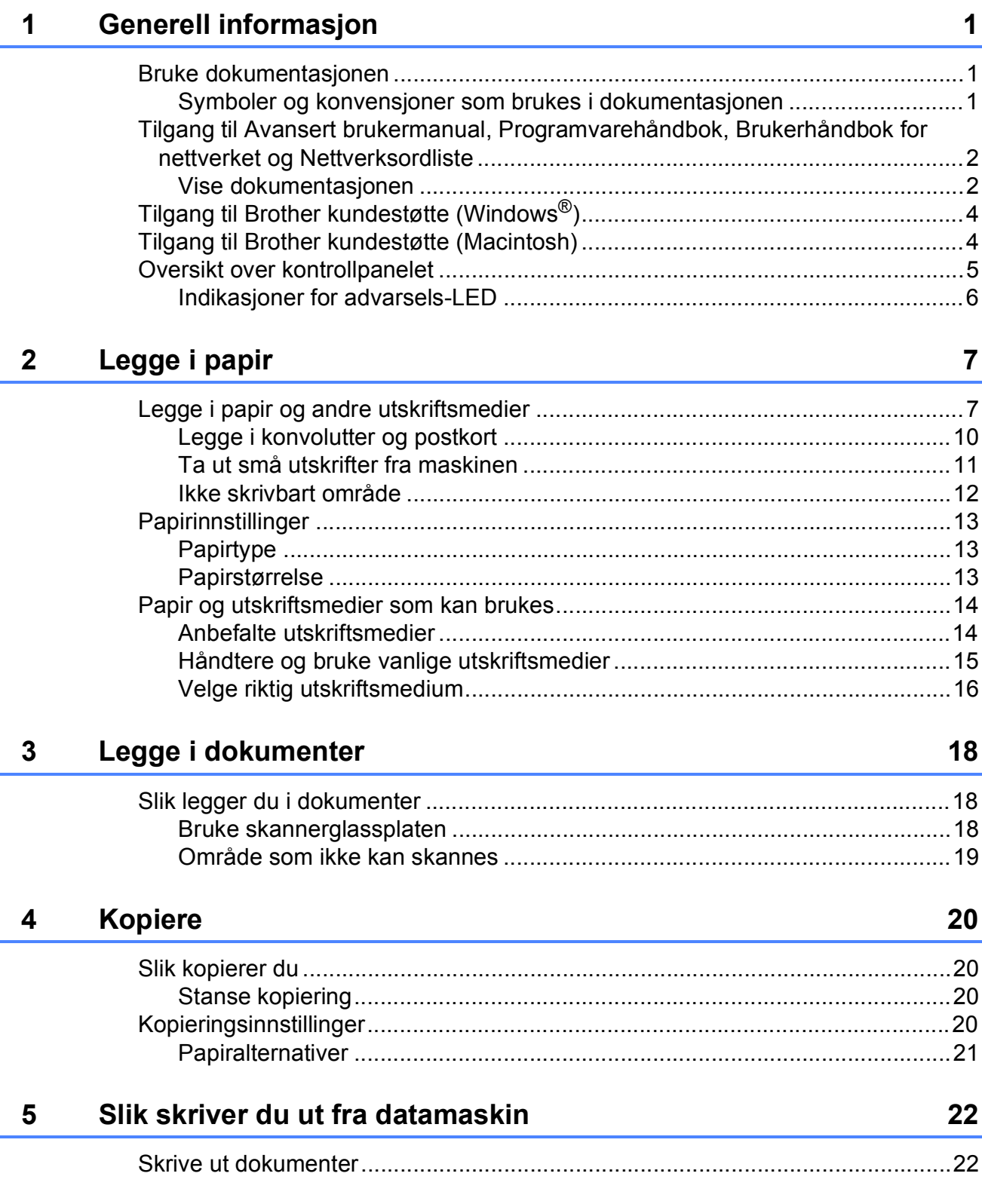

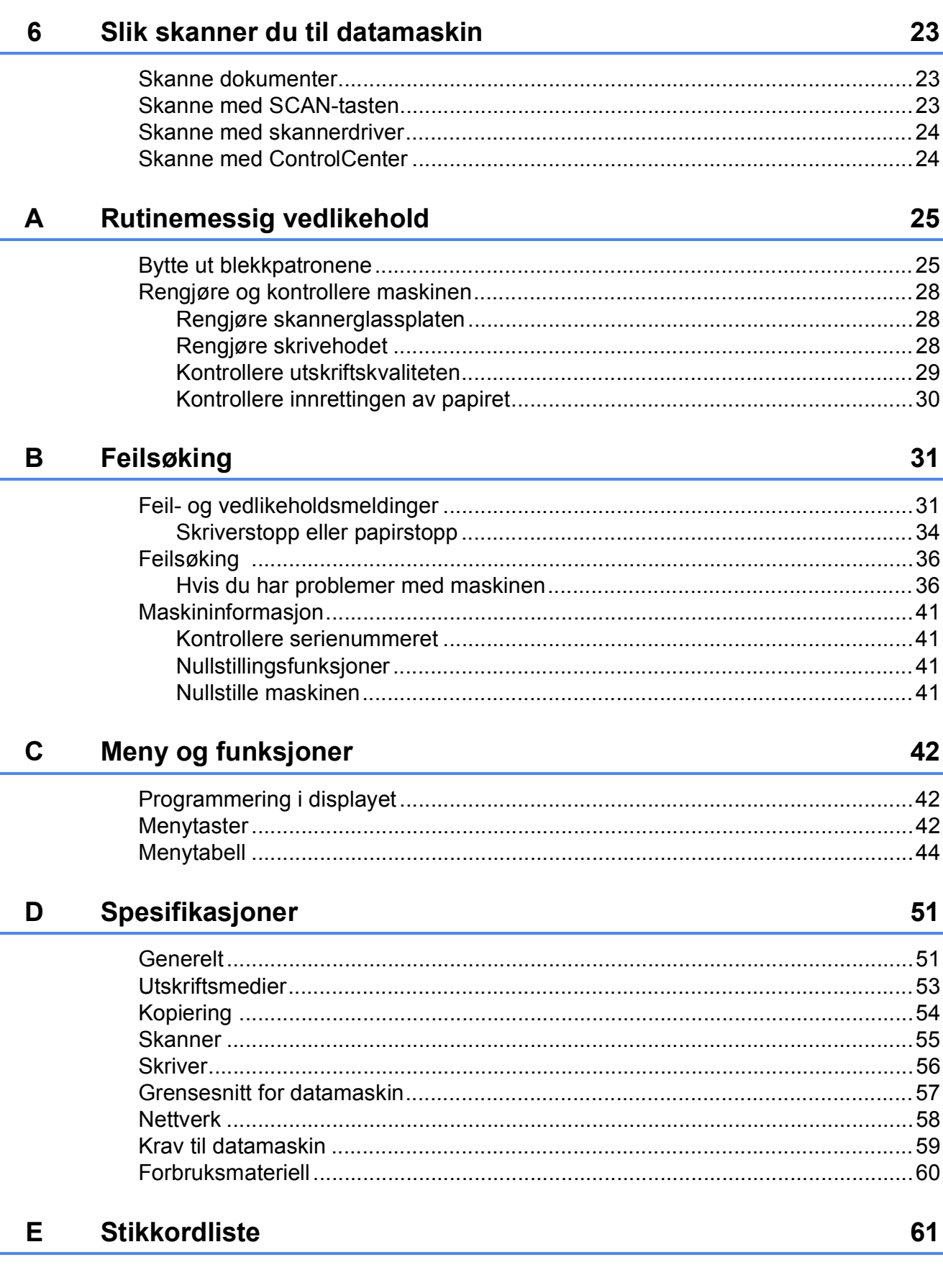

## **Innholdsfortegnelse (Avansert brukermanual)**

Avansert brukermanual forklarer følgende funksjoner og betjening. Du kan se Avansert brukermanual på CD-ROM-en.

#### *1 Hovedoppsett*

*Lagring i minnet Hvilemodus Automatisk strømsparing Display (LCD)*

#### *2 Skrive ut rapporter*

*Rapporter*

#### *3 Kopiere*

*Kopieringsinnstillinger Kopieringsalternativer*

#### *A Rutinemessig vedlikehold*

*Rengjøre og kontrollere maskinen Pakke og sende maskinen*

#### *B Ordliste*

*C Stikkordliste*

**1**

## <span id="page-6-0"></span>**Generell informasjon**

## <span id="page-6-1"></span>**<sup>1</sup> Bruke dokumentasjonen <sup>1</sup>**

Takk for at du kjøpte en Brother-maskin! Les dokumentasjonen for å kunne utnytte maskinen best mulig.

#### <span id="page-6-2"></span>**Symboler og konvensjoner som brukes i dokumentasjonen <sup>1</sup>**

Følgende symboler og konvensjoner er brukt i dokumentasjonen.

- **Fet skrift** Fet skrift angir bestemte knapper på maskinens kontrollpanel eller på datamaskinskjermen.
- *Kursiv* Tekst i kursiv fremhever et viktig punkt eller refererer til et relatert emne.
- Courier New Tekst i skrifttypen Courier New viser meldinger i displayet på maskinen.

## **A** ADVARSEL

ADVARSEL viser en potensielt farlig situasjon som kan føre til dødsfall eller alvorlige personskader hvis den ikke unngås.

## **FORSIKTIG**

FORSIKTIG viser en potensielt farlig situasjon som kan føre til små eller mellomstore personskader hvis den ikke unngås.

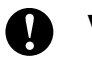

#### **Viktig**

Viktig indikerer en potensielt farlig situasjon som, dersom den ikke unngås, kan føre til skade på eiendom eller tapt produktfunksjonalitet.

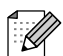

Merknader gir informasjon om hva du bør gjøre i en bestemt situasjon, eller gir tips om hvordan betjeningen fungerer sammen med andre funksjoner.

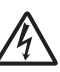

Elfare-ikoner varsler deg om faren for elektriske støt.

## <span id="page-7-0"></span>**Tilgang til Avansert brukermanual, Programvarehåndbok, Brukerhåndbok for nettverket og Nettverksordliste <sup>1</sup>**

Denne grunnleggende brukermanualen inneholder ikke all informasjon om denne maskinen, som for eksempel bruk av de avanserte innstillingene for kopiering, skriver, skanner og nettverk. Når du er klar til å få detaljert informasjon om denne typen betjening, kan du lese **Avansert brukermanual**, **Programvarehåndbok** og **Brukerhåndbok for nettverket**, og **Nettverksordliste** som du finner på CD-ROM-en.

#### <span id="page-7-1"></span>**Vise dokumentasjonen <sup>1</sup>**

#### **Se dokumentasjon (Windows®) <sup>1</sup>**

For å se dokumentasjonen fra **Start**-menyen, velg **Brother**, **DCP-XXXX** (der XXXX er modellnavnet) fra programlisten, og velg **Brukermanualer**.

Hvis du ikke har installert programvaren, kan du finne dokumentasjonen på CD-ROM-en ved å gjøre som følger:

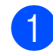

a Skru på PC-en. Sett inn Brother-CD-ROM-en i CD-ROM-stasjonen.

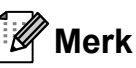

Gå til **Min datamaskin (Datamaskin)**, dobbeltklikk på CD-ROM-ikonet, og dobbeltklikk på **start.exe** hvis Brotherskjermen ikke vises automatisk.

- Klikk på ditt modellnavn hvis skjermen for modellnavn vises.
- Klikk på språket ditt hvis skjermen for språkvalg vises. Den CD-ROM-ens hovedmeny vil vises.

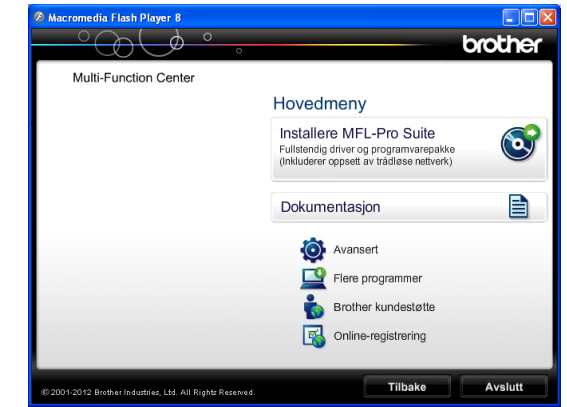

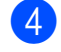

4 Klikk Dokumentasjon.

**6** Klikk **PDF-dokumenter**. Velg ditt land hvis skjermen for valg av land vises. Velg håndboken du vil lese når listen over brukerhåndbøker vises.

#### **Se dokumentasjon (Macintosh) <sup>1</sup>**

**1** Skru på din Macintosh. Sett inn Brother-CD-ROM-en i CD-ROM-stasjonen. Følgende vindu vil vises.

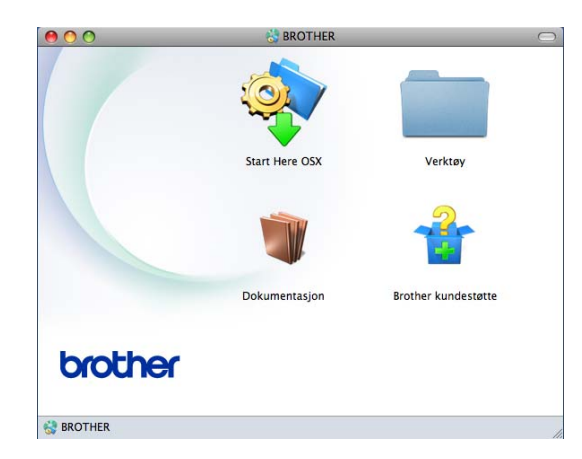

- b Dobbeltklikk på **Dokumentasjon**ikonet. Klikk på ditt modellnavn hvis skjermen for modellnavn vises, og klikk på Neste.
- **63** Klikk på språkmappen din hvis skjermen for språkvalg vises.
- 4 Dobbeltklikk på **top.pdf**. Velg ditt land hvis skjermen for valg av land vises.
- **b** Velg håndboken du vil lese når listen over brukerhåndbøker vises.

#### **Slik finner du skanneinstruksjoner <sup>1</sup>**

Du kan skanne dokumenter på flere måter. Du finner instruksjonene her:

#### **Programvarehåndbok**

- *Skanning*
- *ControlCenter*
- *Nettverksskanning*

#### **Slik finner du instruksjoner for nettverksoppsett <sup>1</sup>**

Maskinen kan kobles til et trådløst nettverk.

- Grunnleggende oppsettsanvisninger
	- $(\rightarrow\rightarrow$ Hurtigstartguide)
- Det trådløse tilgangspunktet eller ruter støtter Wi-Fi Protected Setup eller AOSS™

 $(\rightarrow\rightarrow$ Hurtigstartguide)

- Mer informasjon om nettverksoppsett
	- (**▶▶**Brukerhåndbok for nettverket)

## <span id="page-9-0"></span>**Tilgang til Brother kundestøtte (Windows®) <sup>1</sup>**

Her finner du all kontaktinformasjonen du trenger, som kundestøtte for Internett (Brother Solutions Center), på CD-ROM-en.

 Klikk på **Brother kundestøtte** i **Hovedmeny**. Følgende skjermbilde vises:

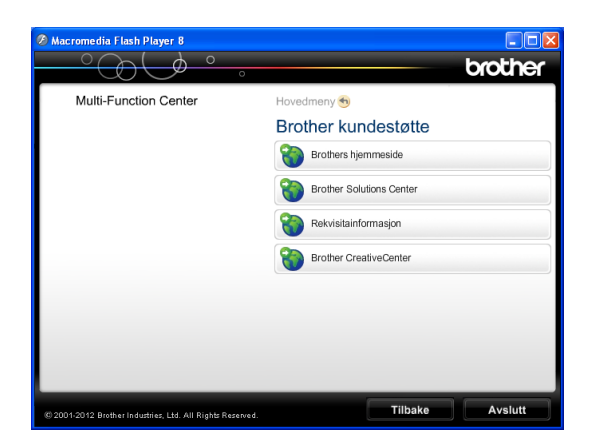

- Gå til vårt webområde (<http://www.brother.com/>) ved å klikke på **Brothers hjemmeside**.
- Klikk på **Brother Solutions Center** for å få tilgang til de siste nyhetene og informasjon om produktstøtte ([http://solutions.brother.com/\)](http://solutions.brother.com/).
- Du kan gå til vårt webområde for originale Brother-rekvisita ([http://www.brother.com/original/\)](http://www.brother.com/original/) ved å klikke på **Rekvisitainformasjon**.
- Klikk på **Brother CreativeCenter** for å få tilgang til Brother CreativeCenter (<http://www.brother.com/creativecenter/>) med GRATIS fotoprosjekter og nedlastinger.
- Hvis du vil gå tilbake til hovedmenyen, klikker du på **Tilbake**. Hvis du er ferdig, klikker du på **Avslutt**.

## <span id="page-9-1"></span>**Tilgang til Brother kundestøtte (Macintosh) <sup>1</sup>**

Her finner du all kontaktinformasjonen du trenger, som kundestøtte for Internett (Brother Solutions Center), på CD-ROM-en.

 Dobbeltklikk på **Brother kundestøtte**ikonet. Følgende skjermbilde vises:

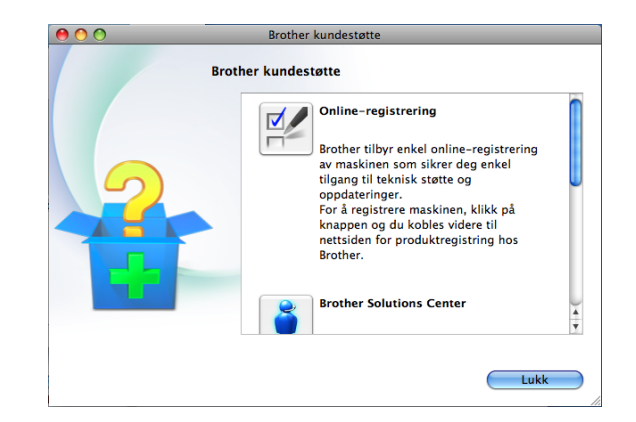

- Klikk på **Online-registrering** for å registrere maskinen fra Brothers produktregistreringsside ([http://www.brother.com/registration/\)](http://www.brother.com/registration/).
- Klikk på **Brother Solutions Center** for å få tilgang til de siste nyhetene og informasjon om produktstøtte ([http://solutions.brother.com/\)](http://solutions.brother.com/).
- Du kan gå til vårt nettsted for originale Brother-rekvisita ([http://www.brother.com/original/\)](http://www.brother.com/original/) ved å klikke på **Rekvisitainformasjon**.

## <span id="page-10-0"></span>**Oversikt over kontrollpanelet <sup>1</sup>**

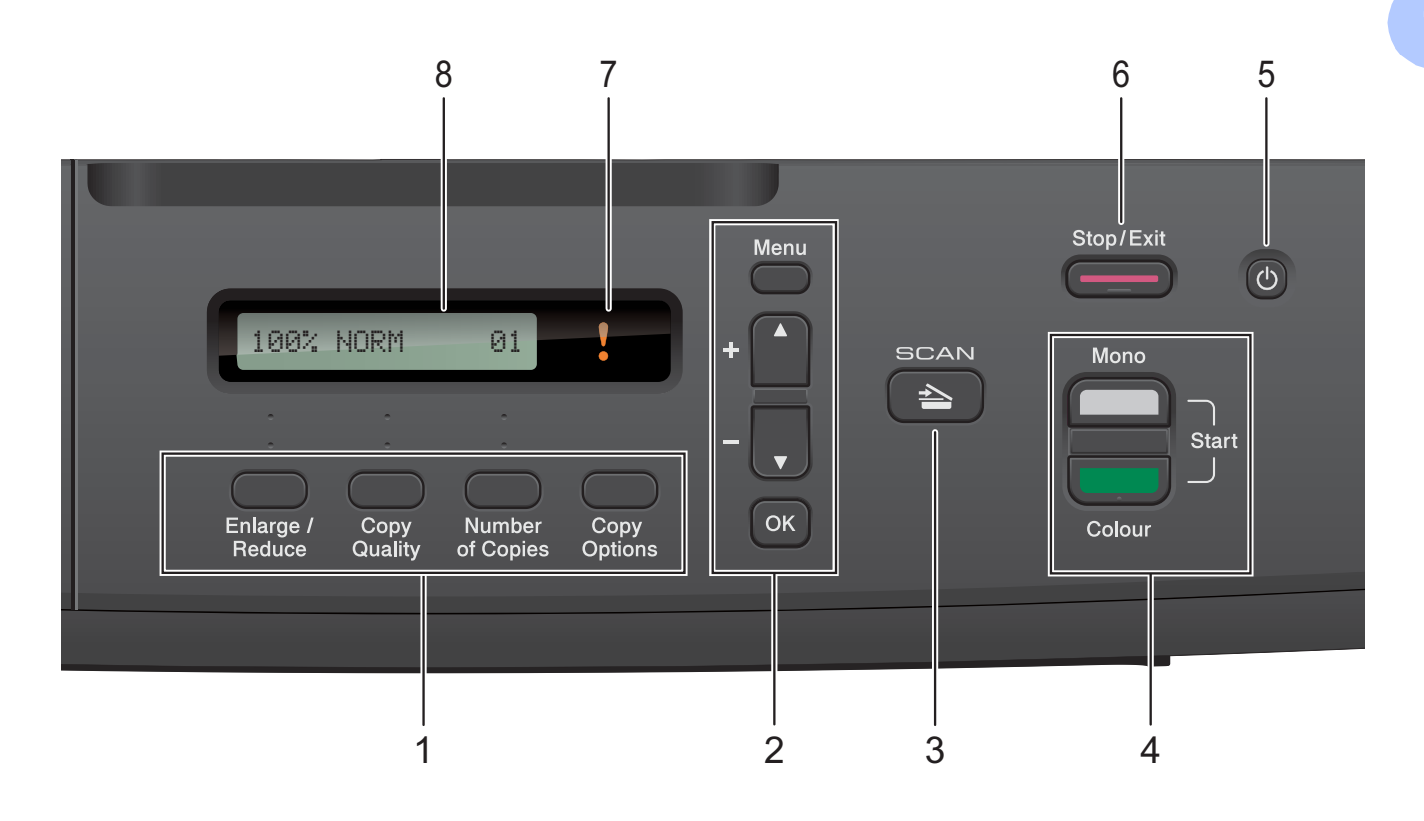

#### **1 Kopieringstaster:**

Du kan endre kopieringsinnstillingene midlertidig i kopieringsmodus.

#### **Enlarge/Reduce**

Lar deg forstørre eller forminske kopier avhengig av forholdet du velger.

#### ■ Copy Quality

Bruk denne tasten til å endre kopikvaliteten midlertidig.

**Number of Copies**

Bruk denne tasten til å lage flere kopier.

■ Copy Options

Du kan raskt og enkelt velge midlertidige innstillinger for kopiering.

#### **2 Menytaster:**

**Menu**

Brukes til å få tilgang til hovedmenyen.

 $\blacksquare$  +**A** eller –  $\blacktriangledown$ 

Trykk for å bla gjennom menyene og alternativene.

<span id="page-10-1"></span>**OK**

Lar deg velge innstilling.

 $3 \leq \leq$  SCAN

Gir deg tilgang til skannemodus.

#### **4 Starttaster:**

#### **Mono Start**

Lar deg lage eksemplarer i svart-hvitt. Du kan også starte en skanneoperasjon (i farger eller svart-hvitt, avhengig av skanneinnstillingen i programmet ControlCenter).

#### **Colour Start**

Lar deg lage eksemplarer i farge. Du kan også starte en skanneoperasjon (i farger eller svart-hvitt, avhengig av skanneinnstillingen i programmet ControlCenter).

#### **5**  $\mathcal{L}^{(1)}$

Du kan slå maskinen på og av.

Selv om du slår av maskinen, vil den rengjøre skrivehodet jevnlig for å bevare utskriftskvaliteten. Maskinen bør hele tiden være tilkoblet for å forlenge levetiden til skrivehodet, få mest mulig ut av blekkpatronene og opprettholde utskriftskvaliteten.

#### **6 Stop/Exit**

Stopper en handling eller avslutter en meny.

**5**

#### **7 Advarsels-LED**

Blinker oransje når displayet viser en feil eller viktig statusmelding.

**8 LCD-display (Liquid Crystal Display)** Viser meldinger på skjermen for å hjelpe deg med å sette opp og bruke maskinen.

#### <span id="page-11-0"></span>**Indikasjoner for advarsels-LED <sup>1</sup>**

Advarsels-LED-en (lysdiode) er en lampe som viser DCP-status. Displayet viser nåværende maskinstatus når maskinen er inaktiv.

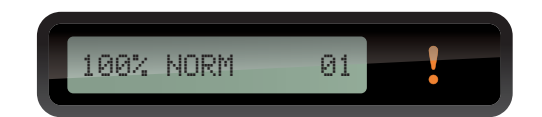

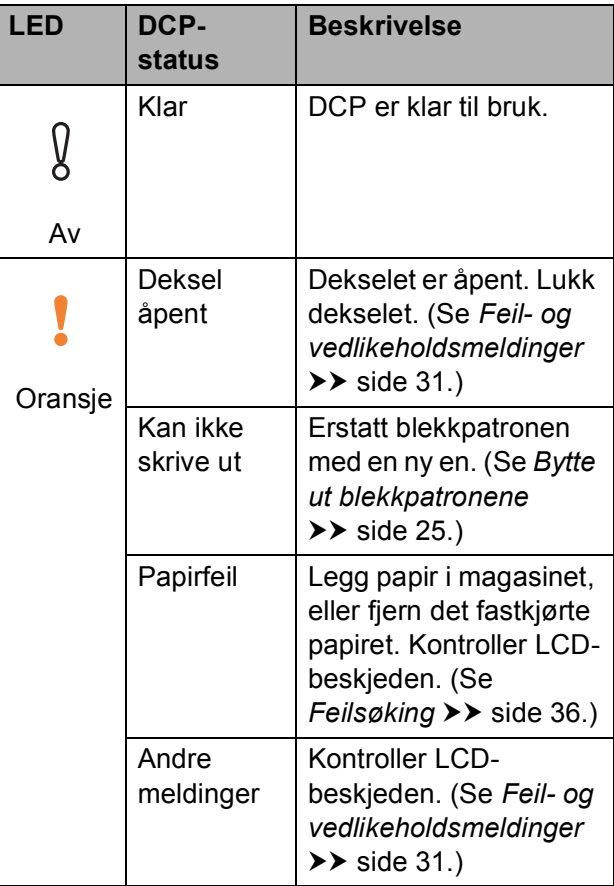

<span id="page-12-0"></span>**2 Legge i papir <sup>2</sup>**

## <span id="page-12-1"></span>**Legge i papir og andre utskriftsmedier <sup>2</sup>**

Du må kun legge én papirstørrelse og én papirtype i papirmagasinet samtidig.

**1** Trekk papirmagasinet helt ut av maskinen.

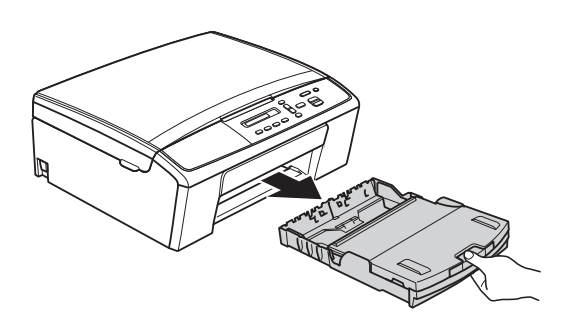

#### **Merk**

Hvis papirstøtteklaffen (1) er åpen, må du lukke denne, og deretter lukke papirstøtten (2).

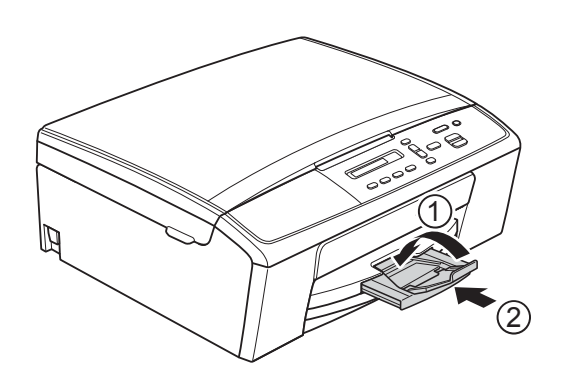

Løft dekselet på papirmagasinet (1).

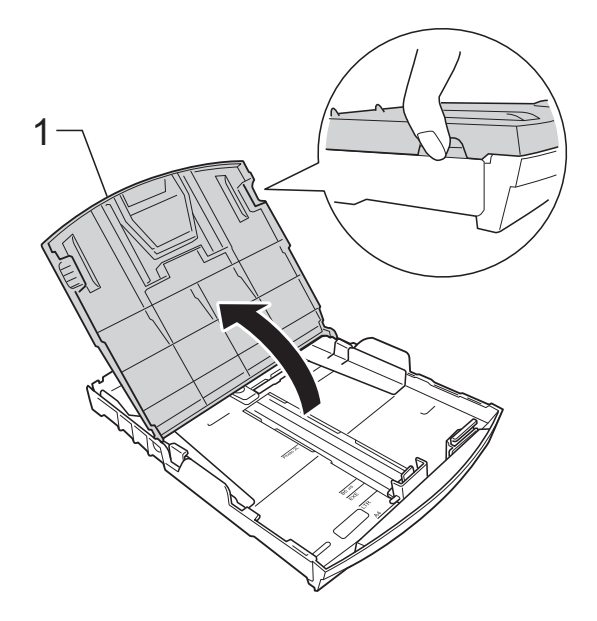

**3** Bruk begge hendene til å trykke forsiktig ned og skyve papirsideførerne (1) og papirlengdeføreren (2) slik at de passer til papirstørrelsen.

Kontroller at trekantene (3) på papirsideførerne (1) og papirlengdeføreren (2) er på linje med merkene for papirstørrelsen du bruker.

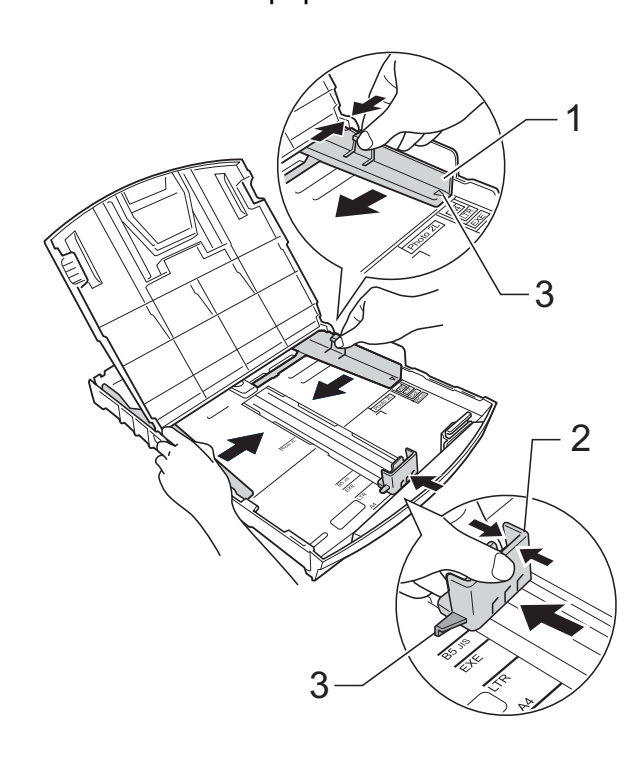

#### **Merk**

Når du bruker papir i Legal-format, trykk og hold inne den universelle utløserknappen (1) når du skyver ut fronten av papirmagasinet.

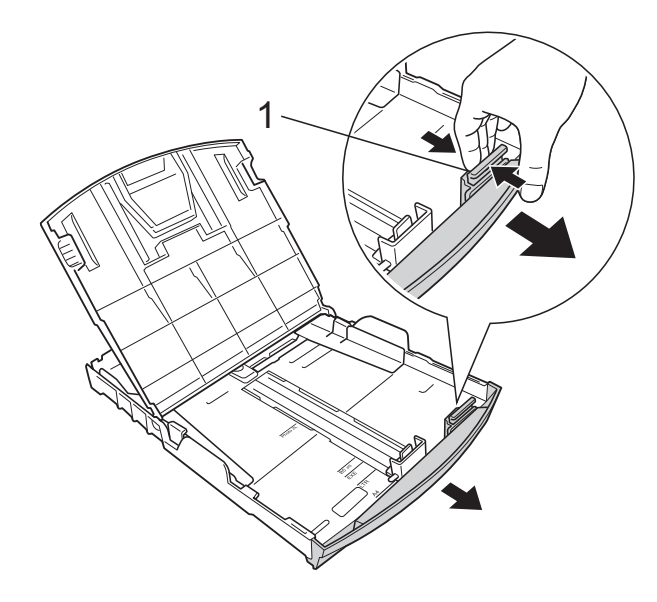

 $\overline{4}$  Luft papirbunken godt for å unngå papirstopp og feilinnmating.

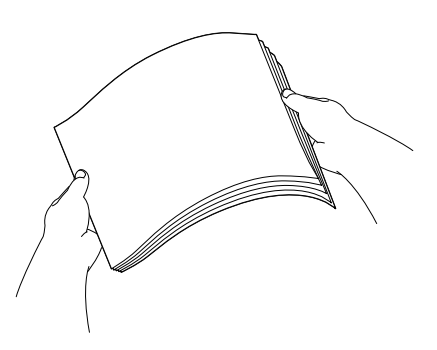

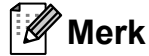

Kontroller alltid at papiret ikke er brettet eller rynkete.

<span id="page-13-0"></span>**6** Legg papiret forsiktig i papirmagasinet med utskriftssiden ned og toppkanten først.

Kontroller at papiret ligger flatt i papirmagasinet.

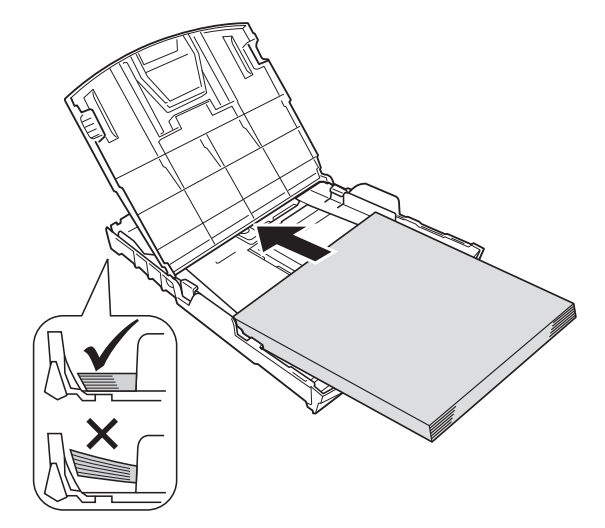

#### **Viktig**

Ikke skyv papiret for langt inn, da det kan bli bøyd oppover og skape problemer i mateprosessen.

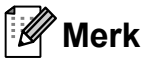

Hvis du vil legge inn papir før magasinet er tomt, fjern papiret fra magasinet og kombiner det med papiret du legger til. Luft alltid papirstabelen godt før du legger den i magasinet. Hvis du legger inn papir uten å lufte stabelen, kan maskinen mate ut flere sider samtidig.

**6** Bruk begge hender til å forsiktig justere papirsideførerne (1) slik at de passer til papiret.

Sørg for at papirsideførerne berører papirets sidekanter.

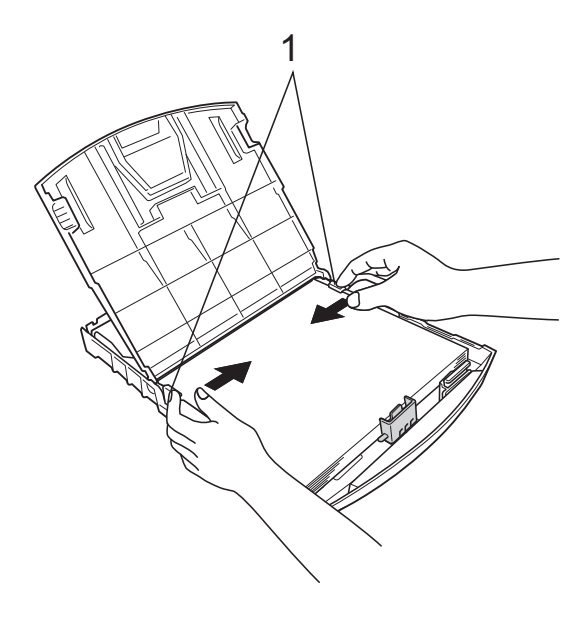

<span id="page-14-0"></span><sup>9</sup> Mens du holder papirmagasinet på plass, må du trekke ut papirstøtten (1) slik at den låser seg på plass og deretter brette ut papirstøtteklaffen (2).

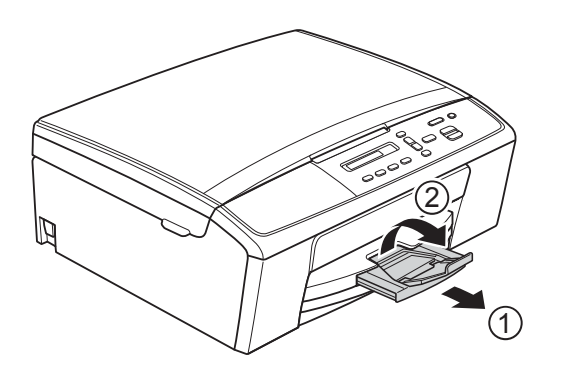

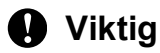

IKKE bruk papirstøtteklaffen for papir i Legal-format.

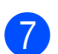

**7** Lukk dekselet på papirmagasinet.

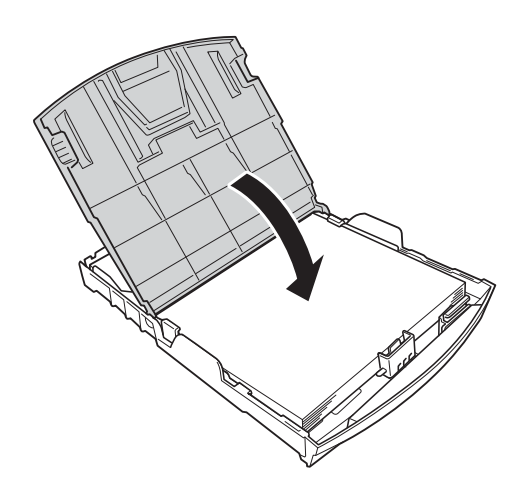

**8** Skyv papirmagasinet *sakte* helt inn i maskinen.

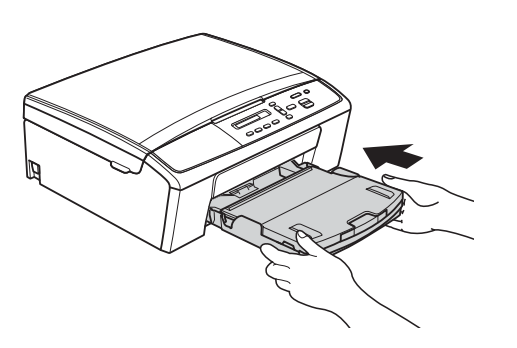

#### <span id="page-15-0"></span>**Legge i konvolutter og postkort <sup>2</sup>**

#### **Om konvolutter <sup>2</sup>**

- Bruk konvolutter som veier mellom 80 og 95  $q/m^2$ .
- For enkelte konvolutter må det angis marginnstillinger i programmet. Husk å ta en testutskrift før du skriver ut på mange konvolutter.

#### **Viktig**

IKKE bruk følgende konvoluttyper, da de ikke mates på korrekt måte:

- Som har en posete utforming.
- Som har vinduer.
- Som er preget (har hevet skrift).
- Som har binders eller stifter.
- Som er forhåndstrykt på innsiden.

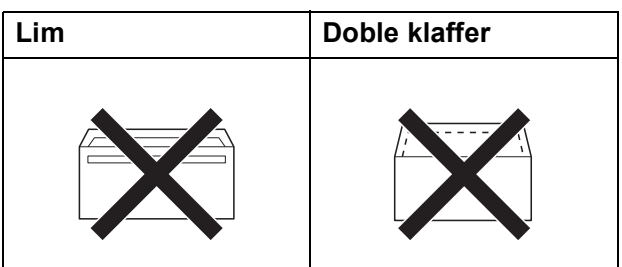

Enkelte ganger kan du oppleve papirmatingsproblemer pga. tykkelsen, størrelsen og formen på klaffen til konvoluttene du bruker.

#### **Legge i konvolutter og postkort <sup>2</sup>**

Før du legger i mediene, må du trykke sammen hjørnene og sidene på konvoluttene eller postkortene slik at de ligger så flatt som mulig.

#### **Viktig**

Hvis konvoluttene eller postkortene mates inn "dobbelt", må du legge i én konvolutt eller ett postkort om gangen i papirmagasinet.

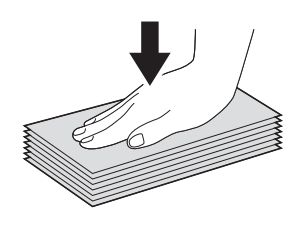

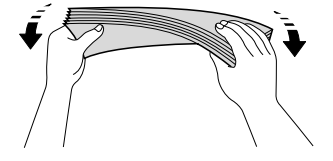

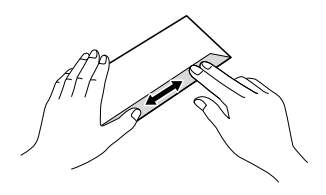

**2** Legg inn konvoluttene eller postkortene i papirmagasinet med adressesiden ned og den øvre kanten (toppen av konvoluttene) inn først som vist på figuren. Bruk begge hendene og trykk ned og skyv papirlengdeførerne (1) og papirsideføreren (2) forsiktig slik at de passer til størrelsen på konvoluttene eller postkortene.

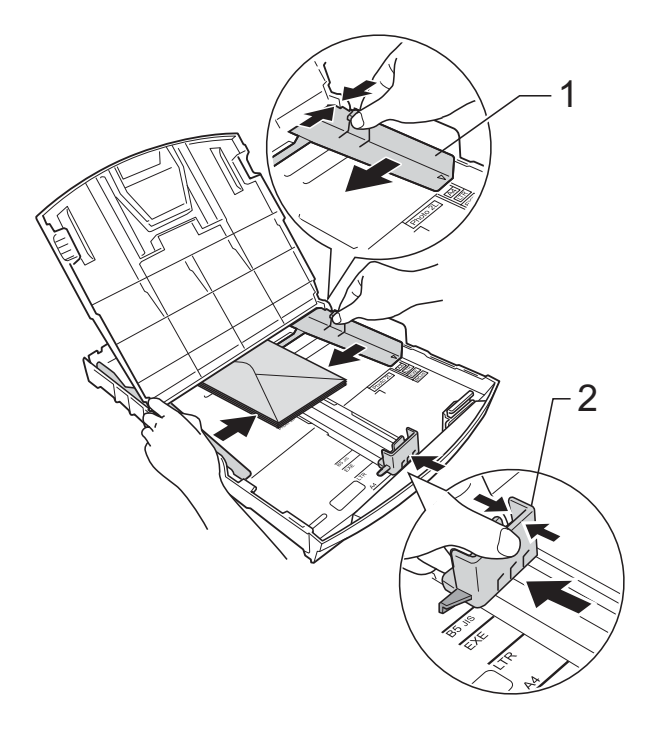

#### **Prøv følgende ved problemer med utskrift på konvolutter med snippen på kortsiden:2**

- 
- $\bigcap$  Åpne konvoluttklaffen.
	- b Legg konvolutten i papirmagasinet med adressen ned og snippen som vist på figuren.

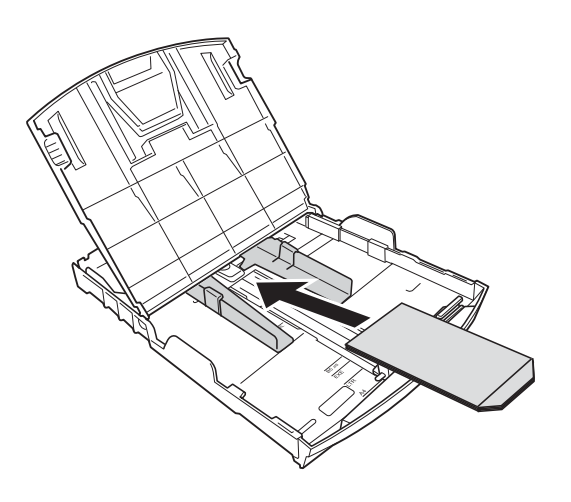

**(3)** Velg **Rotert utskrift** (Windows<sup>®</sup>) eller **Snu sideretning** (Macintosh) i skriverdriverens dialogboks, og juster deretter størrelse og marg i programmet du bruker. uuProgramvarehåndbok: *Utskrift*

(Windows®)

uuProgramvarehåndbok: *Utskrift* (Macintosh)

#### <span id="page-16-0"></span>**Ta ut små utskrifter fra maskinen <sup>2</sup>**

Når maskinen mater ut små papirstørrelser på dekselet på utgangspapirmagasinet, vil du kanskje ikke kunne nå det. Kontroller at utskriften er fullført, og dra deretter magasinet helt ut av maskinen.

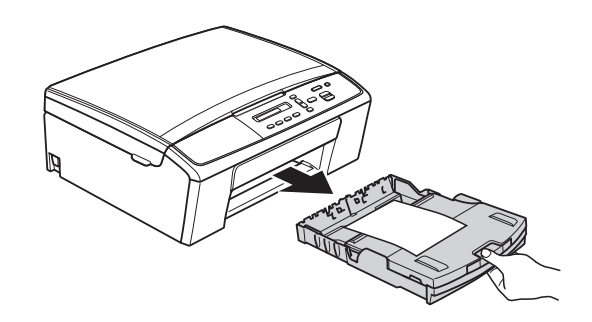

#### <span id="page-17-0"></span>**Ikke skrivbart område <sup>2</sup>**

Utskriftsområdet avhenger av innstillingene i programmet du bruker. Illustrasjonene nedenfor viser hvilke områder på enkeltark og konvolutter det ikke kan skrives på. Maskinen kan skrive ut på de skyggelagte områdene på enkeltark når funksjonen Utskrift uten kanter er tilgjengelig og aktivert.

**▶▶Programvarehåndbok: Utskrift (Windows**<sup>®</sup>)

uuProgramvarehåndbok: *Utskrift* (Macintosh)

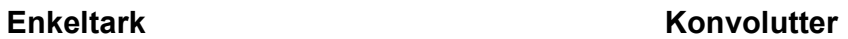

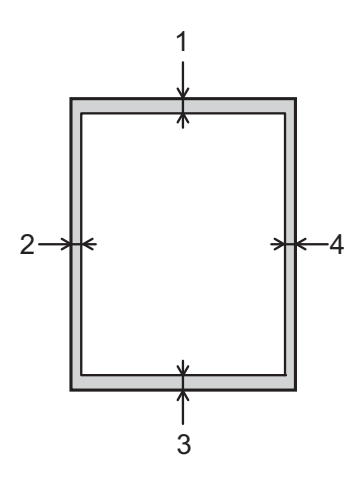

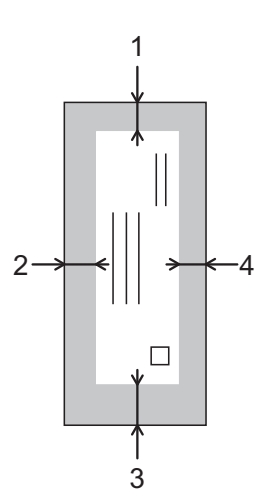

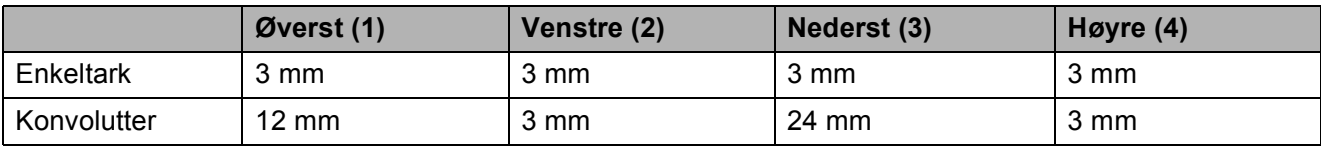

#### **Merk**

Funksjonen Utskrift uten kanter er ikke tilgjengelig for konvolutter.

## <span id="page-18-0"></span>**Papirinnstillinger <sup>2</sup>**

#### <span id="page-18-3"></span><span id="page-18-1"></span>**Papirtype <sup>2</sup>**

Still inn maskinen for den papirtypen du bruker for å oppnå best mulig utskriftskvalitet.

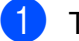

- a Trykk **Menu**.
- **b Trykk ▲ eller ▼ for å velge 2.Kopi.** Trykk **OK**.
- **6** Trykk **▲** eller ▼ for å velge 1.Papirtype. Trykk **OK**.
- **4** Trykk **▲** eller ▼ for å velge Vanlig papir, Blk. skr. papir, Brother BP71, Brother BP61, Annet glanset eller Transparent. Trykk **OK**.
- 

**6** Trykk Stop/Exit.

**Merk**

Maskinen løser ut utskrevne ark med forsiden opp til papirmagasinet foran på maskinen. Når du bruker transparenter eller glanset papir, må du umiddelbart fjerne hvert enkelt ark for å unngå flekker eller papirstopp.

#### <span id="page-18-2"></span>**Papirstørrelse <sup>2</sup>**

Du kan bruke fire papirstørrelser for eksemplarutskrift: A4, A5, Letter, Legal og  $10 \times 15$  cm. Når du endrer papirstørrelsen som du legger inn i maskinen, må du også endre papirstørrelseinnstillingen.

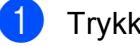

**1** Trykk Menu.

**Trykk ▲ eller ▼ for å velge 2.Kopi.** Trykk **OK**.

- **3** Trykk **▲** eller ▼ for å velge 2.Papirstørrelse. Trykk **OK**.
	- d Trykk **a** eller **b** for å velge papirstørrelsen du bruker, A4, A5, 10x15cm, Letter eller Legal. Trykk **OK**.

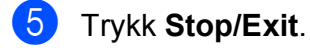

## <span id="page-19-0"></span>**Papir og utskriftsmedier som kan brukes <sup>2</sup>**

Utskriftskvaliteten kan påvirkes av typen papir du bruker i maskinen.

Sørg alltid for at innstillingen for papirtype er den samme som papirtypen i magasinet for å få best mulig utskriftskvalitet for innstillingene du har valgt.

Du kan bruke vanlig papir, blekkskriverpapir (bestrøket papir), glanset papir, transparenter eller konvolutter.

Vi anbefaler at du tester ulike typer papir før du kjøper inn store kvanta.

Bruk av Brother-papir gir de beste resultatene.

- Når du skriver ut på blekkskriverpapir (bestrøket papir), transparenter og glanset papir, må du velge riktig utskriftsmedium i kategorien "**Grunnleggende**" i skriverdriveren eller under Innstilling for papirtype på maskinens meny. (Se *[Papirtype](#page-18-3)*  $\triangleright$  [side 13](#page-18-3).)
- Når du skriver ut på Brother-fotopapir, skal du legge i ett ekstra ark av det samme fotopapiret i papirmagasinet. Det følger med et ekstra ark i pakken til dette formålet.
- Legg inn et ekstra ark i papirmagasinet når du skriver ut transparenter.
- Når du bruker transparenter eller fotopapir, må du umiddelbart fjerne hvert enkelt ark for å unngå flekker eller papirstopp.
- Unngå å ta på trykksverten på utskriften rett etter at den er skrevet ut. Overflaten er kanskje ikke tørket, og den kan smitte av på fingrene dine.

#### <span id="page-19-1"></span>**Anbefalte utskriftsmedier <sup>2</sup>**

For å få best utskriftskvalitet anbefaler vi at du benytter Brother-papir. (Se tabellen nedenfor.)

Hvis Brother-papir ikke er tilgjengelig i ditt land, anbefaler vi at du tester forskjellige papirtyper før du går til anskaffelse av store kvanta.

Vi anbefaler at du benytter "3M Transparency Film" når du skriver ut på transparenter.

#### **Brother-papir**

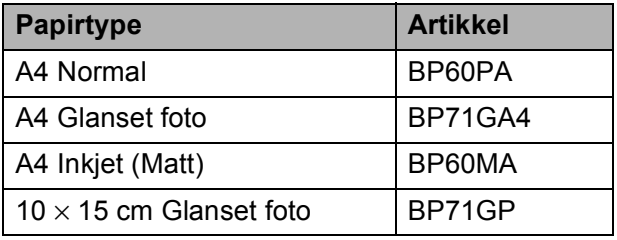

#### <span id="page-20-0"></span>**Håndtere og bruke vanlige utskriftsmedier <sup>2</sup>**

- Oppbevar papir i originalemballasjen, og hold den forseglet. La papiret ligge flatt og beskyttet mot fuktighet, direkte sollys og varme.
- Unngå å berøre den blanke (bestrøkne) siden av fotopapiret. Legg i fotopapir med den blanke siden vendt ned.
- Ikke berør noen av sidene på transparenter, da disse lett trekker til seg vann og svette, noe som kan forringe utskriftskvaliteten. Transparenter som er laget for laserskrivere/kopimaskiner, kan sette flekker på det neste dokumentet. Bruk bare transparenter som er anbefalt for blekkskrivere.
- Du kan bare skrive ut på begge sider med utskrift fra datamaskin.
	- uuProgramvarehåndbok: *Utskrift* (Windows®) uuProgramvarehåndbok: *Utskrift* (Macintosh)

#### **A** Viktig

Følgende papirtyper må IKKE brukes:

• Skadet, brettet eller krøllete papir eller papir med ujevn fasong

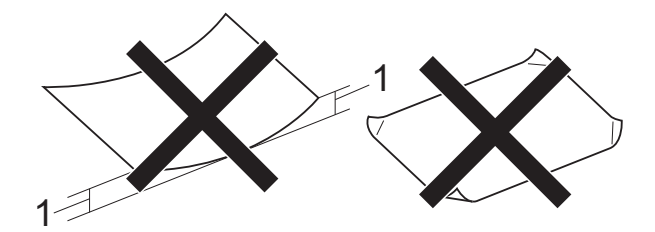

- **1 En brett på 2 mm eller større kan forårsake papirstans.**
- Papir som er svært blankt eller sterkt teksturert
- Papir som ikke kan stables jevnt
- Papir med korte fibrer

#### **Papirmagasinets kapasitet <sup>2</sup>**

Opptil 50 ark med 80 g/m2 A4-papir.

Transparenter og fotopapir må tas ut av papirmagasinet ett ark om gangen for å unngå flekker.

### <span id="page-21-0"></span>**Velge riktig utskriftsmedium <sup>2</sup>**

#### <span id="page-21-1"></span>**Papirtype og størrelse for hver funksjon <sup>2</sup>**

<span id="page-21-2"></span>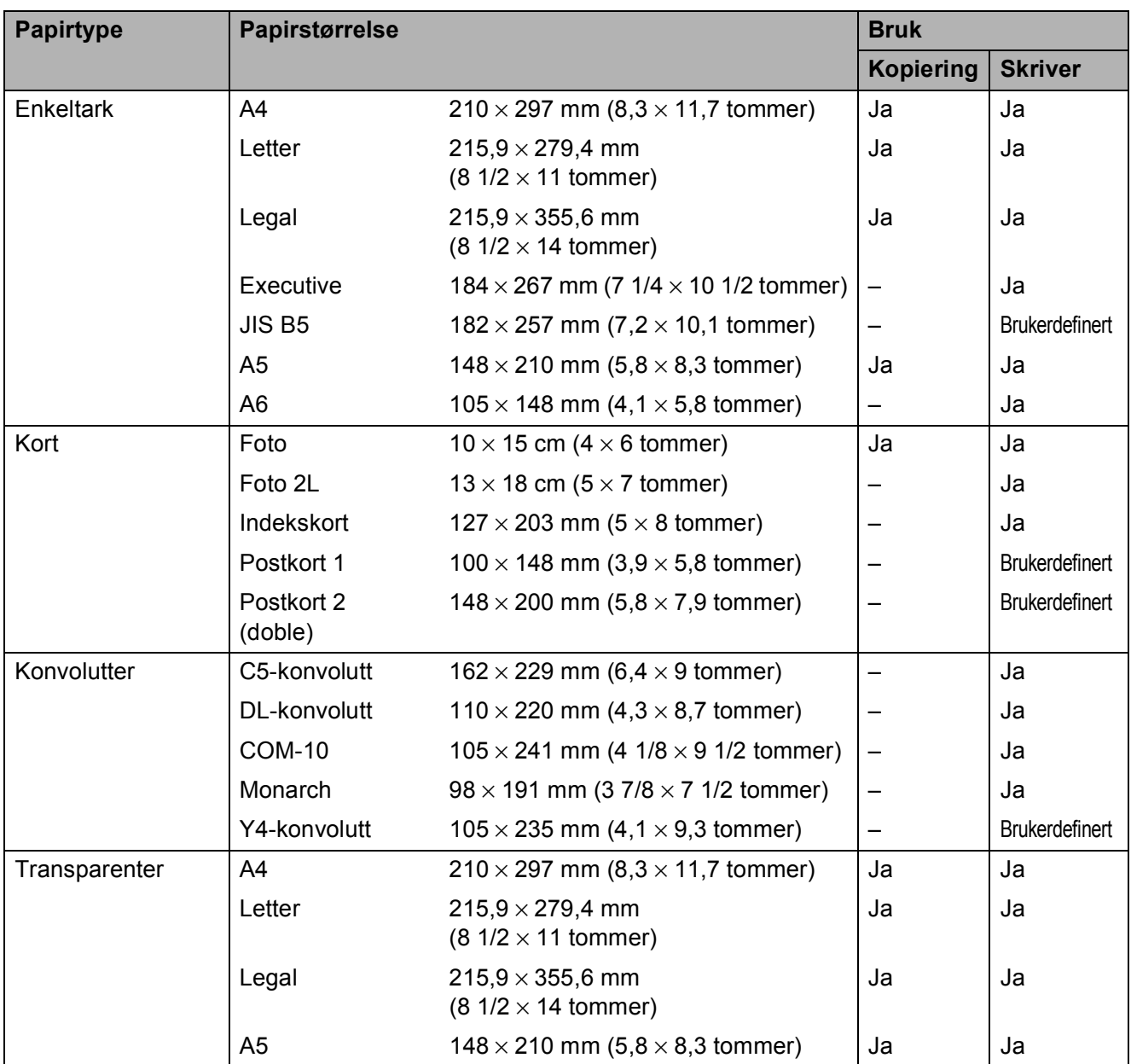

Legge i papir

# <span id="page-22-2"></span>**Papirvekt, papirtykkelse og kapasitet <sup>2</sup>**

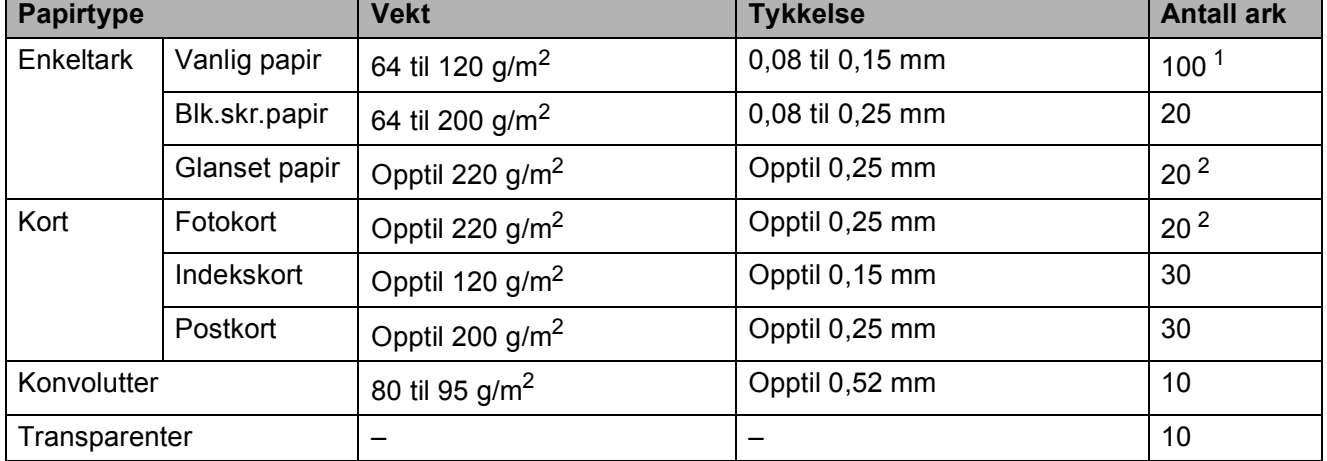

<span id="page-22-3"></span><span id="page-22-0"></span>1 Opptil 100 ark 80 g/m<sup>2</sup>-papir.

<span id="page-22-1"></span><sup>2</sup> Papiret BP71 (260 g/m<sup>2</sup>) er spesiallaget for Brother blekkskrivermaskiner.

**3**

## <span id="page-23-0"></span>**Legge i dokumenter <sup>3</sup>**

## <span id="page-23-1"></span>**Slik legger du i dokumenter <sup>3</sup>**

Du kan kopiere og skanne fra skannerglassplaten.

### <span id="page-23-2"></span>**Bruke skannerglassplaten <sup>3</sup>**

Du kan bruke skannerglassplaten til å kopiere eller skanne flere sider i en bok, eller én side om gangen.

#### **Støttede dokumentstørrelser <sup>3</sup>**

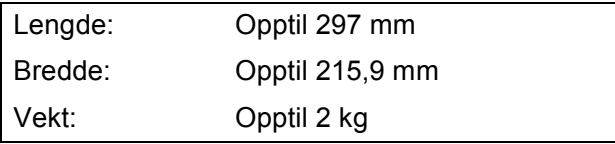

#### **Slik legger du i dokumenter <sup>3</sup>**

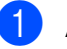

Åpne dokumentdekselet.

b Bruk dokumentindikasjonene til venstre og øverst som hjelp til å plassere dokumentet **med forsiden ned** øverst til venstre på skannerglassplaten.

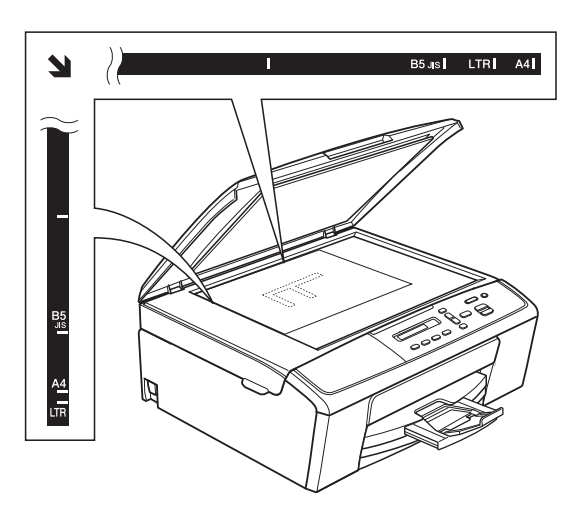

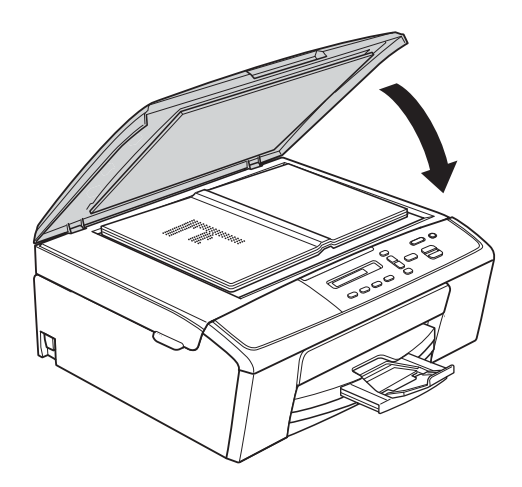

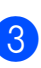

**3** Lukk dokumentdekselet.

#### **Viktig**

Hvis du skanner en bok eller et tykt dokument, må du IKKE slå dekselet hardt igjen eller trykke det ned.

#### <span id="page-24-0"></span>**Område som ikke kan skannes <sup>3</sup>**

Skanneområdet avhenger av innstillingene i programmet du bruker. Illustrasjonene nedenfor angir områder som ikke kan skannes.

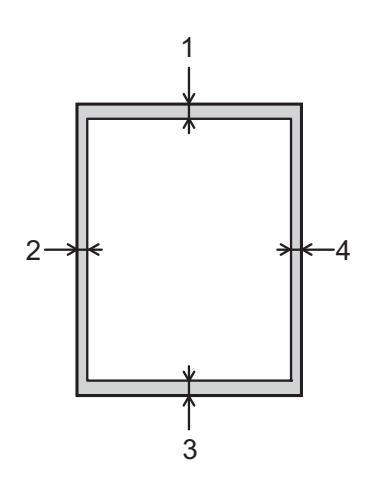

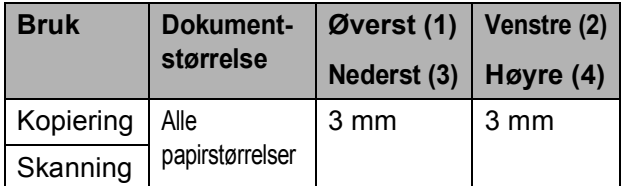

**3**

<span id="page-25-0"></span>**Kopiere <sup>4</sup>**

## <span id="page-25-1"></span>**Slik kopierer du <sup>4</sup>**

**4**

Følgende trinn viser grunnleggende kopiering.

- a Legg dokumentet med *forsiden ned* på skannerglassplaten. (Se *[Slik legger du i dokumenter](#page-23-1)*  $\rightarrow$  [side 18](#page-23-1).)
- 2 Hvis du vil ha flere enn én kopi, trykk **Number of Copies** gjentatte ganger til antall kopier du vil ha vises (opptil 99). Eller trykk **a** eller **b** for å endre antall kopier.
	- c Trykk **Mono Start** eller **Colour Start**.

#### <span id="page-25-2"></span>**Stanse kopiering <sup>4</sup>**

Hvis du vil stanse kopieringen, trykker du **Stop/Exit**.

## <span id="page-25-3"></span>**Kopieringsinnstillinger <sup>4</sup>**

Når du raskt vil endre kopieringsinnstillingene midlertidig for neste kopi, bruk kopieringstastene. Du kan bruke ulike kombinasjoner av innstillinger.

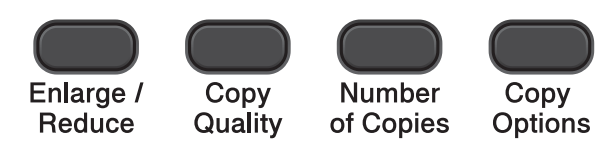

Maskinen går tilbake til standardinnstillingene ett minutt etter at den fullfører kopiering.

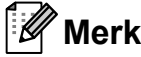

Du kan lagre noen av kopieringsinnstillingene du bruker mest ved å angi dem som standard. Du finner instruksjoner for hvordan du gjør dette i avsnittet for hver funksjon.

(Grunnleggende brukermanual)

For mer informasjon om å endre de følgende kopieringsinnstillingene  $\rightarrow$  [side 21.](#page-26-1)

- Papirtype
- Papirstørrelse

(Avansert brukermanual)

For mer informasjon om endring av de påfølgende kopieringsinnstillingene **>>Avansert brukermanual: Kopiere** 

- Forstørre/Forminske
- Kvalitet
- Tetthet
- Sideoppsett
- $\blacksquare$  2-i-1 (ID)

#### <span id="page-26-1"></span><span id="page-26-0"></span>**Papiralternativer <sup>4</sup>**

#### <span id="page-26-2"></span>**Papirtype**

Husk å bruke innstillingene for papirtypen du skal bruke ved kopiering på spesielle papirtyper, for slik å få best mulig utskriftskvalitet.

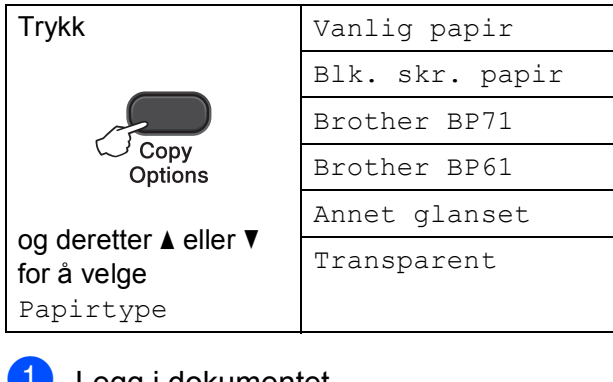

- **a** Legg i dokumentet.
- 2 Angi antallet kopier du vil ha.
- **3** Trykk Copy Options og ▲ eller ▼ for å velge Papirtype. Trykk **OK**.
- **4** Trykk **▲** eller ▼ for å velge papirtypen du bruker. Trykk **OK**.

**EXTREX** Trykk Mono Start eller Colour Start.

**Merk**

For å endre standardinnstilling, se *[Papirtype](#page-18-1)* >> side 13.

#### <span id="page-26-3"></span>**Papirstørrelse <sup>4</sup>**

Hvis du kopierer på annet enn A4-papir, må du endre innstillingen for papirstørrelse. Du kan kun kopiere på papir av typen A4, A5, Foto  $10 \times 15$  cm, Letter eller Legal.

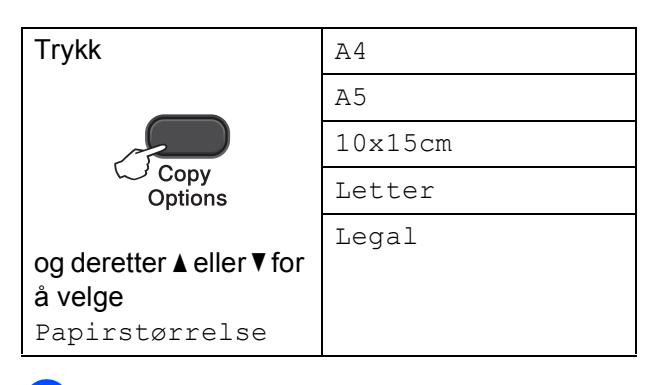

Legg i dokumentet.

b Angi antallet kopier du vil ha.

- **3** Trykk Copy Options og **▲** eller ▼ for å velge Papirstørrelse. Trykk **OK**.
- **4** Trykk **▲** eller ▼ for å velge papirstørrelsen du bruker. Trykk **OK**.
	- e Trykk **Mono Start** eller **Colour Start**.

#### **Merk**

For å endre standardinnstilling, se *[Papirstørrelse](#page-18-2)* >> side 13.

**5**

## <span id="page-27-0"></span>**Slik skriver du ut fra datamaskin5**

## <span id="page-27-1"></span>**Skrive ut dokumenter**

Maskinen kan motta og skrive ut data fra datamaskinen. Installer skriverdriveren for å skrive ut fra datamaskin.

uuProgramvarehåndbok: *Utskrift*  $(Windows^@)$ uuProgramvarehåndbok: *Utskrift* (Macintosh)

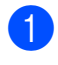

**1** Installer Brother-skriverdriveren fra CD-ROM-en. (>>Hurtigstartguide)

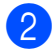

**2** Velg Skriv ut fra programmet.

- **6** Velg navn på maskinen i dialogboksen **OK** og klikk **Egenskaper** eller **Innstillinger**, avhengig av programmet du bruker.
- 4 Velg ønskede innstillinger i dialogboksen Egenskaper. Ofte brukte innstillinger inkluderer:
	- **Medietype**
	- **Utskriftskvalitet**
	- **Papirstørrelse**
	- **Orientering**
	- **Farge / Gråtone**
	- Skalering
- **6** Klikk OK.
	- Klikk **OK** for å starte utskriften.

**6**

## <span id="page-28-0"></span>**Slik skanner du til datamaskin <sup>6</sup>**

## <span id="page-28-1"></span>**Skanne dokumenter <sup>6</sup>**

Dokumenter kan skannes på flere måter. Du kan bruke **SCAN**-tasten på maskinen eller skannerdriverne på datamaskinen.

a Installer en skannerdriver for å bruke maskinen som skanner. Hvis maskinen er koblet til et nettverk, må dette konfigureres med en TCP/IP-adresse.

- Installer skannerdriverne fra CD-ROM-en. (>>Hurtigstartguide)
- Konfigurer maskinen med en TCP/IP-adresse hvis nettverksskanning ikke fungerer. (>>Programvarehåndbok: *Konfigurere nettverksskanning for Windows®* og *Konfigurere nettverksskanning for Macintosh*)
- b Legg i dokumentet. (Se *[Slik legger du i](#page-23-1)  [dokumenter](#page-23-1)* >> side 18.)
- **3** Gjør ett av følgende:
	- Hvis du ønsker å skanne med **SCAN**-tasten på skjermen, går du til *[Skanne med SCAN-tasten](#page-28-3)*.
	- Hvis du ønsker å skanne med en skannerdriver på datamaskinen, kan du gå til *[Skanne med skannerdriver](#page-29-2)*.

### <span id="page-28-3"></span><span id="page-28-2"></span>**Skanne med SCANtasten <sup>6</sup>**

For mer informasjon uuProgramvarehåndbok: *Bruke Scan-tasten*

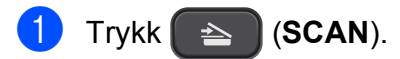

- b Trykk **a** eller **b** for å velge tilgjengelige skannemoduser som følger. Trykk **OK**.
	- $Scan > E-Mail$
	- $\blacksquare$  Scan > bilde
	- $\blacksquare$  Scan > fil
	- Nettjeneste<sup>[1](#page-28-4)</sup> (Skanning av webtjenester)
	- $(Kun Windows<sup>®</sup>)$ (<sup>></sup>>Programvarehåndbok: *Bruke Web Services for skanning på nettverket (Windows Vista® SP2 eller nyere, og Windows® 7)*)
- <span id="page-28-4"></span>**(3)** (For nettverksbrukere) Trykk **a** eller **b** for å velge datamaskinen du ønsker å sende data til. Trykk **OK**.
- d Trykk **Mono Start** eller **Colour Start** for å starte skanningen.

## <span id="page-29-2"></span><span id="page-29-0"></span>**Skanne med skannerdriver <sup>6</sup>**

uuProgramvarehåndbok: *Skanne et dokument ved hjelp av TWAIN-driveren* (Windows®)

uuProgramvarehåndbok: *Skanne et dokument ved hjelp av WIA-driveren* (Windows®)

uuProgramvarehåndbok: *Skanne et dokument ved hjelp av TWAIN-driveren* (Macintosh)

**▶▶ Programvarehåndbok: Skanne et** *dokument ved å bruke ICA-driveren (Mac OS X 10.6.x, 10.7.x)*

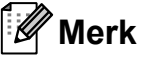

Navnene på knappene eller menyene som vises på skjermen kan variere avhenger av programmet du bruker.

- **1** Start et skanneprogram, og klikk knappen for å åpne vinduet for skanneinnstillinger.
- **2** Juster innstillingene som **Oppløsning**, **Lyshet** og **Skann Type** i **Skanner instillinger**-dialogboksen.
- **8** Klikk **Start** eller **Skann** for å starte skanningen.

## <span id="page-29-1"></span>**Skanne med ControlCenter <sup>6</sup>**

uuProgramvarehåndbok: *ControlCenter4* (Windows®)

uuProgramvarehåndbok: *ControlCenter2* (Macintosh)

**A**

## <span id="page-30-0"></span>**Rutinemessig vedlikehold**

## <span id="page-30-1"></span>**Bytte ut blekkpatronene**

Maskinen er utstyrt med en blekkdråpeteller. Blekkdråpetelleren overvåker automatisk blekknivået i hver av de fire patronene. Det vises en melding i displayet når maskinen merker at en blekkpatron er i ferd med å gå tom for blekk.

Displayet viser hvilken blekkpatron som har lite blekk eller må skiftes ut. Følg instruksjonene i displayet slik at du bytter blekkpatronene i riktig rekkefølge.

Selv om det vises en melding om at en blekkpatron må byttes ut, vil det fortsatt være en liten mengde blekk igjen i patronen. Det må være litt blekk igjen i patronen, slik at luft ikke tørker ut og skader skrivehodet.

### **FORSIKTIG**

Hvis du får blekk i øynene, må du øyeblikkelig skylle med vann og eventuelt oppsøke lege.

#### *A* Viktig

Brothers multifunksjonsmaskiner er utviklet for bruk med blekk av en bestemt spesifikasjon, og vil yte optimalt og pålitelig når du bruker originale Brotherblekkpatroner. Brother kan ikke garantere slik optimal ytelse og pålitelighet hvis det brukes blekk eller blekkpatroner med andre spesifikasjoner. Brother fraråder derfor bruk av andre blekkpatroner enn originale Brother-blekkpatroner, eller påfylling av brukte patroner med blekk fra andre leverandører. Hvis skrivehodet eller andre deler i denne maskinen blir skadet som følge av bruk av produkter som ikke er kompatible med denne maskinen, er det ikke sikkert at eventuelle reparasjoner vil bli dekket av garantien.

Åpne blekkpatrondekselet. Hvis én eller flere av blekkpatronene er oppbrukt, viser displayet Kun svart/hvitt eller Utskrift umulig.

**2** Trykk hver låsespak som vist for å ta ut patronen som vises på displayet. Ta patronen ut av maskinen.

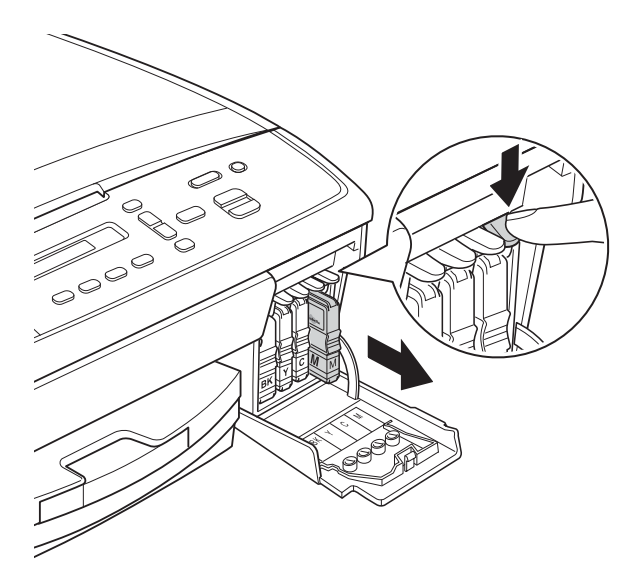

4 Vri den grønne knappen på den gule beskyttelseshetten med klokken til du hører et klikk for å løsne vakuumpakningen, og fjern deretter hetten (1).

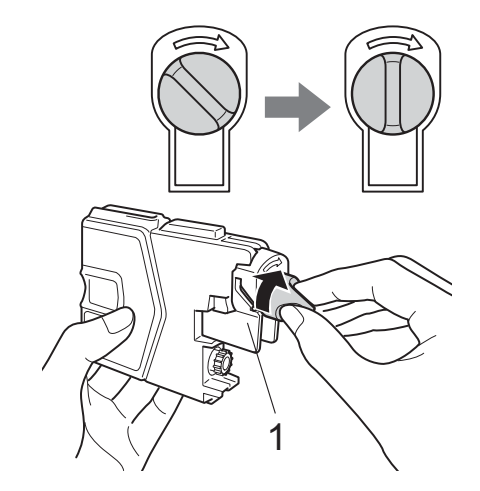

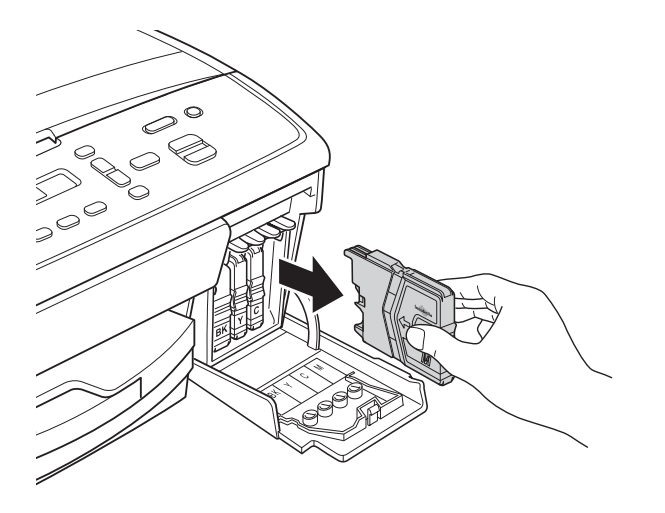

**3** Åpne posen med den nye blekkpatronen med fargen som vises på displayet, og ta deretter ut blekkpatronen.

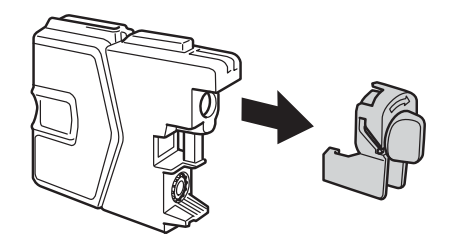

 $\overline{6}$  Hver farge har sin faste plass. Sett inn blekkpatronen i retningen til pilen på etiketten.

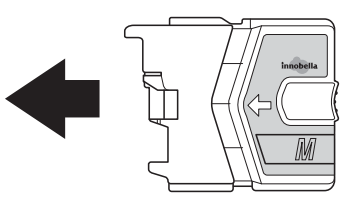

**6** Skyv blekkpatronen forsiktig inn til du hører et klikk, og lukk deretter blekkpatrondekselet.

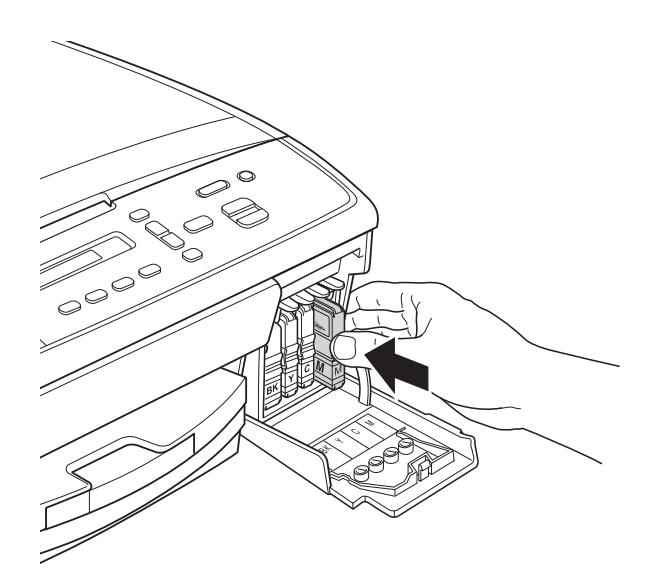

Maskinen vil automatisk nullstille blekkdråpetelleren.

#### <span id="page-32-0"></span>**Merk**

- Hvis du for eksempel byttet ut en svart blekkpatron, vil du bli bedt om å bekrefte at det er en helt ny blekkpatron du har installert (Endret du Sort?). For hver ny patron du har installert, trykker du **a** (Ja) for å tilbakestille blekkdråpetelleren for denne fargen. Hvis du satte inn en blekkpatron som ikke var helt ny, må du trykke **b** (Nei).
- Sjekk at blekkpatronene er helt nye og originale Brother-patroner som har blitt satt inn riktig hvis LCD-skjermen viser Ingen kass. eller Finner ikke etter at patronene har blitt installert.

#### **A** Viktia

- Blekkpatronene må IKKE tas ut med mindre det er behov for å bytte dem. Hvis du gjør det, reduseres blekkmengden og maskinen vil ikke vite hvor mye blekk det er igjen i patronen.
- Berør IKKE patronens innsettingsspor. Hvis du gjør det, kan du få blekkflekker på huden.
- Hvis du får blekk på huden eller klærne skyller du umiddelbart med såpe eller vaskemiddel.
- Hvis du blander fargene ved å installere en blekkpatron på feil sted, må du rengjøre skrivehodet flere ganger etter at du har satt patronene på riktig plass.
- Når du først har åpnet en blekkpatron, skal du installere den i maskinen og bruke den opp innen seks måneder. Bruk uåpnede blekkpatroner innen utløpsdatoen som er trykt på pakningen.
- Blekkpatronene må IKKE tas fra hverandre eller på annen måte ødelegges. Dette kan føre til at blekket lekker ut av patronene.

## <span id="page-33-0"></span>**Rengjøre og kontrollere maskinen**

### <span id="page-33-1"></span>**Rengjøre skannerglassplaten**

- Trekk ut maskinens støpsel fra stikkontakten.
- b Løft dokumentdekselet (1). Rengjør skannerglassplaten (2) og den hvite plasten (3) med en myk og lofri klut fuktet med et ikke-antennelig rengjøringsmiddel for glass.

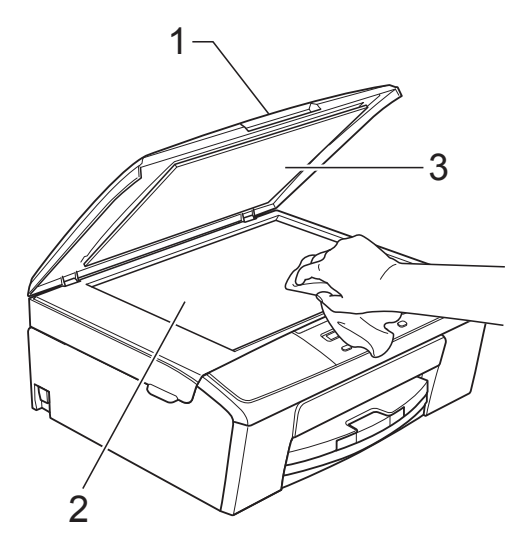

#### **Merk**

I tillegg til å rengjøre skannerglassplaten med ikke-antennelig rengjøringsmiddel for glass, kan du prøve å kjenne med fingeren på glasset. Hvis du kjenner skitt eller avfall, må du rengjøre denne delen av glasset igjen. Det kan hende at du må gjenta rengjøringsprosessen tre eller fire ganger. Test ved å lage en kopi etter hver rengjøring.

#### <span id="page-33-2"></span>**Rengjøre skrivehodet**

For å opprettholde god utskriftskvalitet vil maskinen rengjøre skrivehodet automatisk ved behov. Du kan starte prosessen manuelt hvis du har problemer med utskriftskvaliteten.

Rengjør skrivehodet hvis du får en horisontal strek eller tomme partier i teksten eller grafikken på utskriftene. Du kan rengjøre kun svart, tre farger samtidig (gul/cyan/magenta), eller alle fire fargene samtidig.

Det går mye blekk med til å rengjøre skrivehodet. Hyppig rengjøring øker blekkforbruket.

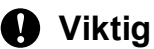

Du må IKKE berøre skrivehodet. Berøring av skrivehoder kan forårsake varig skade og medføre at garantien bortfaller.

- a Trykk **Menu**.
- b Trykk **<sup>a</sup>** eller **<sup>b</sup>** for å velge 1.Blekk. Trykk **OK**.
- c Trykk **<sup>a</sup>** eller **<sup>b</sup>** for å velge 2.Rengjør. Trykk **OK**.
	-

d Trykk **<sup>a</sup>** eller **<sup>b</sup>** for å velge Sort, Farge eller Alle.

Trykk **OK**.

Maskinen rengjør skrivehodet. Når rengjøringen er fullført, går maskinen automatisk tilbake til Driftsklar.

#### .<br>M **Merk**

Hvis du rengjør skriverhodet minst fem ganger uten at utskriften blir bedre, kan du prøve å installere en original Brother Innobella™-blekkpatron for hver problemfarge. Prøv å rengjøre skrivehodet opptil fem ganger til. Hvis utskriften ikke er blitt bedre, kontakt kundeservice eller den lokale Brotherforhandleren.

#### <span id="page-34-0"></span>**Kontrollere**   $u$ tskriftskvaliteten

Hvis det vises svake eller overstrekede farger og tekst på utskriften, kan det hende at noen av dysene på skrivehodet er tilstoppet. Du kan undersøke dette ved å skrive ut kontrollarket for utskriftskvalitet og se på dysesjekkmønstret.

- - a Trykk **Menu**.
	- b Trykk **<sup>a</sup>** eller **<sup>b</sup>** for å velge 1.Blekk. Trykk **OK**.
- **6** Trykk **▲** eller ▼ for å velge 1.Test utskrift. Trykk **OK**.
- **4** Trykk **▲** eller ▼ for å velge Utskriftskval. Trykk **OK**.
- **6** Trykk Colour Start. Maskinen begynner å skrive ut kontrollarket for utskriftskvalitet.
- <span id="page-34-2"></span>**6** Kontroller kvaliteten på de fire fargeblokkene på arket.
- **Du blir spurt om kvaliteten til de fire** fargene er OK.

Er kvalitet OK?

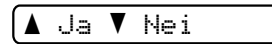

- 8 Gjør ett av følgende:
	- Hvis alle strekene er klare og tydelige, trykker du **a** for å velge Ja, og gå ti[l](#page-34-1) trinn  $\circledR$ .
	- Hvis du kan se manglende korte streker som vist nedenfor, trykk **b** for å velge Nei.

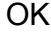

OK Dårlig

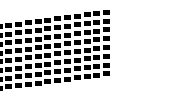

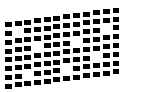

**9** Du blir spurt om utskriftskvaliteten er OK for svart og de tre fargene.

Er Sort OK?

<mark>∆</mark> Ja ▼ Nei

Trykk **a** (Ja) eller **b** (Nei).

10 Du blir spurt om du vil begynne rengjøringen.

Start rensing?

#### <mark>∆</mark> Ja ▼ Nei

Trykk **a** (Ja). Maskinen begynner å rengjøre skrivehodet.

Maskinen begynner å skrive ut kontrollarket for utskriftskvalitet igjen. Gjenta prosedyren [f](#page-34-2)ra trinn  $\odot$ .

#### <span id="page-34-1"></span>**12** Trykk Stop/Exit.

Hvis du gjentar denne fremgangsmåten minst fem ganger og utskriftskvaliteten fremdeles er dårlig, bør du bytte ut blekkpatronen for den tilstoppede fargen.

Kontroller utskriftskvaliteten på nytt når du har skiftet blekkpatron. Hvis problemet vedvarer, må du gjenta prosedyrene for rengjøring og testutskrift minst fem ganger for den nye blekkpatronen. Hvis det fremdeles mangler blekk, kontakt kundeservice eller den lokale Brother-forhandleren.

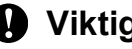

**Viktig**

Du må IKKE berøre skrivehodet. Berøring av skrivehoder kan forårsake varig skade og medføre at garantien bortfaller.

**A**

K Når rengjøringen er fullført, trykk **Colour Start**.

### **Merk**

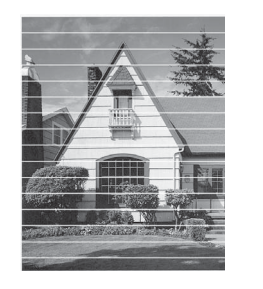

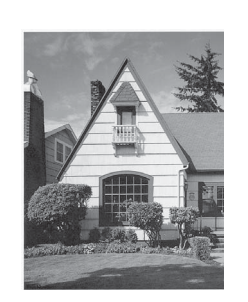

Når en skrivehodedyse er tett, ser utskriften slik ut.

Når skrivehodedysen er rengjort, er de horisontale strekene borte.

#### <span id="page-35-0"></span>**Kontrollere innrettingen av papiret <sup>A</sup>**

 $\rightarrow$ 

Det kan hende du trenger å justere innrettingen av papiret etter transport av maskinen hvis teksten blir uskarp og bildene blir svakere.

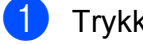

#### **1** Trykk Menu.

- **2** Trykk **▲** eller ▼ for å velge 1.Blekk. Trykk **OK**.
- **3** Trykk **▲** eller ▼ for å velge 1.Test utskrift. Trykk **OK**.
- **Trykk ▲ eller ▼ for å velge** Justering. Trykk **OK**.

#### **6** Trykk Mono Start eller Colour Start. Maskinen begynner å skrive ut kontrollarket for innretting.

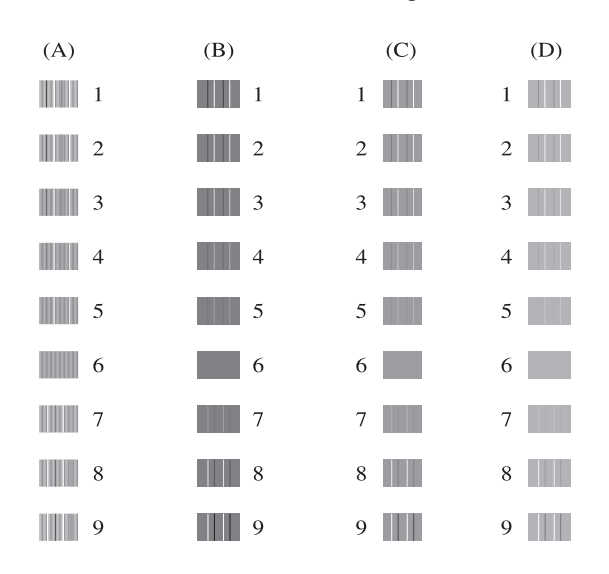

- f For "A"-mønsteret trykker du **a** eller **b** for å velge nummeret på testutskriften som har minst synlige vertikale striper (1-9). Trykk **OK**.
- g For "B"-mønsteret trykker du **a** eller **b** for å velge nummeret på testutskriften som har minst synlige vertikale striper (1-9). Trykk **OK**.
- **h For "C"-mønsteret trykker du ▲ eller ▼ for** å velge nummeret på testutskriften som har minst synlige vertikale striper (1–9). Trykk **OK**.
- i For "D"-mønsteret trykker du **a** eller **b** for å velge nummeret på testutskriften som har minst synlige vertikale striper (1–9). Trykk **OK**.

#### **iii** Trykk Stop/Exit.

<span id="page-36-0"></span>**Feilsøking** 

**B**

## <span id="page-36-2"></span><span id="page-36-1"></span>**Feil- og vedlikeholdsmeldinger <sup>B</sup>**

Det kan oppstå feil, som i et hvilket som helst avansert kontorprodukt. Det kan være behov for å erstatte forbruksmateriell. Hvis dette skulle skje, identifiserer maskinen feilen og viser en feilmelding. Tabellen nedenfor forklarer de vanligste feil- og vedlikeholdsmeldingene.

Du kan selv korrigere de fleste feil og utføre rutinemessig vedlikehold. Hvis du trenger mer hjelp, inneholder Brother Solutions Center de siste spørsmål og svar, samt tips om feilsøking.

Besøk oss på<http://solutions.brother.com/>.

<span id="page-36-4"></span><span id="page-36-3"></span>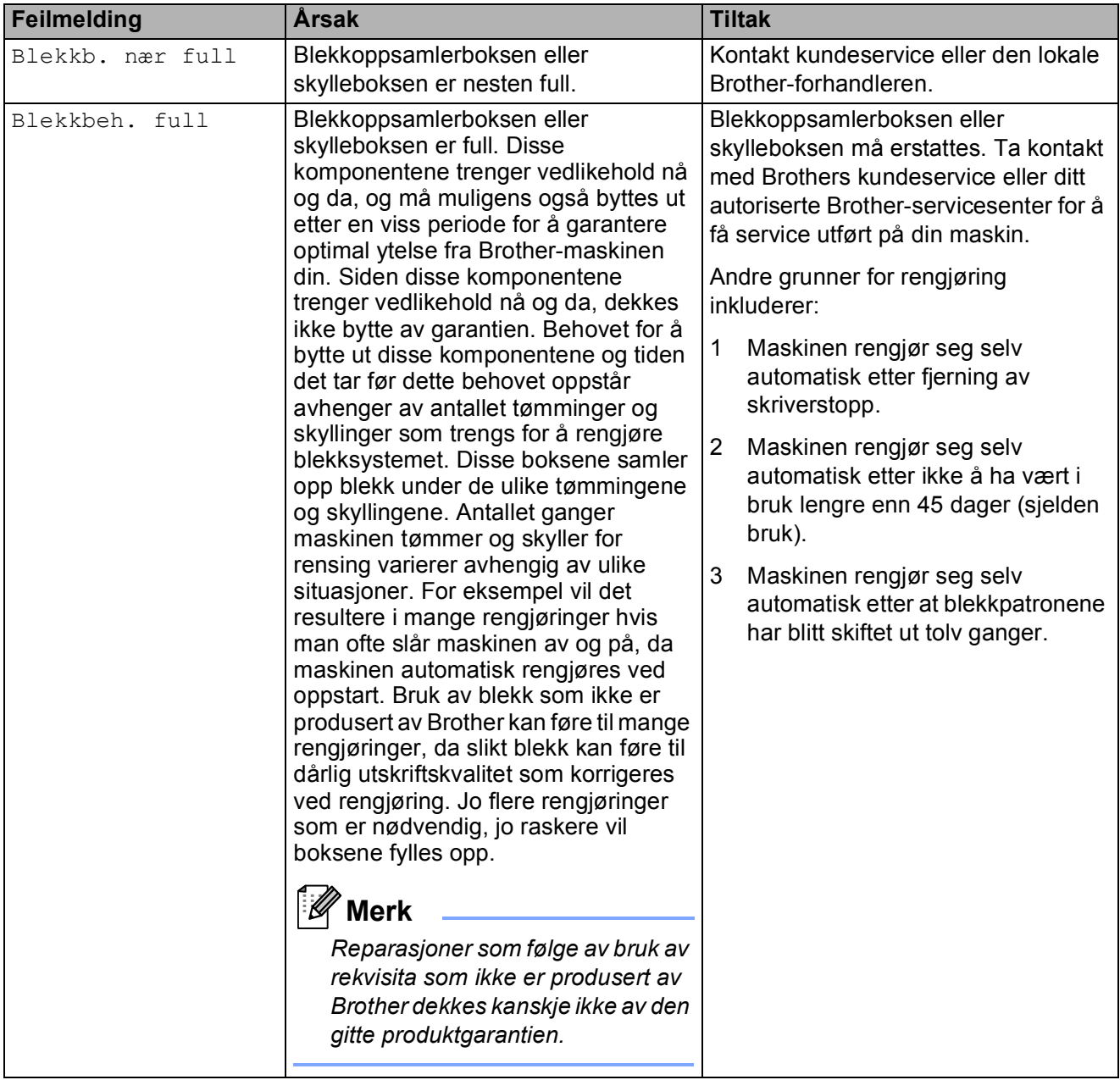

<span id="page-37-4"></span><span id="page-37-3"></span><span id="page-37-2"></span><span id="page-37-1"></span><span id="page-37-0"></span>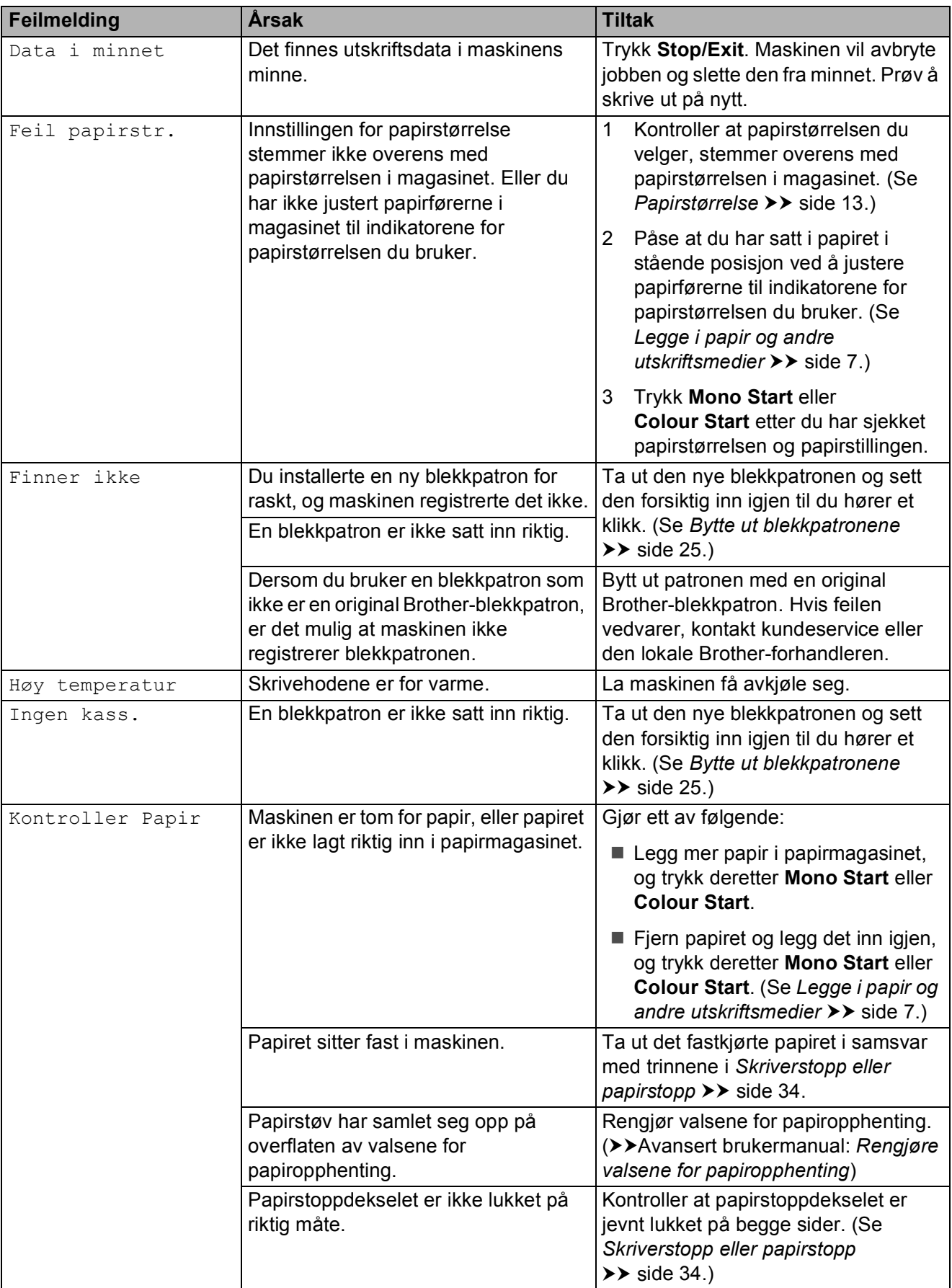

<span id="page-38-7"></span><span id="page-38-5"></span><span id="page-38-4"></span><span id="page-38-3"></span><span id="page-38-2"></span><span id="page-38-1"></span>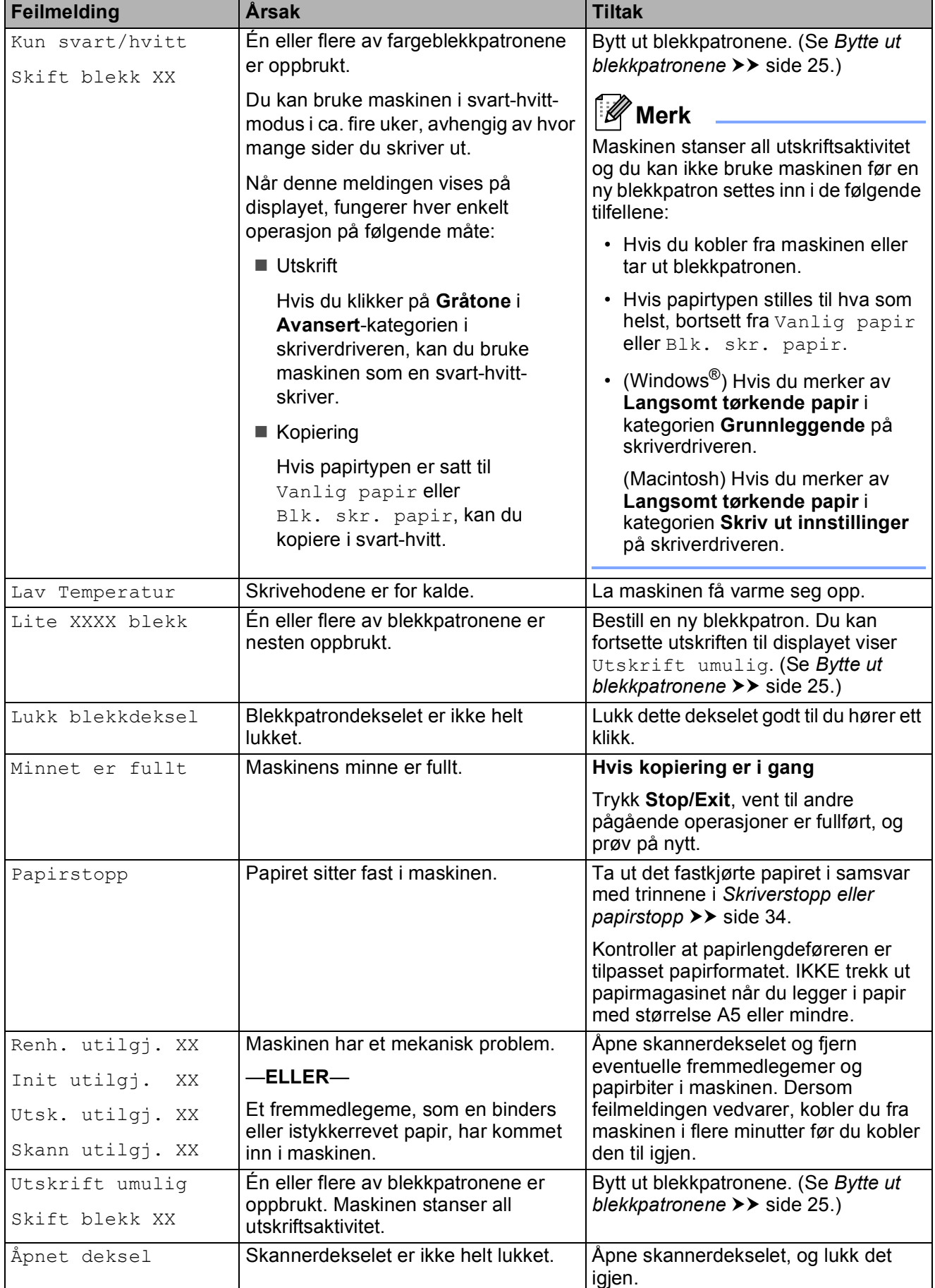

<span id="page-38-6"></span><span id="page-38-0"></span>**B**

### <span id="page-39-1"></span><span id="page-39-0"></span>**Skriverstopp eller papirstopp**

Fjern det fastkjørte papiret i den relevante delen av maskinen.

- **1** Trekk ut maskinens støpsel fra stikkontakten.
- **2** Åpne papirstoppdekselet (1) på baksiden av maskinen. Trekk det fastkjørte papiret ut av maskinen.

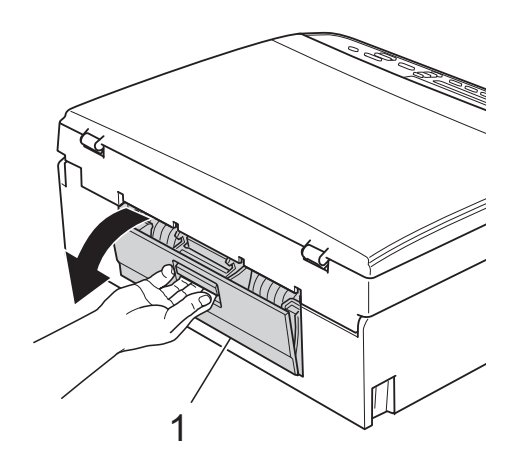

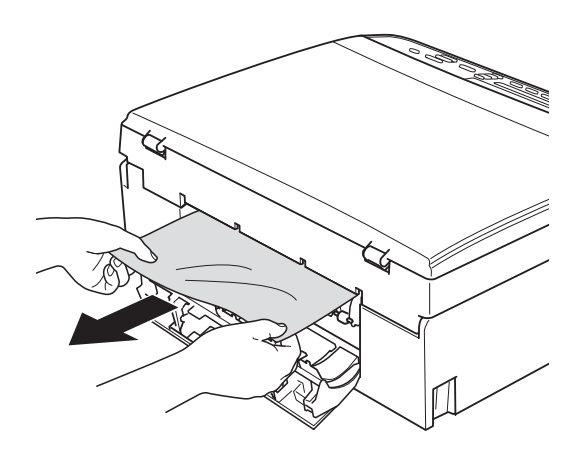

<span id="page-39-2"></span>**3** Lukk papirstoppdekselet. Forsikre deg om at dekselet er lukket ordentlig.

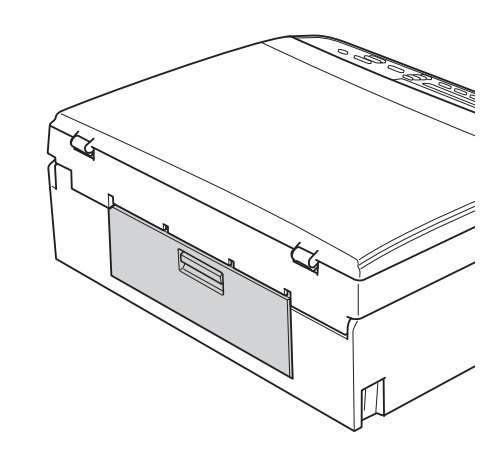

4 Hvis papirstøtteklaffen er åpen, må du lukke denne, og deretter lukke papirstøtten. Trekk papirmagasinet helt ut av maskinen.

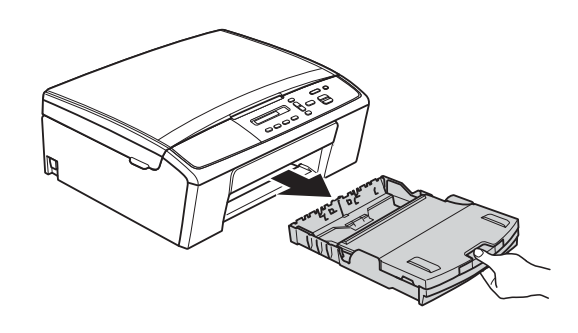

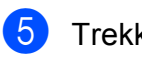

**5** Trekk ut det fastkjørte papiret (1).

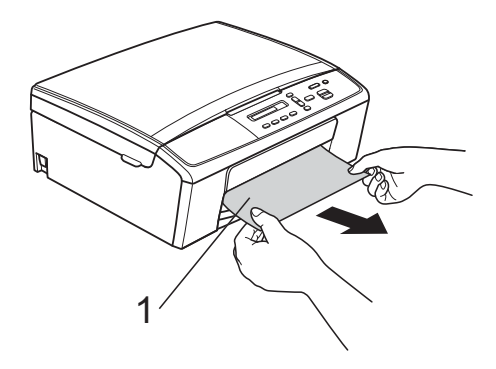

**6** Legg begge hender på plasttappene på begge sider av maskinen, og løft skannerdekselet (1) til det låser seg på plass i åpen stilling.

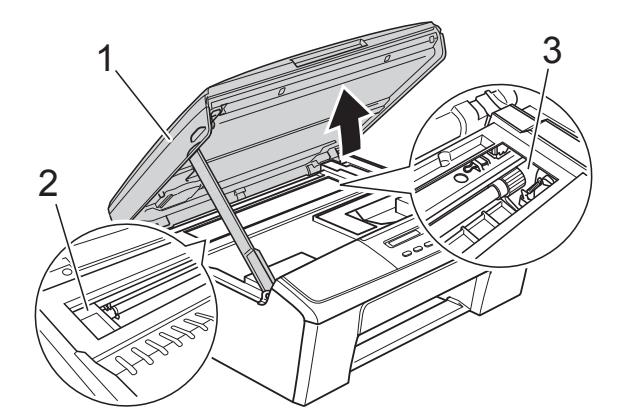

Flytt på skriverhodet (om nødvendig) for å ta ut papiret. Kontroller at hjørnene på det fastkjørte papiret ikke sitter igjen i maskin (2) og (3).

- **Viktig**
- Hvis papiret sitter fast under skrivehodet, må du trekke ut maskinens støpsel og deretter flytte skrivehodet for å ta ut papiret.
- Hvis skriverhodet er i høyre hjørne som vist på figuren, kan du ikke bevege det. Sett inn støpselet igjen. Hold **Stop/Exit** nede til skrivehodet flytter seg til midten. Trekk deretter ut maskinens støpsel, og ta ut papiret.

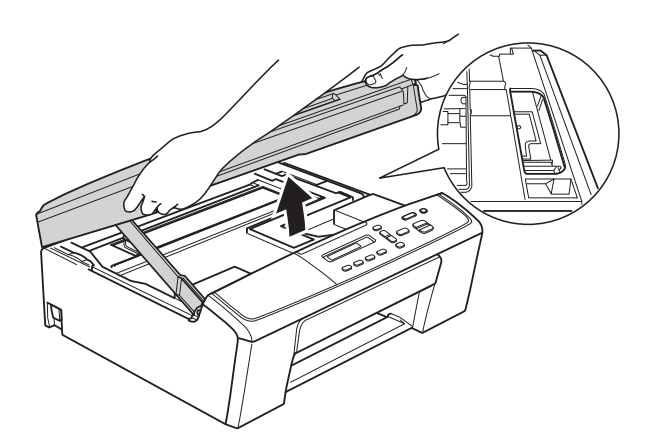

• Hvis du får blekk på huden, må du umiddelbart vaske deg med såpe og rikelig med vann.

**7** Løft skannerdekslet for å frigiøre låsen (1). Skyv skannerdekselstøtten forsiktig ned (2), og lukk skannerdekselet (3) med begge hender.

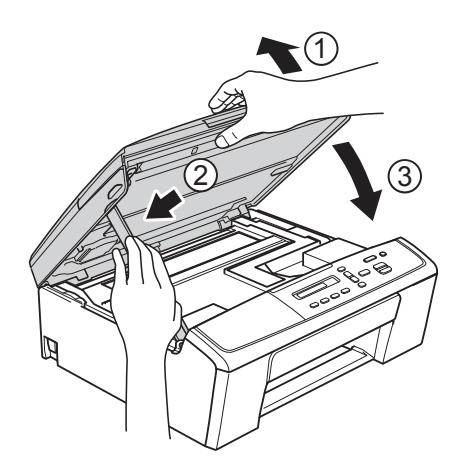

- 8 Skyv papirmagasinet godt på plass i maskinen igjen.
- <sup>9</sup> Mens du holder papirmagasinet på plass, må du trekke ut papirstøtten (1) slik at den låser seg på plass og deretter brette ut papirstøtteklaffen (2).

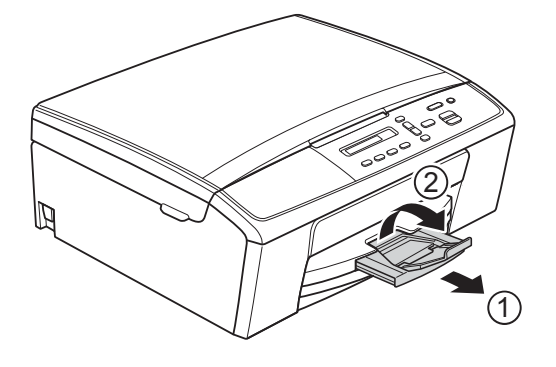

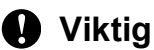

IKKE bruk papirstøtteklaffen for papir i Legal-format.

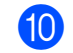

10 Sett inn støpselet igjen.

## <span id="page-41-0"></span>**Feilsøking**

Hvis du tror det er feil på maskinen, sjekk i diagrammet og følger feilsøkingstipsene.

Du løser de fleste problemene enkelt selv. Hvis du trenger mer hjelp, inneholder Brother Solutions Center de siste spørsmål og svar, samt tips om feilsøking. Besøk oss på [http://solutions.brother.com/.](http://solutions.brother.com/)

#### <span id="page-41-1"></span>**Hvis du har problemer med maskinen <sup>B</sup>**

#### <span id="page-41-2"></span>**Utskrift**

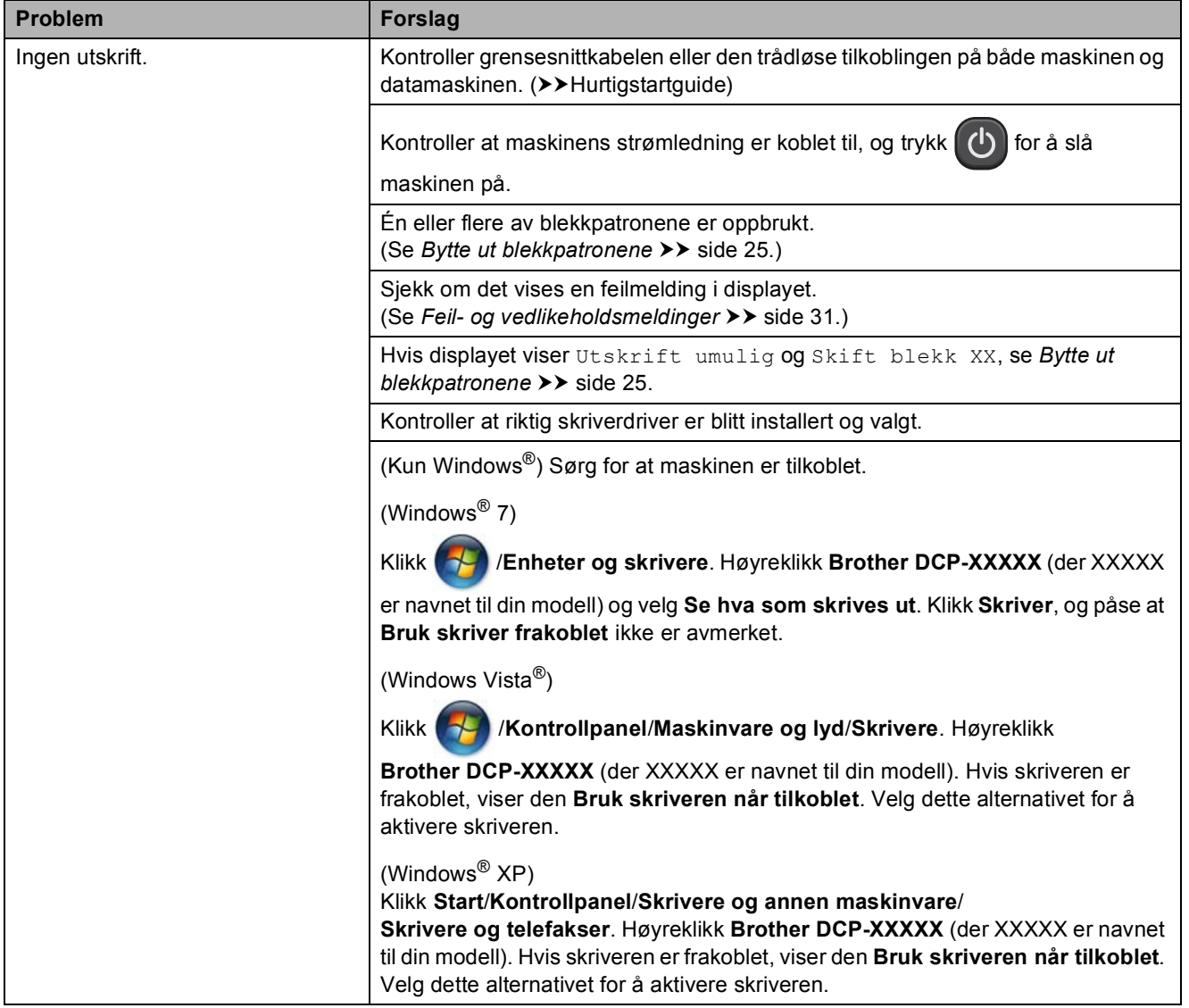

#### **Utskrift (fortsettelse)**

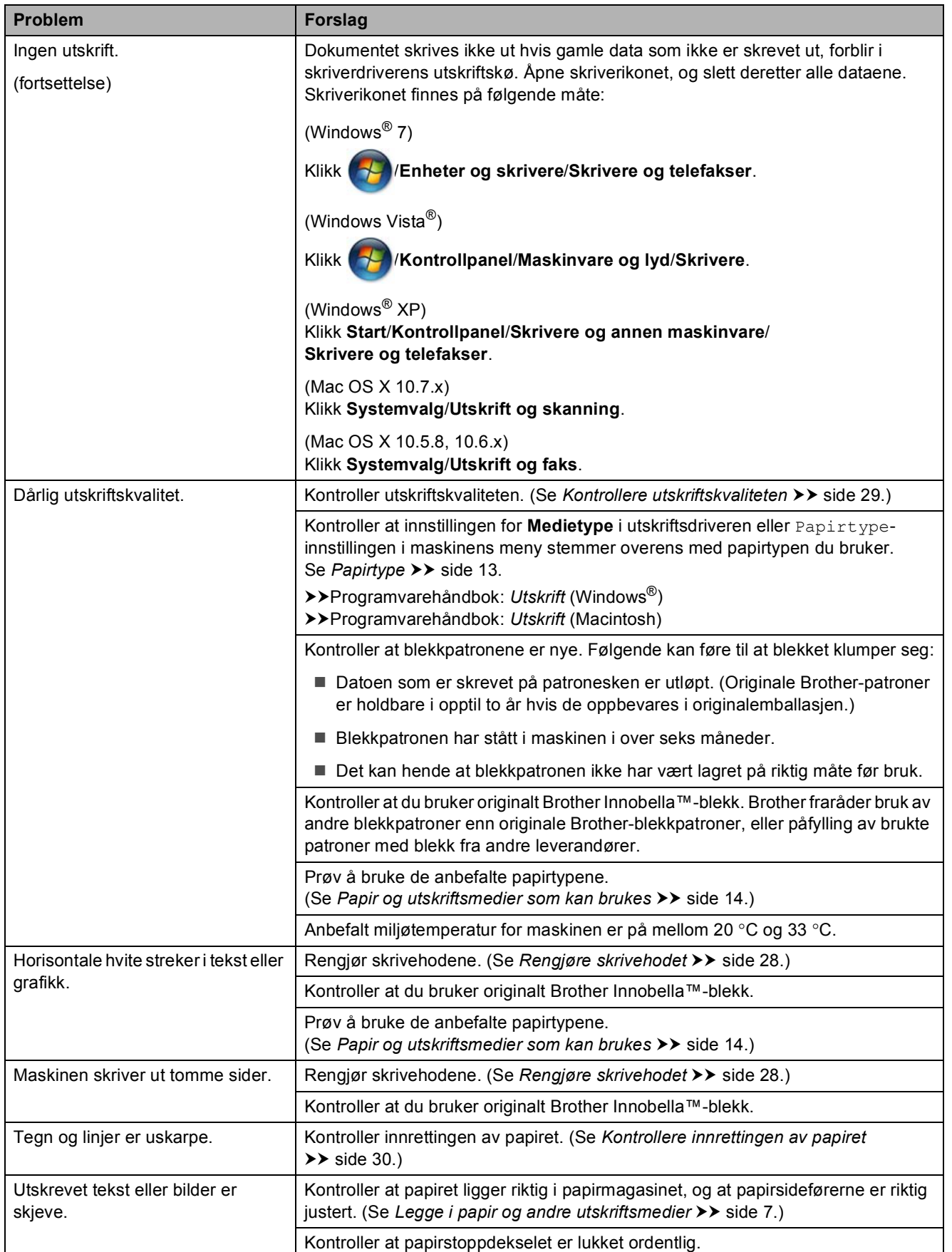

#### **Utskrift (fortsettelse)**

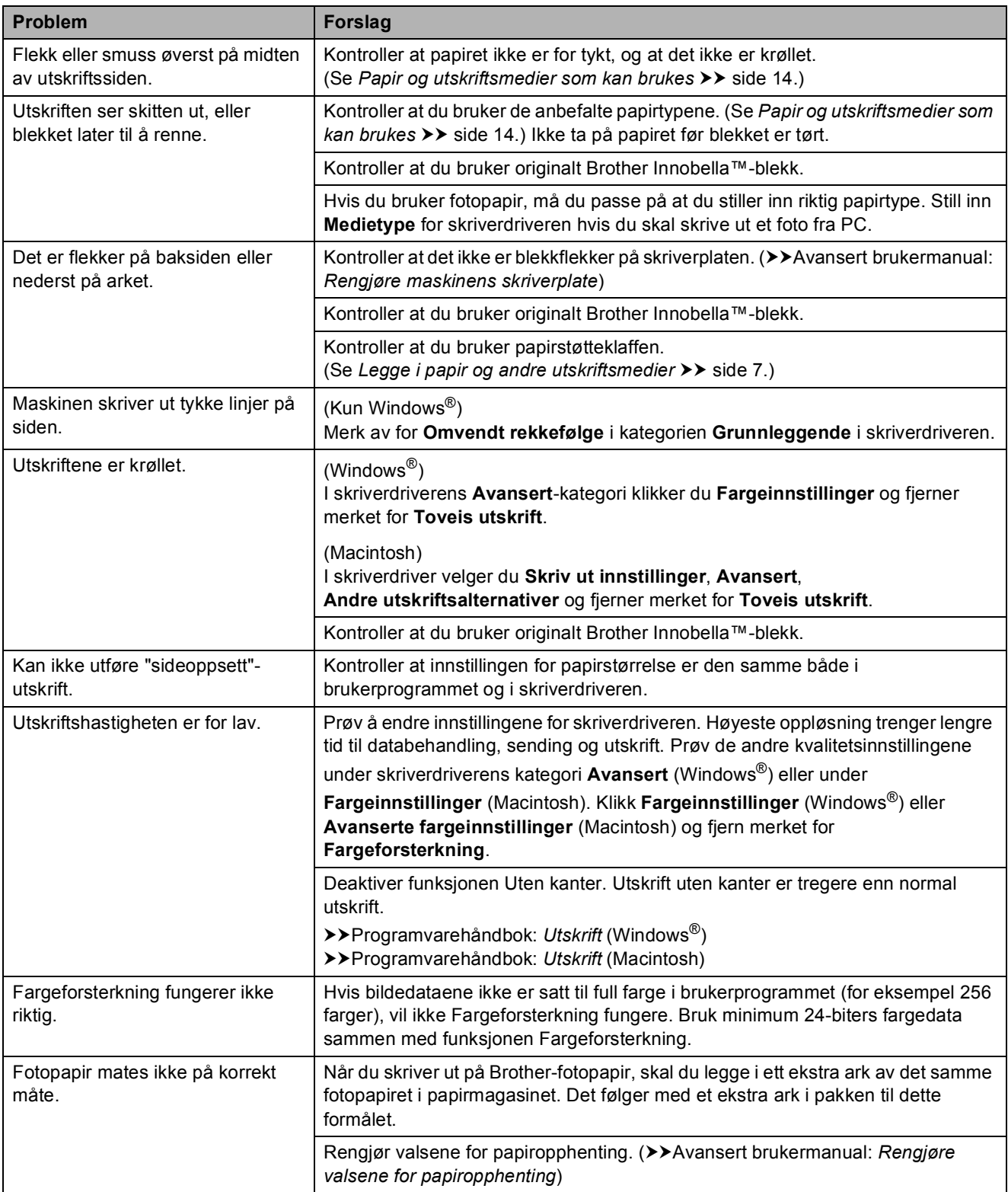

#### **Utskrift (fortsettelse)**

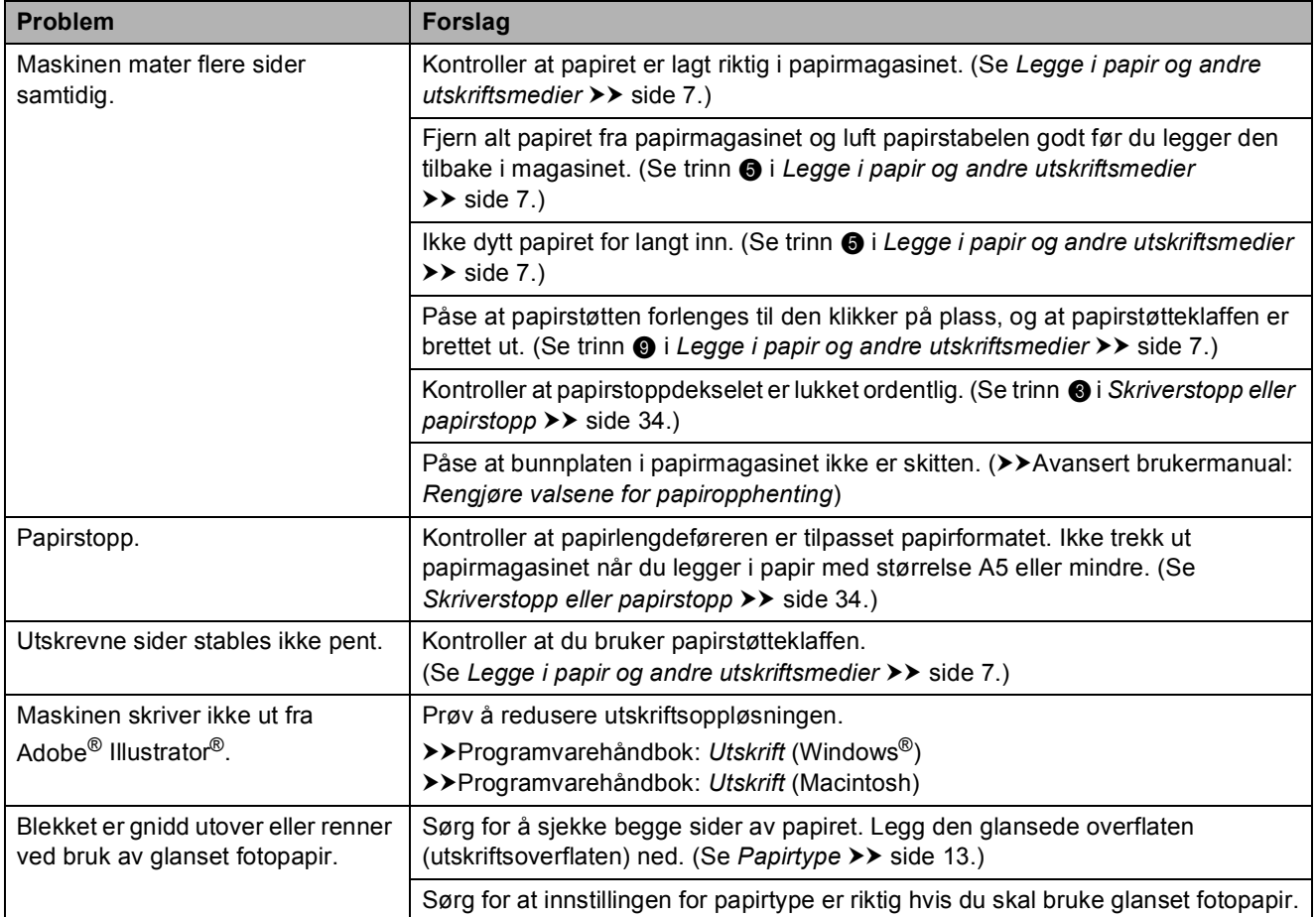

#### <span id="page-44-0"></span>**Kopieringsproblemer**

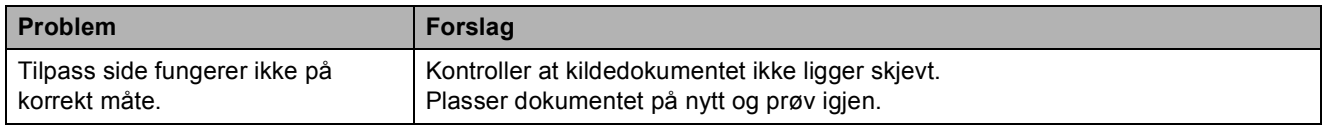

#### <span id="page-44-1"></span>**Skanneproblemer**

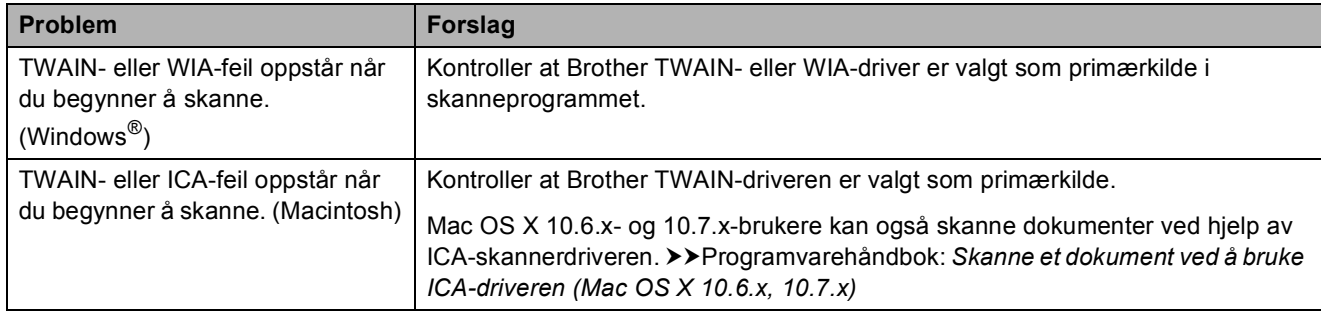

#### <span id="page-45-1"></span>**Programvareproblemer**

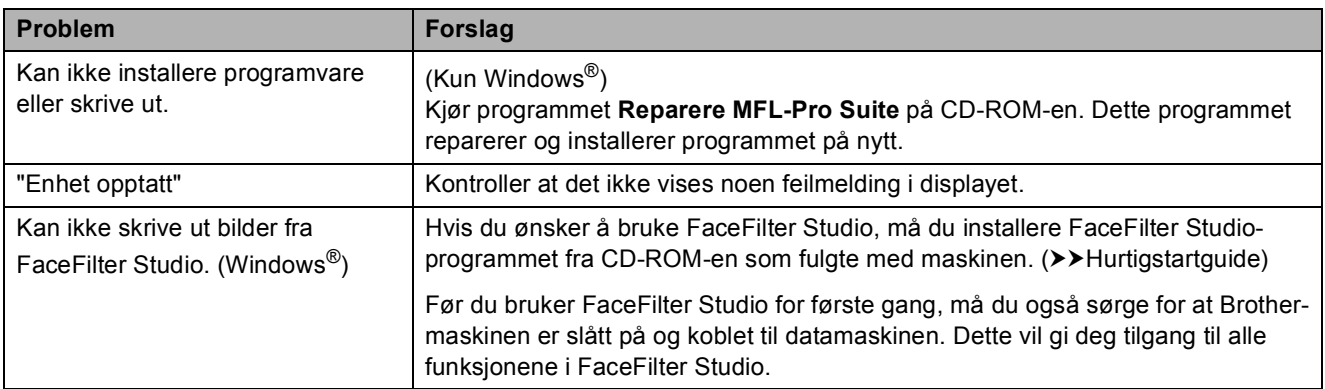

#### <span id="page-45-0"></span>**Nettverksproblemer**

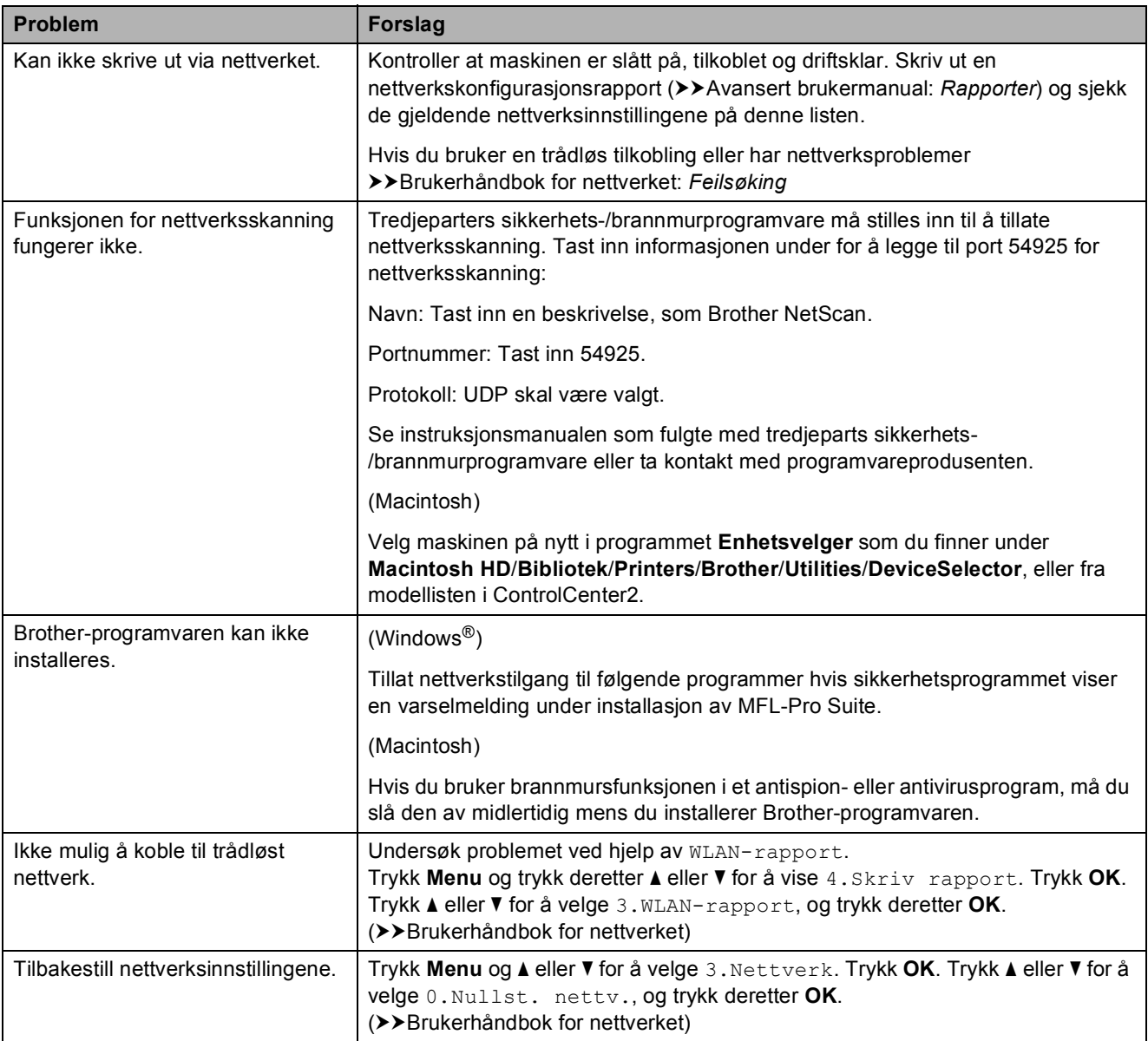

## <span id="page-46-0"></span>**Maskininformasjon**

#### <span id="page-46-1"></span>**Kontrollere serienummeret**

Du kan se maskinens serienummer på displayet.

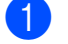

a Trykk **Menu**.

**b** Trykk **▲** eller **▼** for å velge 5.Maskininfo. Trykk **OK**.

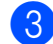

**63** Trykk **∆** eller **▼** for å velge 1.Serienummer. Trykk **OK**. Maskinens serienummer vises på displayet.

4 Trykk Stop/Exit.

#### <span id="page-46-2"></span>**Nullstillingsfunksjoner <sup>B</sup>**

Følgende nullstillingsfunksjoner er tilgjengelig:

1 Nettverk

Du kan nullstille utskriftsserveren til standardinnstillingene, for eksempel passord og IP-adresse.

2 Alle innst.

Du kan gjenopprette alle innstillinger til standardinnstillingene.

Brother anbefaler på det sterkeste å utføre denne prosedyren før levering eller avhending av maskinen.

### <span id="page-46-3"></span>**Nullstille maskinen**

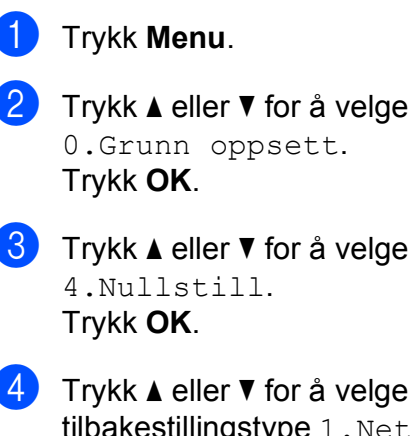

d Trykk **a** eller **b** for å velge tilbakestillingstype 1. Nettverk eller 2.Alle innst. Trykk **OK**.

- Trykk **▲** for å velge ▲ Reset.
- f Trykk **a** for å bekrefte.

**C**

## <span id="page-47-0"></span>**Meny og funksjoner**

## <span id="page-47-1"></span>**Programmering i**   $displayer$

Maskinen er utviklet slik at den skal være enkel å bruke med programmering i displayet ved hjelp av menytastene. Ved hjelp av brukervennlig programmering kan du dra full nytte av alle menyvalgene som maskinen inneholder.

Ettersom programmeringen gjøres i displayet, har vi laget trinnvise displaytekster for å hjelpe deg med å programmere maskinen. Alt du trenger å gjøre, er å følge instruksjonene etter hvert som de fører deg gjennom menyvalgene og programmeringsalternativene.

## <span id="page-47-2"></span>**Menytaster**

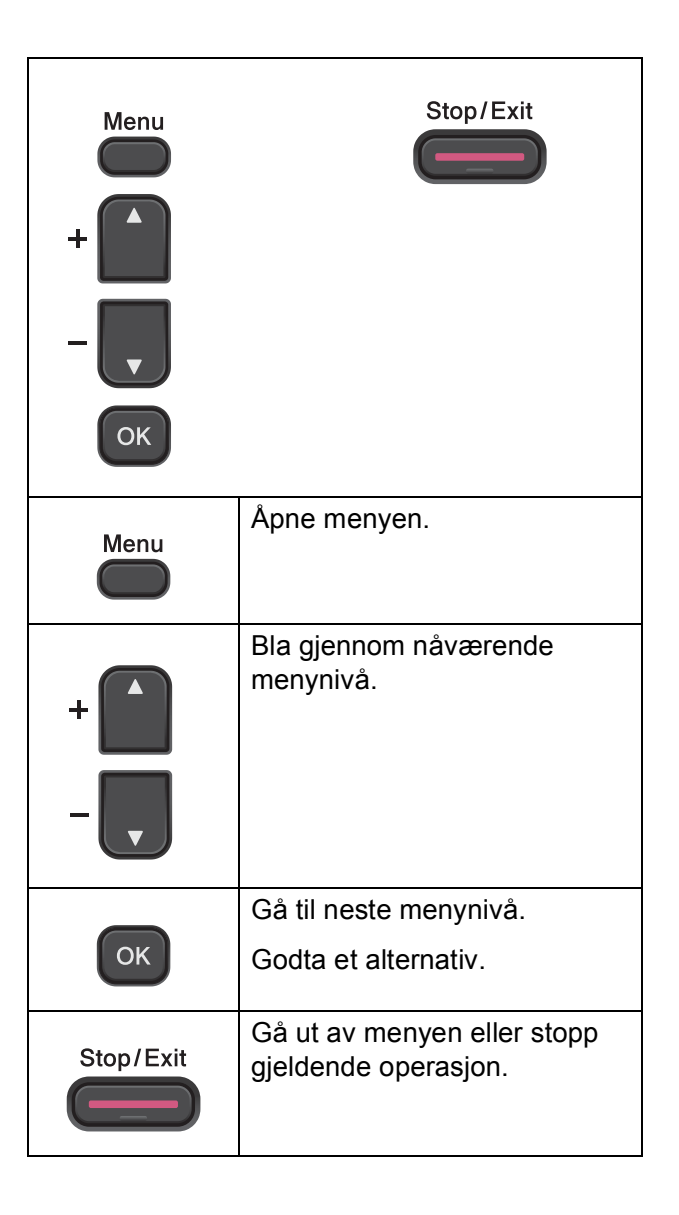

Meny og funksjoner

For å åpne menymodusen:

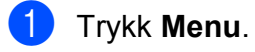

2 Velg et alternativ. Du kan bla raskere gjennom hvert menynivå ved å trykke **a** eller **b** for ønsket retning.

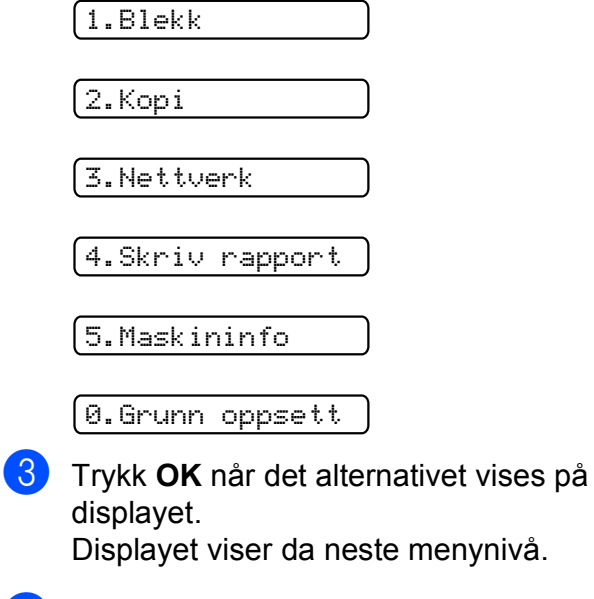

- **4** Trykk **▲** eller ▼ for å velge innstillingen du vil endre. Trykk **OK**.
- **6** Trykk **▲** eller **▼** for å velge ønsket alternativ. Trykk **OK**. Displayet vil vise Godkjent.
- **6** Trykk **Stop/Exit**.

## <span id="page-49-0"></span>**Menytabell**

Med menytabellen er det enklere å forstå menyvalgene og alternativene som finnes i programmene i maskinen. Standardinnstillingene vises i fet skrift med en stjerne.

#### **Menu** ( )

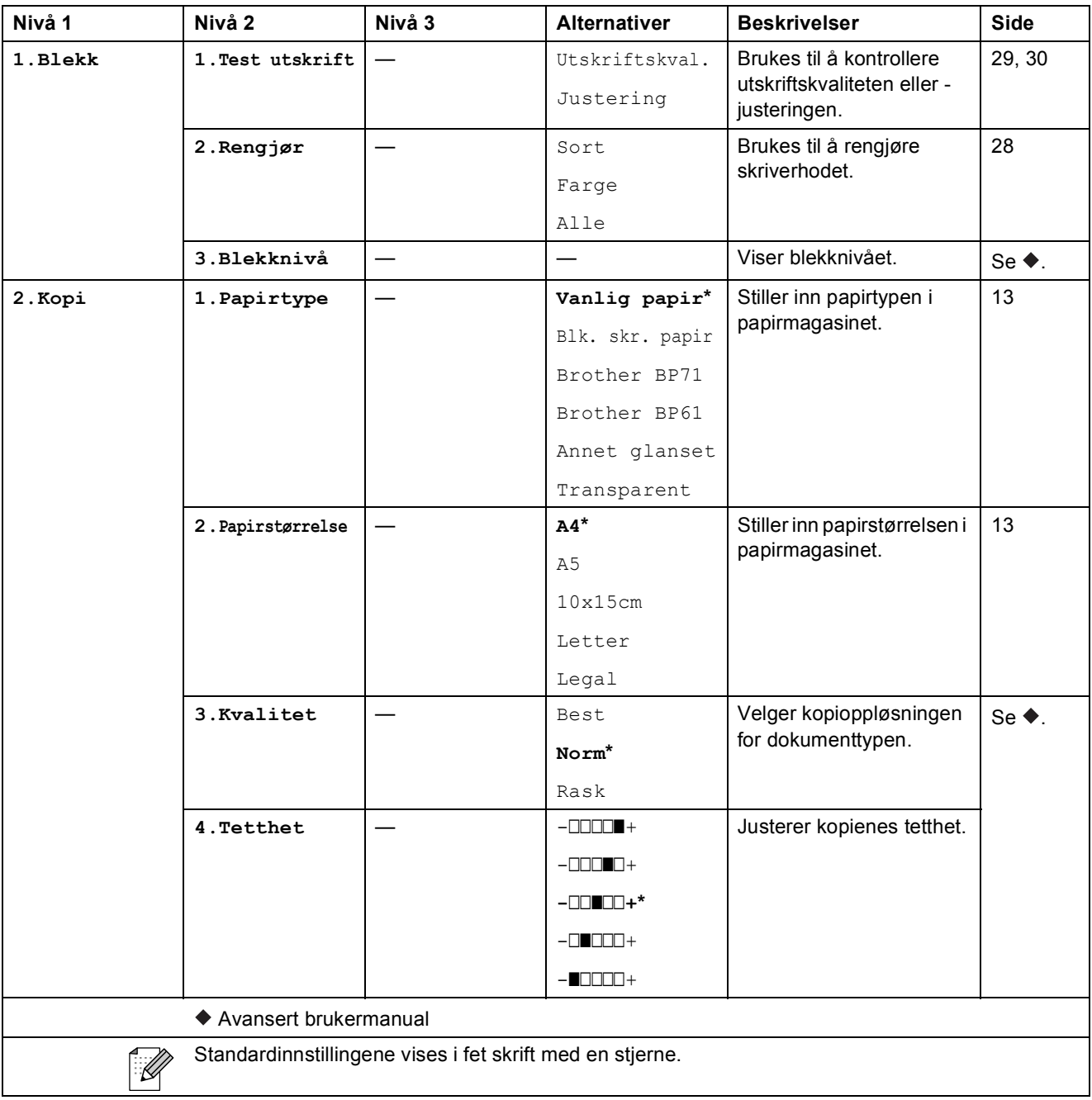

Meny og funksjoner

#### **Nettverkmeny**

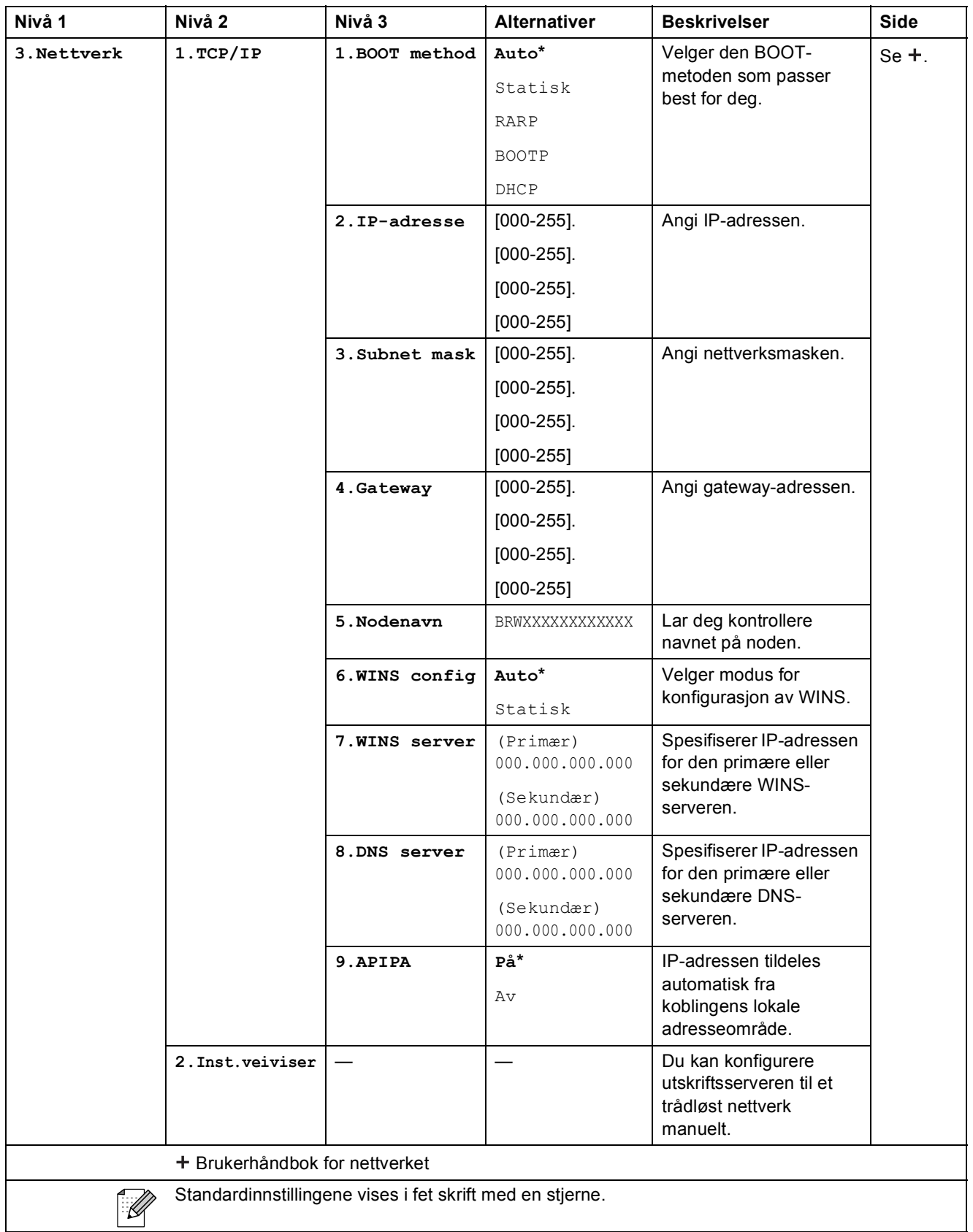

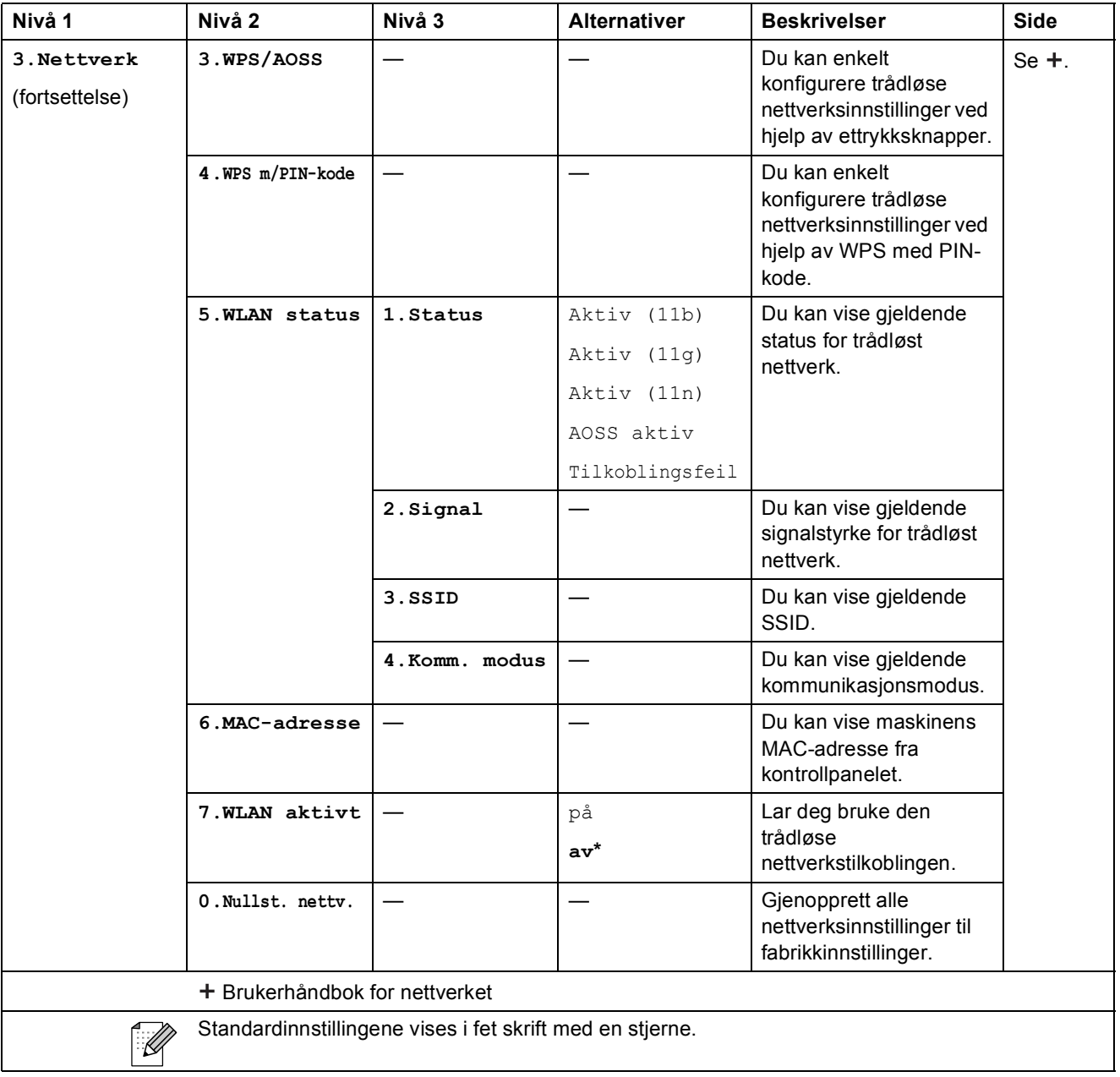

Meny og funksjoner

#### **Menu (fortsettelse)**

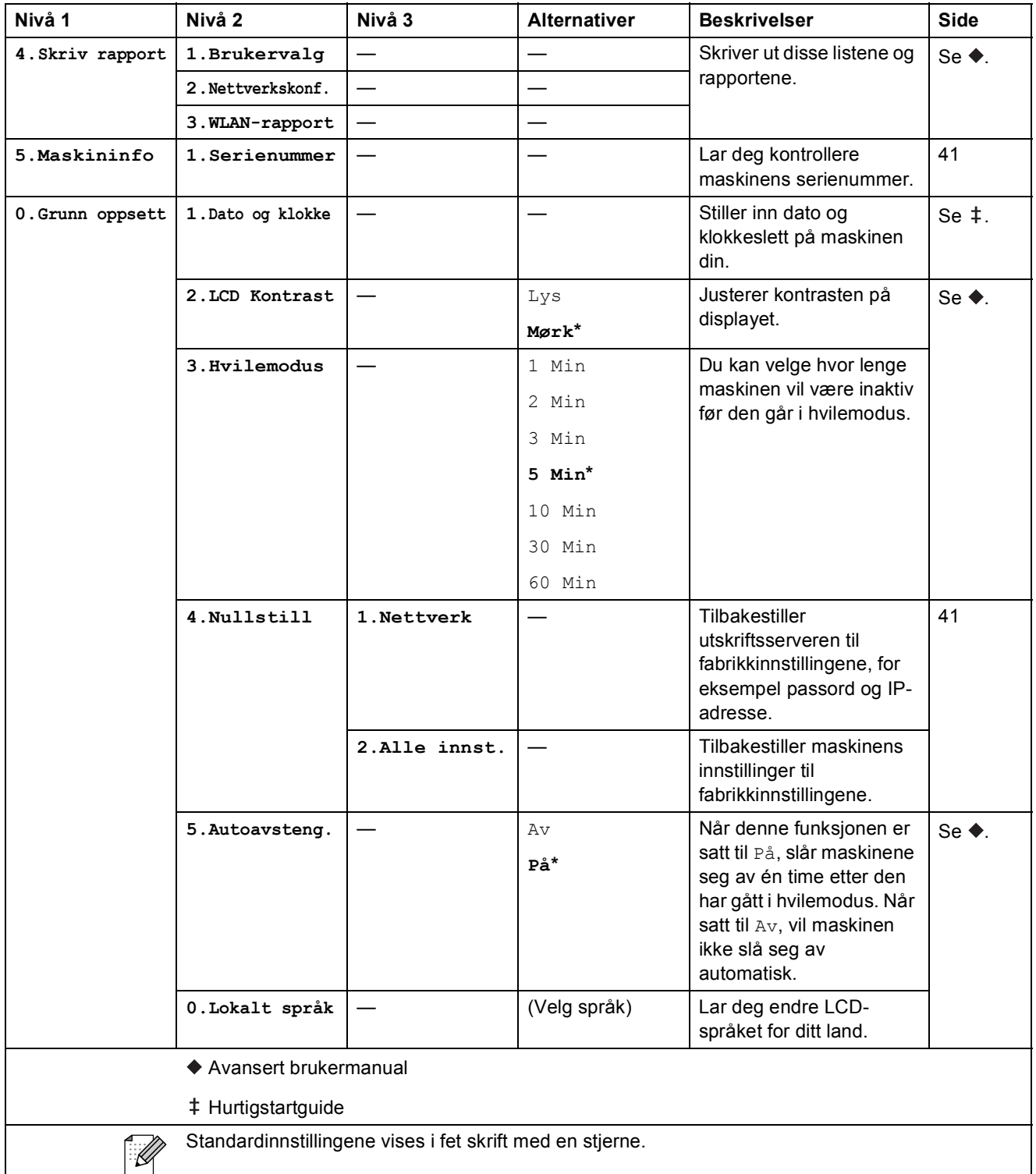

#### **Copy Quality (** ) (Midlertidige innstillinger)

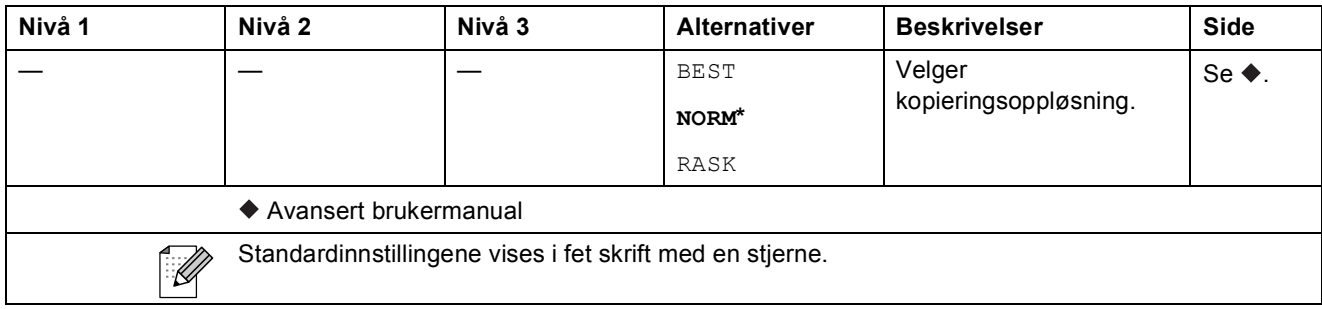

#### **Enlarge/Reduce (** ) (Midlertidige innstillinger)

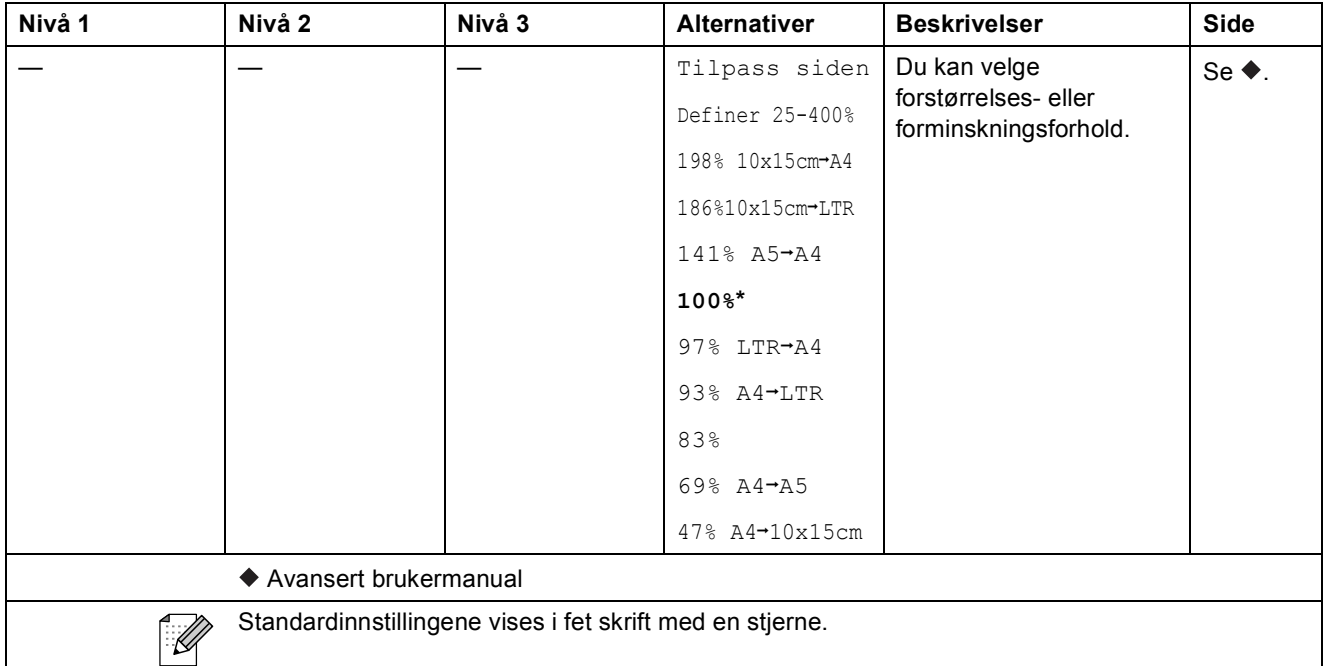

### **Copy Options (** ) (Midlertidige innstillinger)

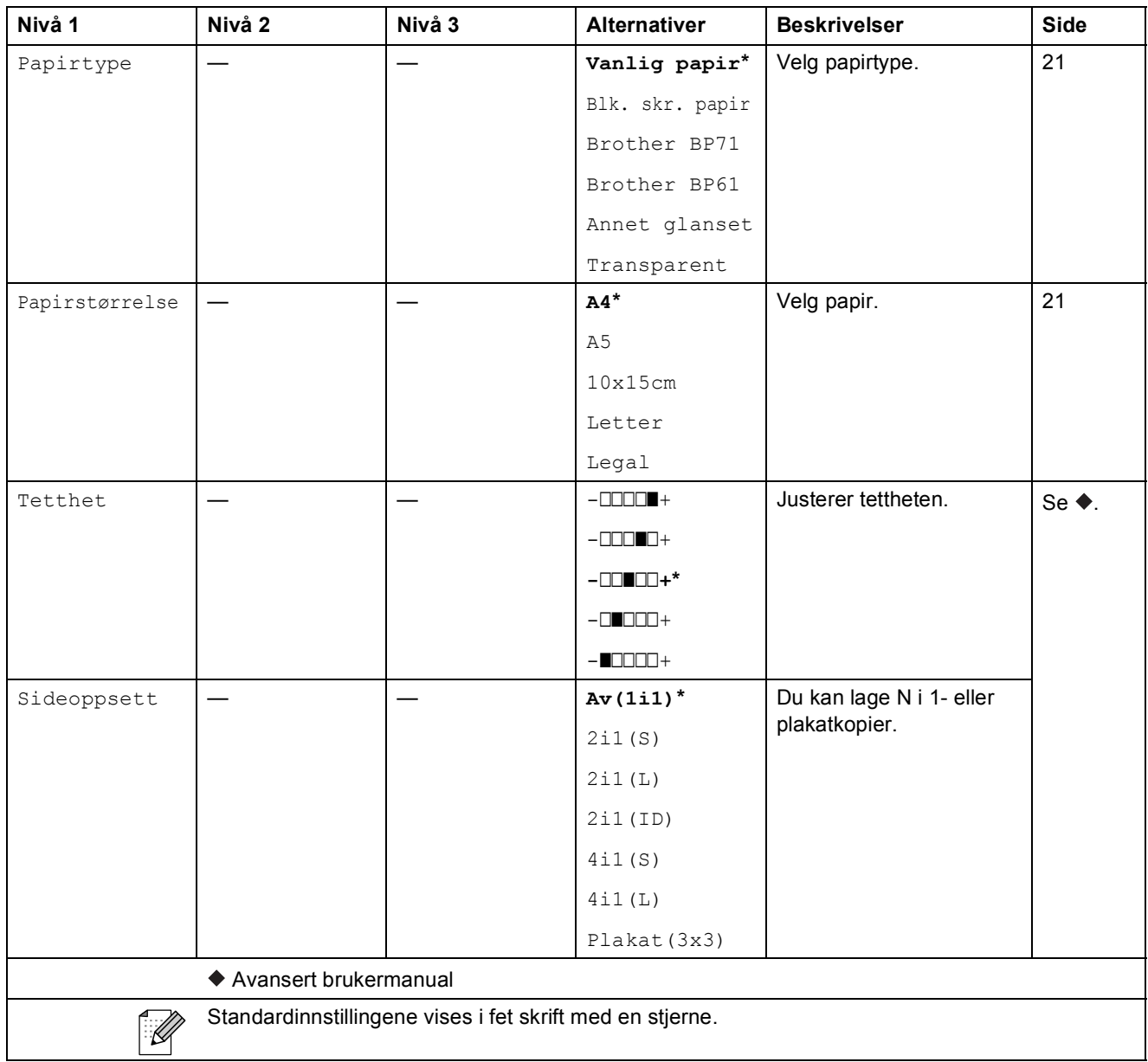

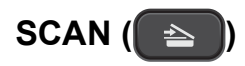

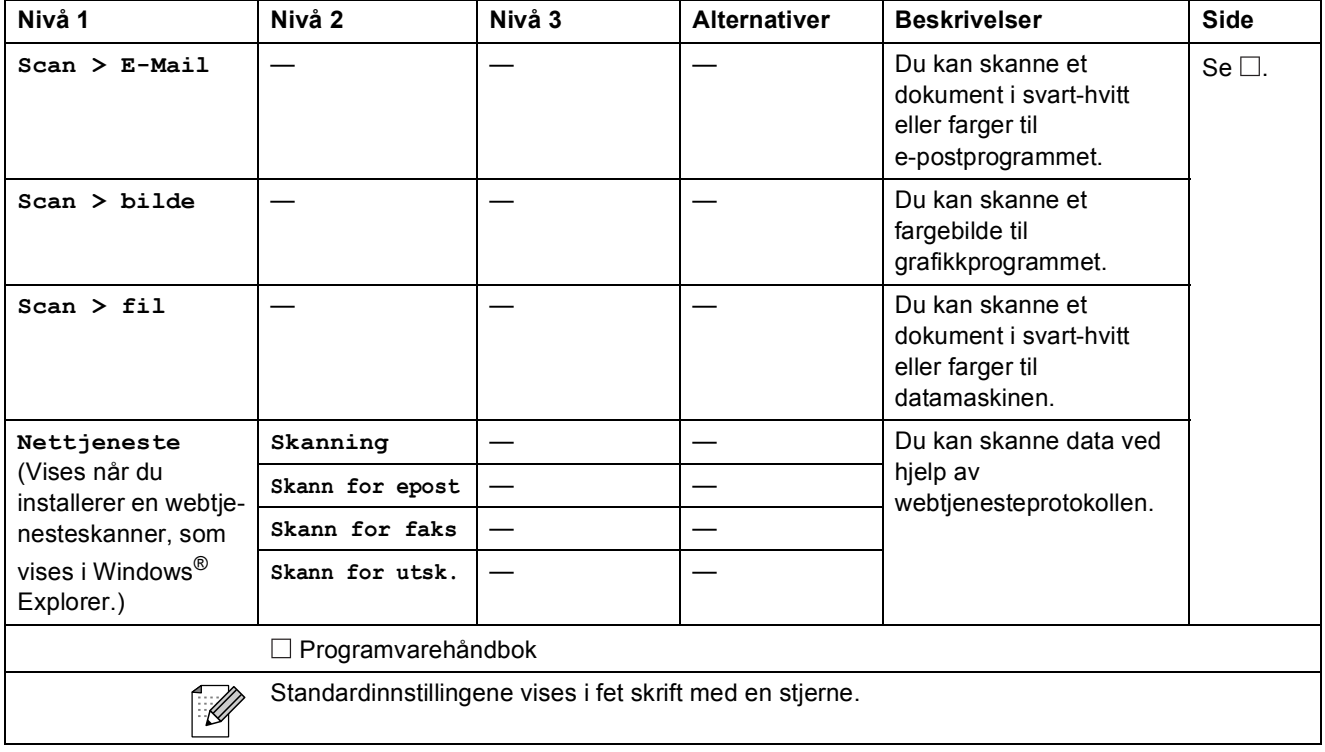

<span id="page-56-0"></span>**Spesifikasjoner** 

## <span id="page-56-1"></span>**Generelt**

**D**

### **Merk**

Dette kapitlet gir en oppsummering av maskinens spesifikasjoner. For ytterligere spesifikasjoner, gå til <http://www.brother.com/> for mer informasjon.

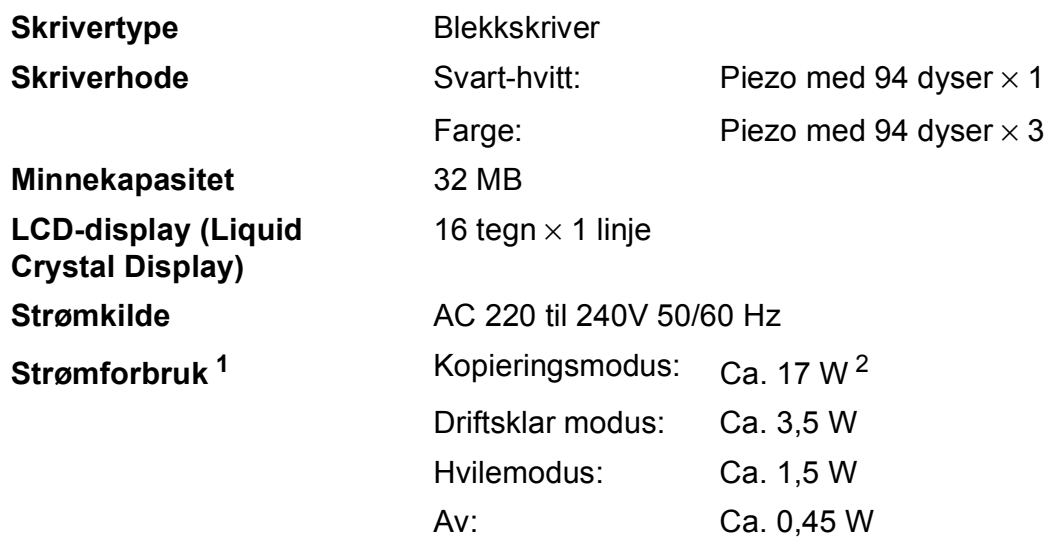

<span id="page-56-2"></span><sup>1</sup> Målt når maskinen er tilkoblet USB-grensesnittet.

<span id="page-56-3"></span><sup>2</sup> Når oppløsning: standard/dokument: ISO/IEC 24712 utskrevet mønster.

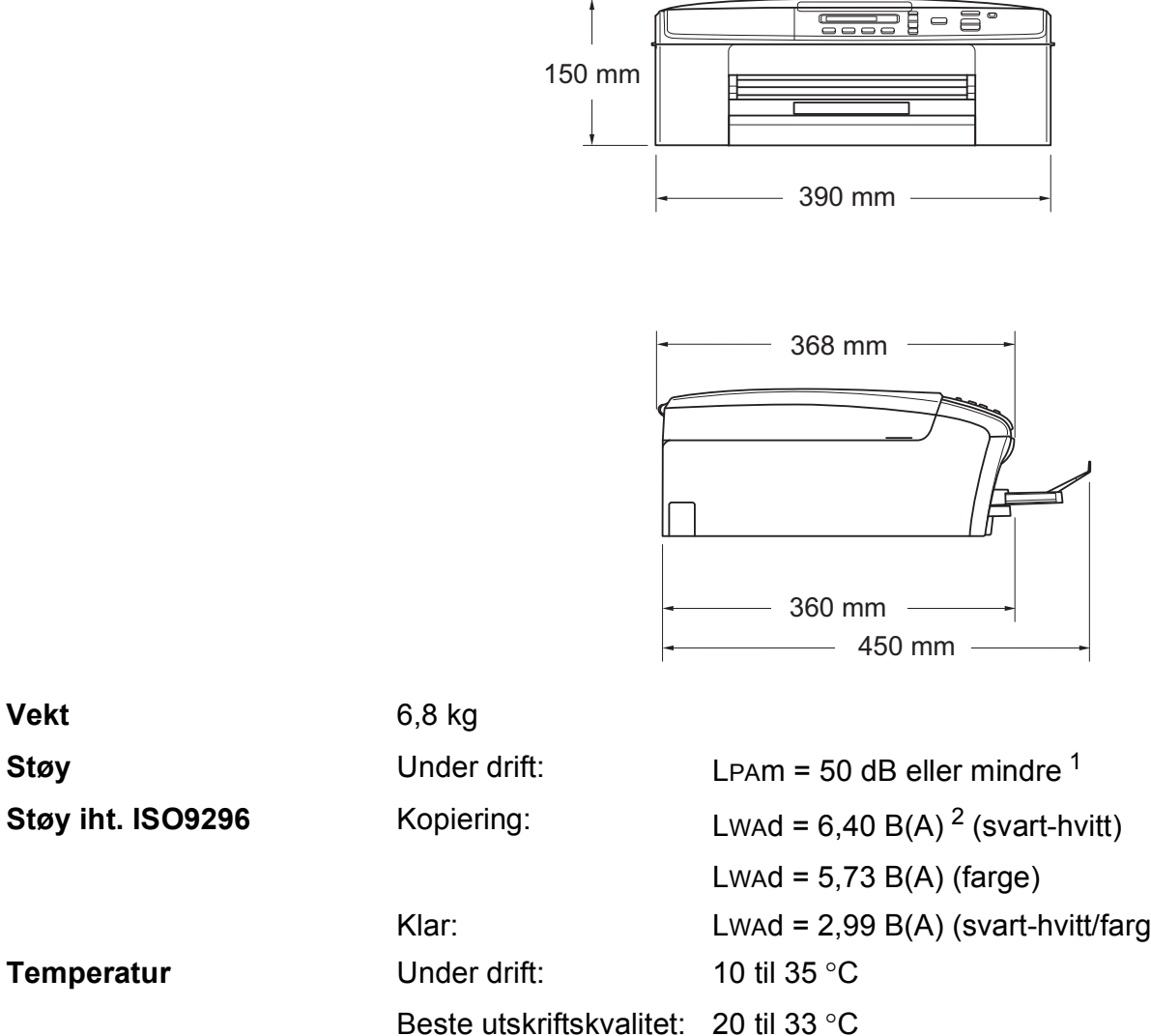

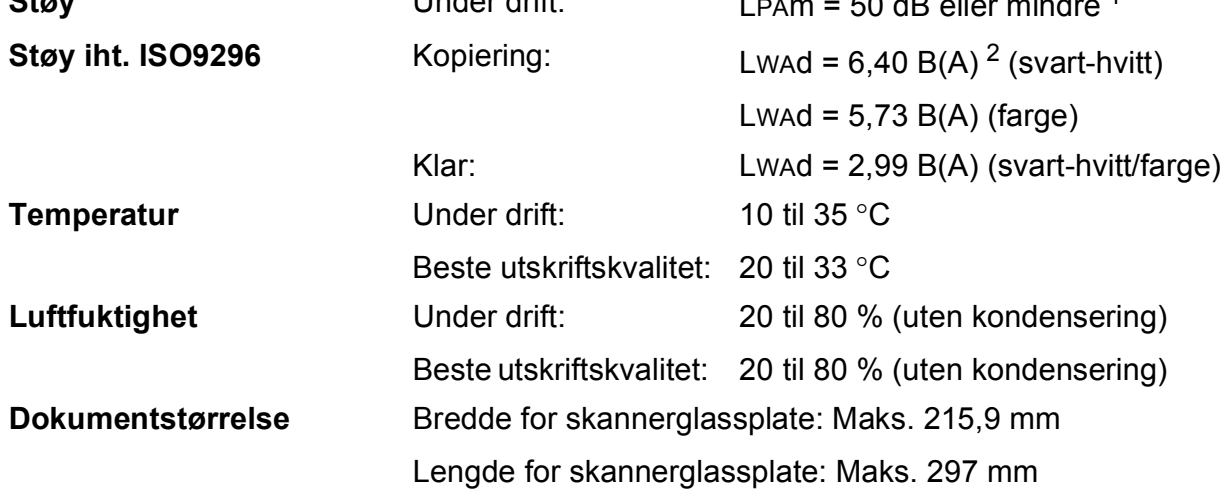

<span id="page-57-0"></span><sup>1</sup> Støy avhenger av utskriftsforholdene.

<span id="page-57-1"></span><sup>2</sup> Kontorutstyr med LwAd>6,30 B(A) passer ikke til bruk i rom hvor det primært jobbes med kunnskapsarbeid. Slikt utstyr bør plasseres i separate rom på grunn av støyutslippet.

**Mål**

## <span id="page-58-0"></span>**Utskriftsmedier**

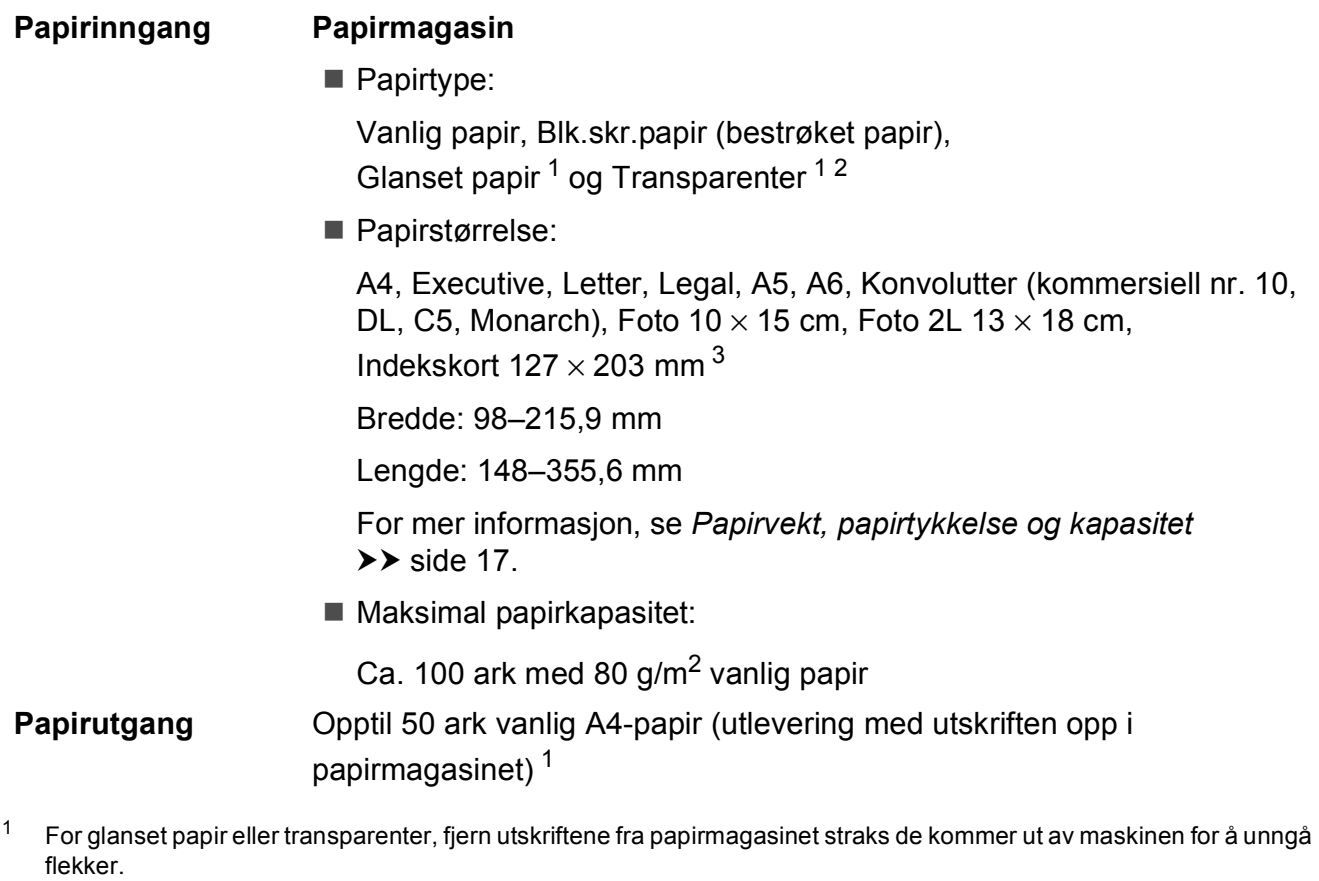

- <span id="page-58-4"></span><span id="page-58-2"></span><span id="page-58-1"></span><sup>2</sup> Bruk bare transparenter som er anbefalt for blekkskrivere.
- <span id="page-58-3"></span>3 Se [Papirtype og størrelse for hver funksjon](#page-21-1) >> side 16.

## <span id="page-59-0"></span>**Kopiering**

**Farge/Svart-hvitt** Ja/Ja **Kopieringsbredde<sup>[1](#page-59-1)</sup>** 204 mm **Flere kopier** Stabler opptil 99 sider **Oppløsning** (Svart/hvitt)

**Forstørre/Forminske** 25 % til 400 % (i inkrementer på 1 %) Skriver ut opptil  $1200 \times 1200$  dpi (Farge) Skriver ut opptil  $600 \times 1200$  dpi

<span id="page-59-1"></span><sup>1</sup> Ved kopiering på A4-papir.

## <span id="page-60-0"></span>**Skanner**

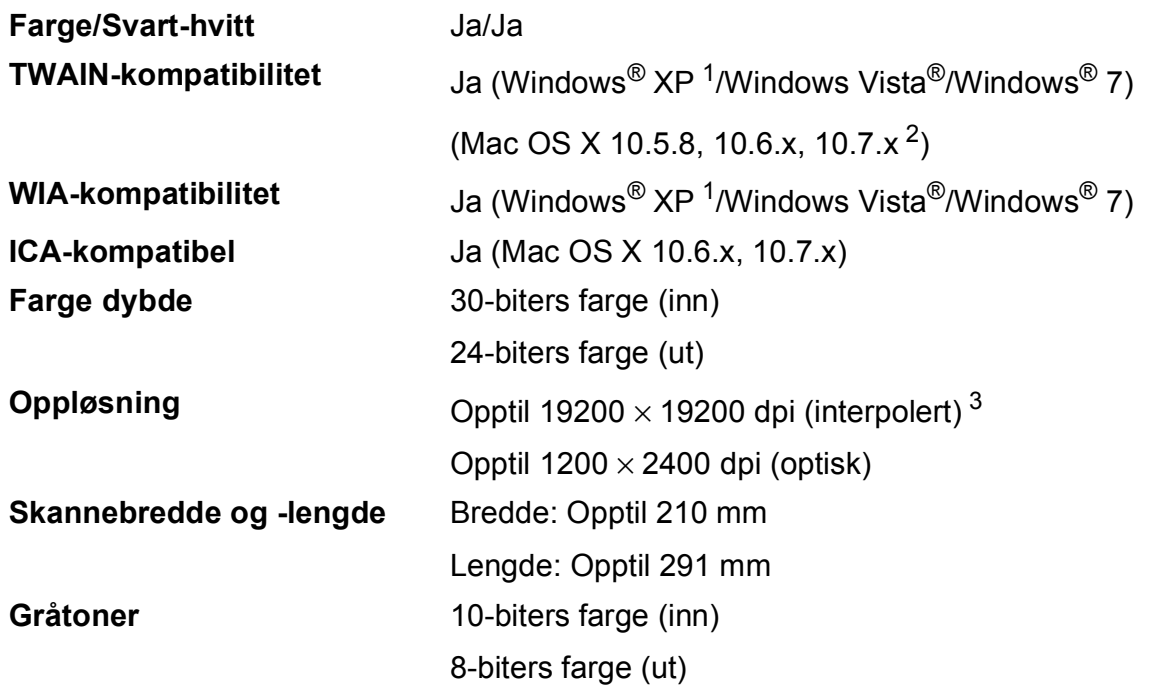

<span id="page-60-4"></span><span id="page-60-1"></span>1 Windows<sup>®</sup> XP i denne brukermanualen omfatter Windows<sup>®</sup> XP Home Edition, Windows<sup>®</sup> XP Professional og Windows® XP Professional x64 Edition.

<span id="page-60-2"></span><sup>2</sup> Gå til<http://solutions.brother.com/>for å finne de nyeste driveroppdateringene for Mac OS X.

<span id="page-60-3"></span> $^3$  Maksimal skanning på 1200  $\times$  1200 dpi ved bruk av WIA-driveren for Windows $^{\circledR}$  XP, Windows Vista $^{\circledR}$ og Windows $^{\circledR}$  7 (oppløsning på opptil 19200 × 19200 dpi kan velges ved bruk av Brother skannerverktøy).

## <span id="page-61-0"></span>**Skriver**

#### **Utskriftshastighet [4](#page-61-4)**

**Oppløsning** Opptil 1200 × 6000 dpi **Utskriftsbredde<sup>[1](#page-61-1)</sup>** 204 mm [210 mm (uten kanter)<sup>2</sup>] **Uten kanter**  $3$  A4, Letter, A6, Foto  $10 \times 15$  cm, Indekskort 127  $\times$  203 mm, Foto 2L 13  $\times$  18 cm

- <span id="page-61-1"></span><sup>1</sup> Ved utskrift på A4-papir.
- <span id="page-61-2"></span><sup>2</sup> Når funksjonen Uten kanter brukes.
- <span id="page-61-3"></span>3 Se [Papirtype og størrelse for hver funksjon](#page-21-1) >> side 16.
- <span id="page-61-4"></span><sup>4</sup> For detaljerte spesifikasjoner, gå til [http://www.brother.com/.](http://www.brother.com/)

## <span id="page-62-0"></span>**Grensesnitt for datamaskin**

**USB** <sup>[1](#page-62-1)2</sup> En USB [2](#page-62-2).0-grensesnittkabel som ikke er lenger enn 2 meter. **Trådløst lokalt nettverk** IEEE 802.11b/g/n (infrastrukturmodus) IEEE 802.11b (Ad-hoc-modus)

- <span id="page-62-1"></span><sup>1</sup> Maskinen har et høyhastighets USB 2.0-grensesnitt. Maskinen kan også kobles til en datamaskin som har et USB 1.1 grensesnitt.
- <span id="page-62-2"></span><sup>2</sup> Tredjeparts USB-porter støttes ikke.

**D**

## <span id="page-63-0"></span>**Nettverk**

**Merk**

For mer informasjon om nettverksspesifikasjoner >>Brukerhåndbok for nettverket

Du kan koble maskinen til et trådløst nettverk for nettverksutskrift og nettverksskanning <sup>[1](#page-63-1)</sup>. Programvaren Brother BRAdmin Light [2](#page-63-2) for nettverksadministrasjon er også inkludert.

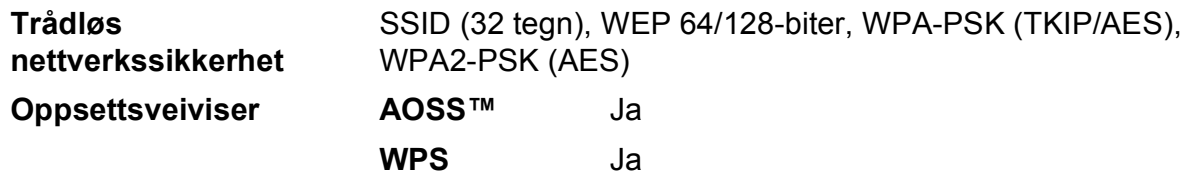

<span id="page-63-1"></span><sup>1</sup> Se *[Krav til datamaskin](#page-64-1)* **▶▶** side 59.

<span id="page-63-2"></span><sup>2</sup> Hvis du trenger mer avanserte administrasjonsverktøy for skriveren, kan du bruke den nyeste versjonen av verktøyet Brother BRAdmin Professional, som du kan laste ned fra<http://solutions.brother.com/>.

## <span id="page-64-1"></span><span id="page-64-0"></span>**Krav til datamaskin**

<span id="page-64-3"></span><span id="page-64-2"></span>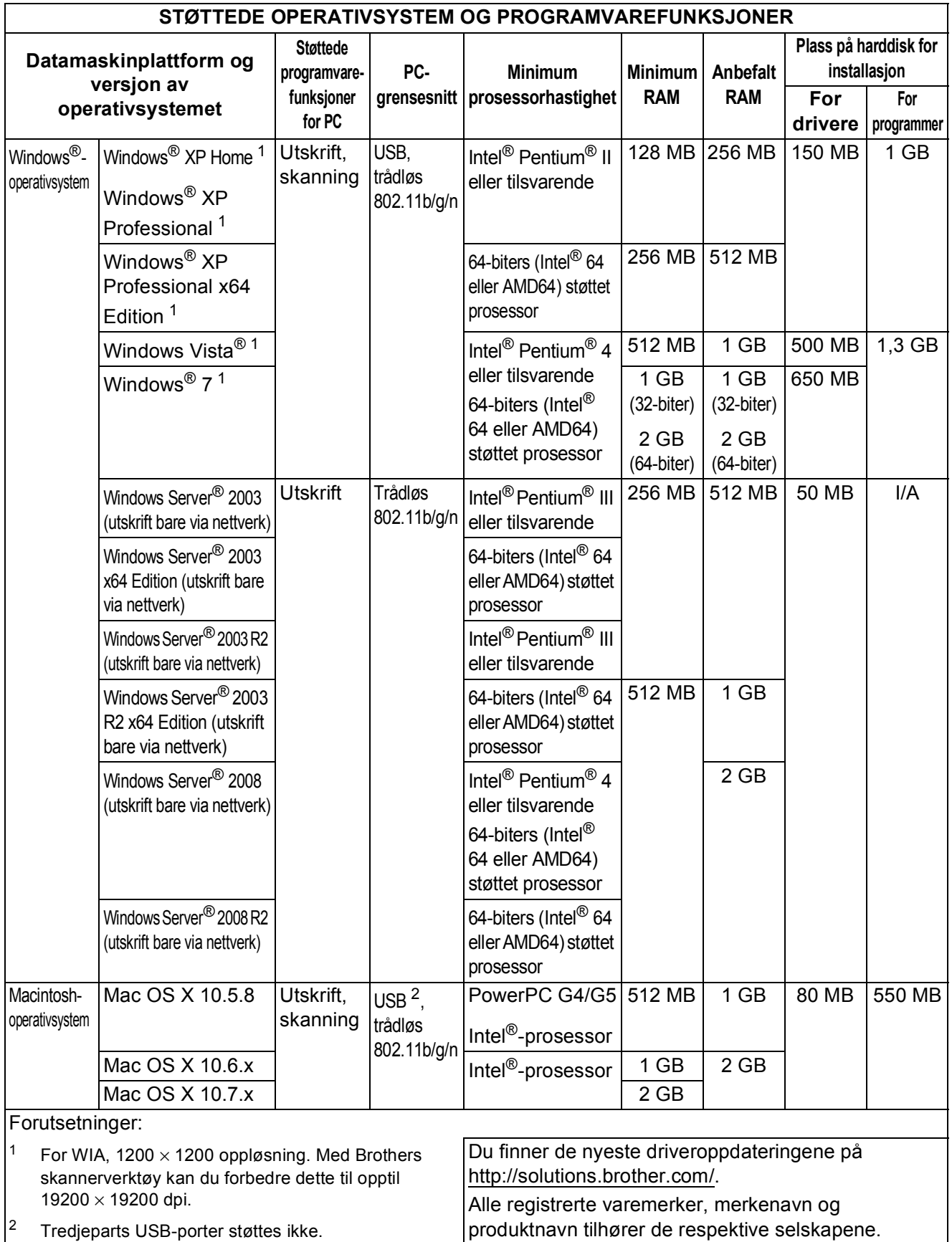

## <span id="page-65-0"></span>**Forbruksmateriell**

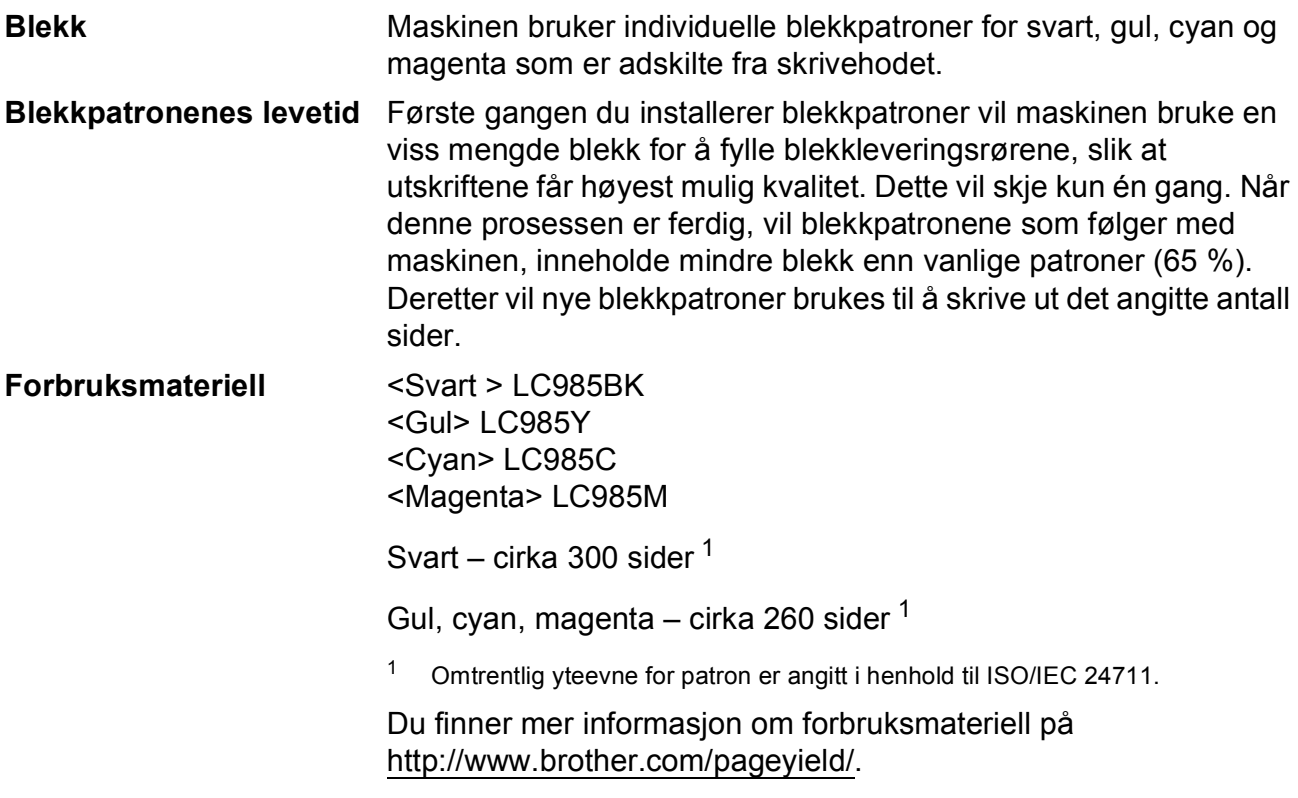

#### <span id="page-65-2"></span><span id="page-65-1"></span>**Hva er Innobella™?**

Innobella™ er en serie ekte forbruksartikler som leveres av Brother. Navnet "Innobella™" er sammensatt av ordene "innovasjon", som betyr "nyskapende", og "bella", som betyr "vakker" på italiensk. Navnet gjenspeiler den nyskapende teknologien som gir deg "vakre" utskriftsresultater som holder lenge.

Når du skriver ut fotografier, anbefaler Brother det glansede fotopapiret fra Innobella™ i BP71-serien for høy kvalitet. Klare utskrifter blir enklere med blekk og papir fra Innobella™.

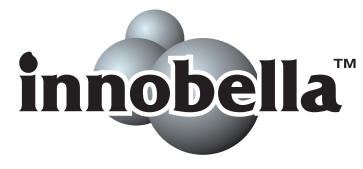

## **Stikkordliste**

#### **A**

Apple Macintosh ..<br>Se Programvarehåndbok.

<span id="page-66-0"></span>**E**

#### **B**

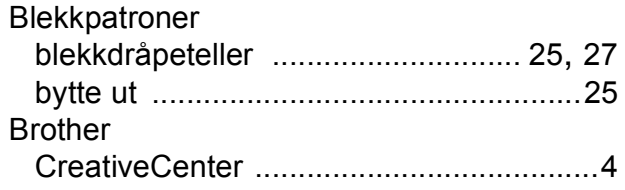

#### **C**

**ControlCenter** Se Programvarehåndbok.

#### **D**

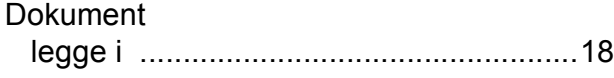

#### **F**

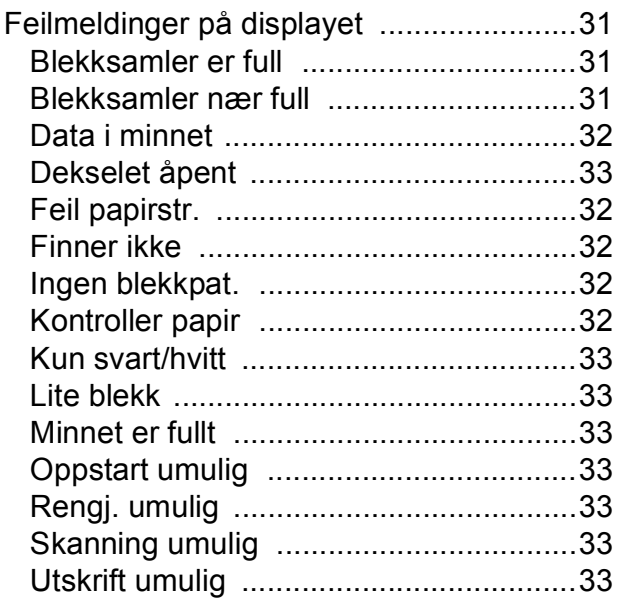

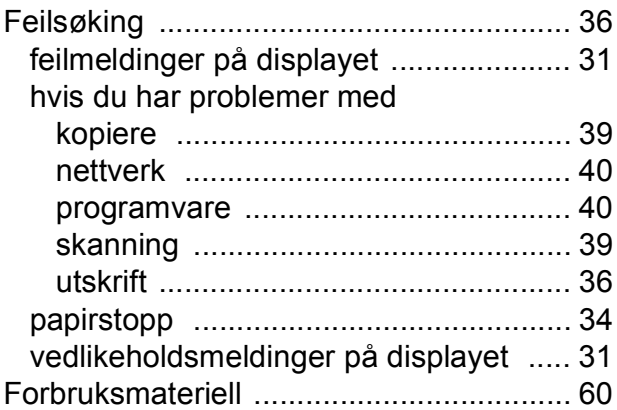

#### **G**

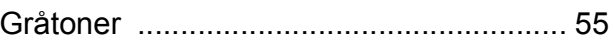

#### **H**

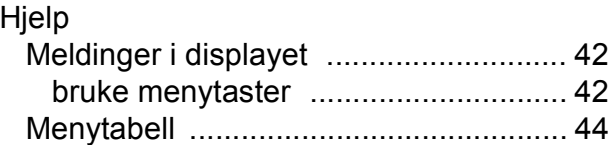

#### **I**

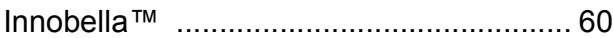

#### **K**

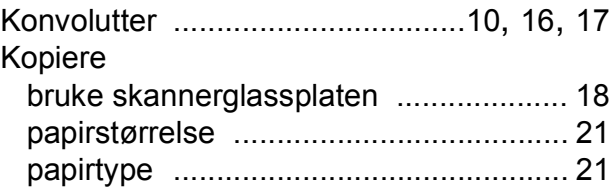

#### **L**

LCD-display (Liquid Crystal Display) [....... 42](#page-47-1)

#### **M**

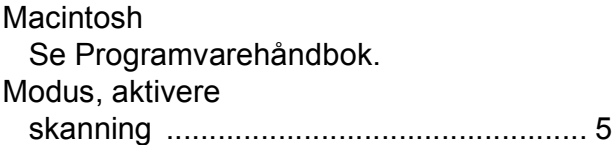

#### **N**

#### Nettverk

**Skanning** Se Programvarehåndbok. **Utskrift** Se Brukerhåndbok for nettverket.

#### **O**

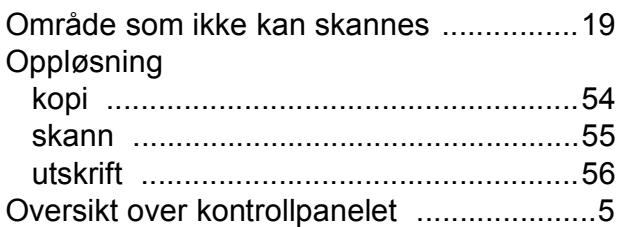

#### **P**

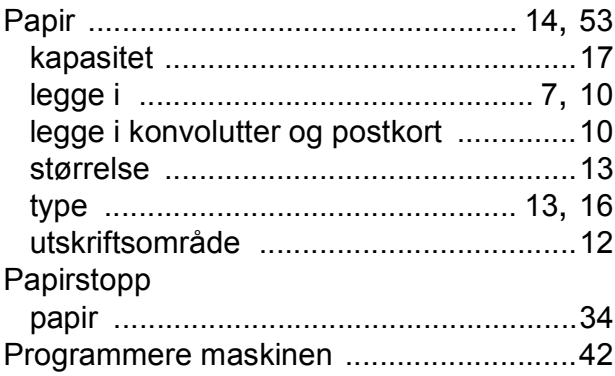

#### **R**

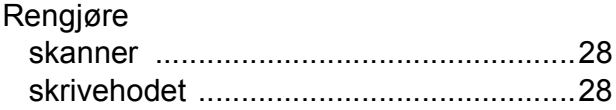

#### **S**

**Serienummer** hvordan finner du det [.........Se på innsiden](#page-1-1)  [av frontdekselet](#page-1-1) **Skanning** Se Programvarehåndbok.

#### **T**

Transparenter [...................... 14,](#page-19-0) [15,](#page-20-0) [17](#page-22-2), [53](#page-58-4) Trådløst nettverk Se Hurtigstartguide og Brukerhåndbok for nettverket.

#### **U**

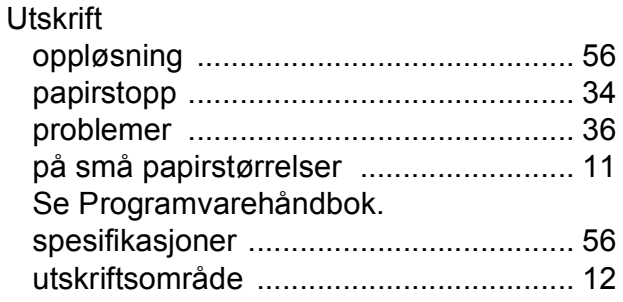

#### **V**

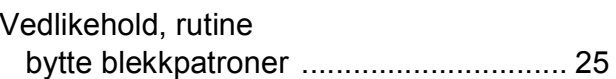

#### **W**

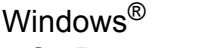

Se Programvarehåndbok.

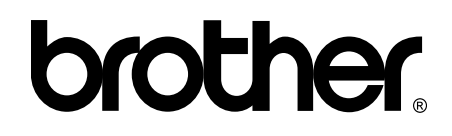

**Besøk oss på Internett <http://www.brother.com/>**

Denne maskinen er bare godkjent for bruk i det landet der den ble kjøpt. Lokale Brother-selskaper og deres forhandlere tilbyr bare støtte til kunder som har kjøpt maskinene i deres eget land.